# Feature Focus Guide: Employee Breaks

Core Product: Aloha Quick Service, Aloha Table Service Last Updated: June 20, 2024

# **Contents**

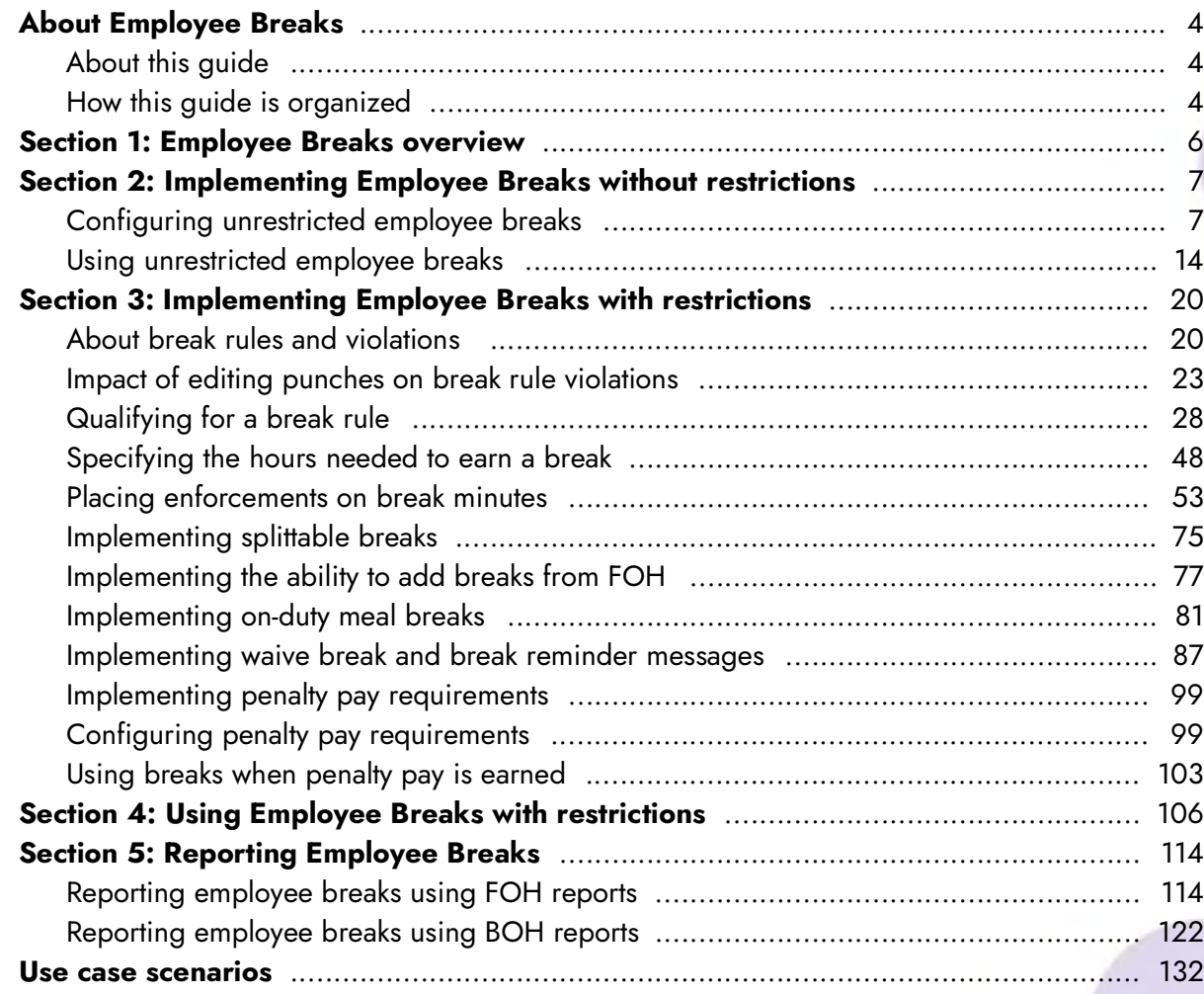

# **NCRVOYIX**

# Copyright and Trademark Information

The products described in this document are proprietary works of NCR Voyix.

NCR Voyix is a registered trademark of NCR Voyix.

Aloha is a registered trademark of NCR Voyix.

Microsoft and Windows are registered trademarks of Microsoft Corporation in the United States and/or other countries.

All other trademarks are the property of their respective owners.

It is the policy of NCR Voyix to improve products as technology, components, software, and firmware become available. NCR Voyix, therefore, reserves the right to change specifications without prior notice.

Not all features, functions and operations described herein are available in all parts of the world. In some instances, photographs are of equipment prototypes; therefore, before using this document, consult with your NCR Voyix representative or NCR Voyix office for the most current information.

© 2024 NCR Voyix Atlanta Georgia USA [www.ncrvoyix.com](https://www.ncrvoyix.com) All Rights Reserved

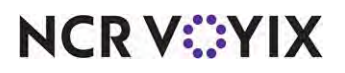

# Revision Record

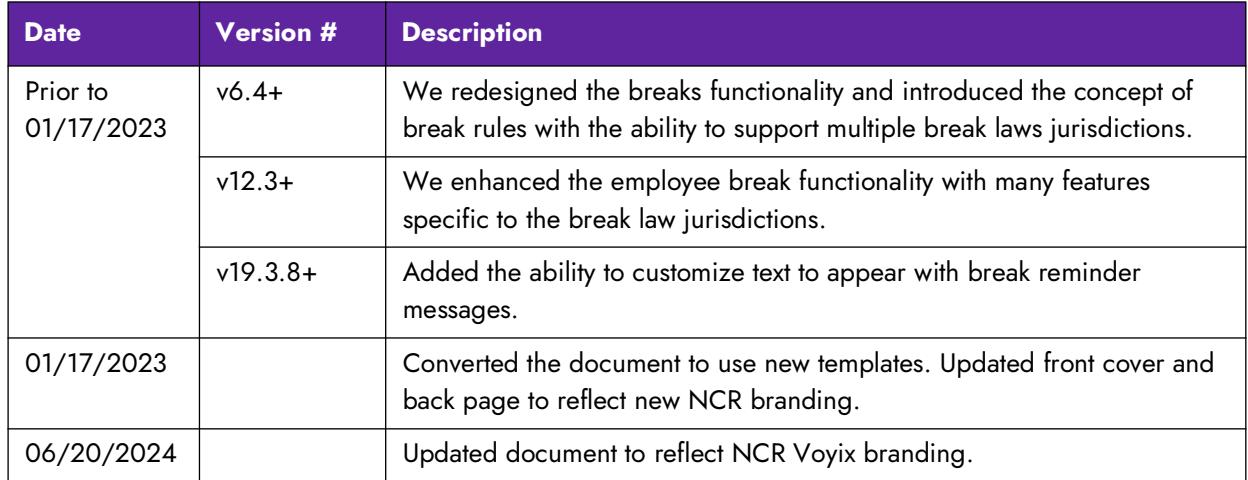

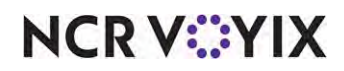

# <span id="page-3-0"></span>About Employee Breaks

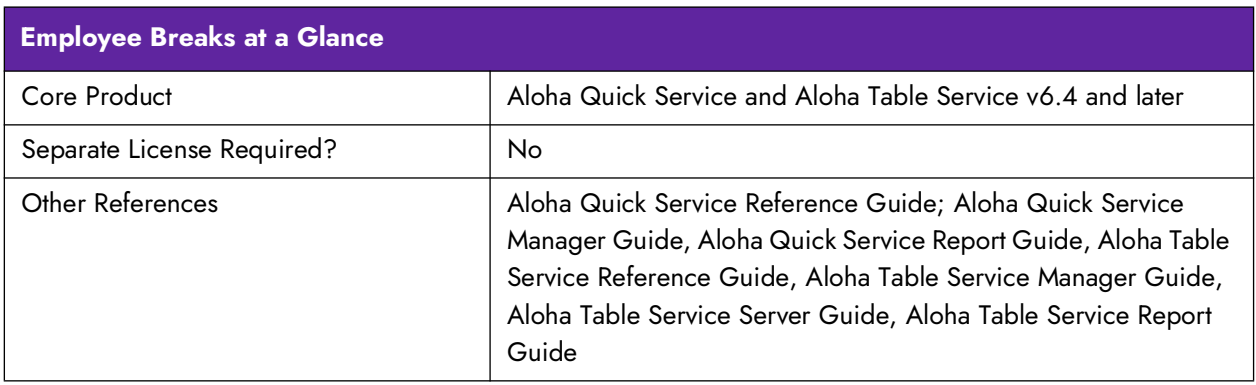

# <span id="page-3-1"></span>About this guide

The Employee Breaks Feature Focus Guide describes how to implement employee breaks for both the Aloha<sup>®</sup> Quick Service and Aloha Table Service order entry systems. The purpose of this guide is not to dictate or interpret the intentions of the labor laws, but to offer a comprehensive tool to assist you in being compliant with the labor laws in your jurisdiction. It is your responsibility to research and know the laws that govern breaks in your area. Failure to do so, could result in extensive fines and stiff penalties.

# <span id="page-3-2"></span>How this guide is organized

The Employee Breaks Feature Focus Guide begins by familiarizing you with an unrestricted break configuration, and then introduces you to the advanced features required for more complex labor laws. If the jurisdiction in which the restaurant is located *does not* require employees to take breaks, you can use the default paid and unpaid breaks configured in the system without any consequence. You do not have to implement additional break features, such as placing enforcements on breaks, configuring waive break and break reminder messages, and enabling penalty pay.

If the jurisdiction in which the restaurant is located *does* require your employees to take an allotment of breaks, we highly recommend you configure, or at least view, the optional advanced break features listed in this document. Implementing only one break feature may satisfy some jurisdictions, where others may require you to implement the full spectrum of break features.

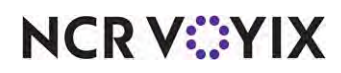

The Employee Breaks Feature Focus Guide is organized as follows:

### [Section 1: Employee Breaks overview](#page-5-0)

This section discusses what an employee break is and provides you with a brief description of the features you can implement when configuring employee breaks for your restaurant.

### [Section 2: Implementing Employee Breaks without restrictions](#page-6-0)

This section guides you through how to use the default unpaid and paid breaks that are already in the system, which is the unrestricted break configuration. You learn how to configure essential requirements, such as configuring your employees to take breaks, printing break receipts, enabling break buttons to appear on the order entry screen, and more.

### [Section 3: Implementing Employee Breaks with restrictions](#page-19-0)

This section teaches you how to expand on the unrestricted break configuration to create more complex break rules. This section discusses placing enforcements on a break rule, configuring break reminder and waive break messages, configuring penalty pay requirements, and more. Depending on the labor laws in your jurisdiction, you may be able to bypass this section of the guide.

### [Section 4: Using Employee Breaks with restrictions](#page-105-0)

This section demonstrates how to use employee breaks in the Front-of-House (FOH) for both a unrestricted break configuration, and an advanced configuration that places enforcements on breaks, utilizes break reminder messages, and more.

# **[Section 5: Reporting Employee Breaks](#page-113-0)**

This section details how to run and accurately analyze employee breaks using the specialized break reports provided by the system.

#### [Use case scenarios](#page-131-0)

This section outlines use case scenarios depicting the expected results from various configurations with the individual advanced features related to breaks.

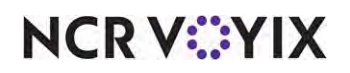

# <span id="page-5-0"></span>Section 1: Employee Breaks overview

An employee break is when an employee goes off the clock for a short time, usually from 15 minutes up to an hour, for a rest or a meal, and then returns to work. The jurisdiction in which the restaurant resides governs the breaks employees are required, by law, to take. The Employee Breaks feature is designed so that no matter what the laws for your jurisdiction, you can configure the Aloha POS system to meet the requirements and help you monitor your employee breaks.

The Employee Breaks feature allows you to efficiently handle such things as paid or unpaid breaks, minor employees, recurring or non-recurring breaks, and much more.

The following is only a sample of what you can do with the Employee Breaks feature:

- Pay or not pay an employee for a break.
- Apply a break rule to specific jurisdictions.
- Remind employees to take their breaks.
- Force an employee to remain on a break for a designated number of minutes. With this feature, a manager must override the enforcement when an employee returns from a break early.
- Allow a manager to convert an unpaid break to paid, in the case where an employee returns from their break early.
- Allow a manager to remove a break, indicating the employee never went on the break, in the case where an employee returns from their break early.
- Provide employees the opportunity to waive their meal period breaks with waive break messages.
- Help managers in determining the status of breaks taken by employees, using the FOH Employee Breaks Report.
- Help managers in determining when employees are due to take a break, using the FOH Break Alert Report.

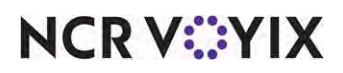

# <span id="page-6-0"></span>Section 2: Implementing Employee Breaks without restrictions

This section discusses the configuration requirements of the unrestricted employee breaks pre-loaded in the system. You must complete the steps in this section to implement an unrestricted break setup. If your jurisdiction has more stringent labor laws requiring your employees to take breaks under very specific guidelines, complete this section, then refer to Section 3: Implementing Employee Breaks [with restrictions](#page-19-0) for how to build on the unrestricted configuration to meet your requirements.

# <span id="page-6-1"></span>Configuring unrestricted employee breaks

If you are an experienced user, refer to Procedures at a Glance for abbreviated steps. If you prefer more detail, continue reading this document. To configure an unrestricted break rule, perform the following procedures.

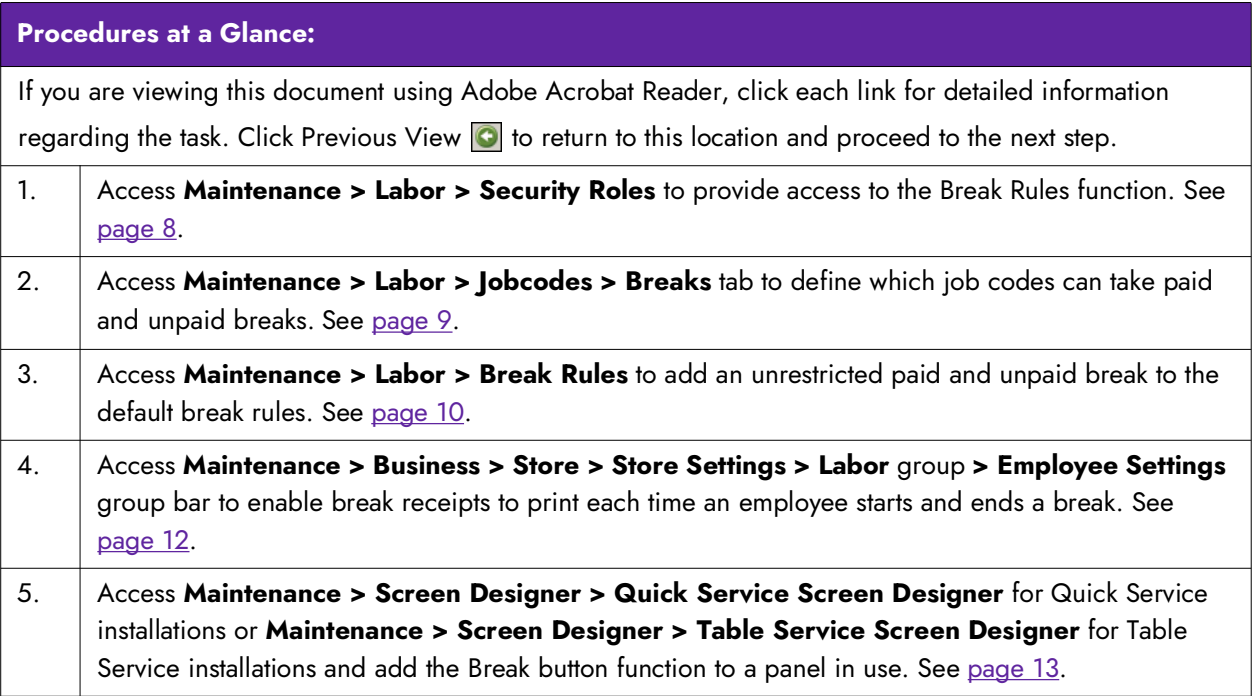

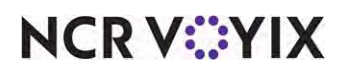

# Providing access to break rules

With the addition of the Break Rules function to Aloha Manager, you must have a sufficient security role to access the Break Rules function on the Labor menu; otherwise the Break Rules function does not appear when you log in to the Back-of-House (BOH). The default command options for Break Rules are:

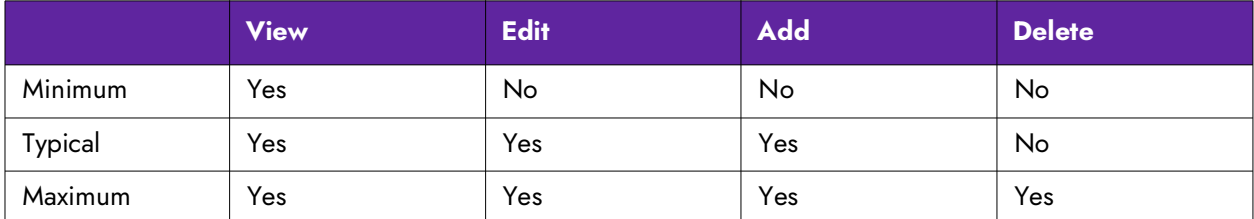

# **To provide access to the Break Rules option:**

- 1. Select **Maintenance > Labor > Security Roles**.
- 2. Select a **security level** from the drop-down list.
- 3. Select the **POS** tab.
- 4. Scroll down the list of **functions** and select **Break Rules**.
- 5. Select **View**, **Edit**, **Add**, and **Delete**, where applicable.
- 6. Click **Save**.
- 7. Repeat this **procedure** for any other security roles needing access to break rules.
- 8. Exit the **Security Roles** function.

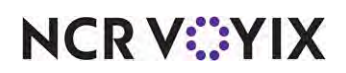

### Allowing employees to take breaks

You control the break types you allow employees to take by the job code an employee uses when they clock in to the Aloha FOH.

#### **To allow employees to take breaks:**

- 1. Select **Maintenance > Labor > Jobcodes.**
- 2. Select the **job code** from the drop-down list.

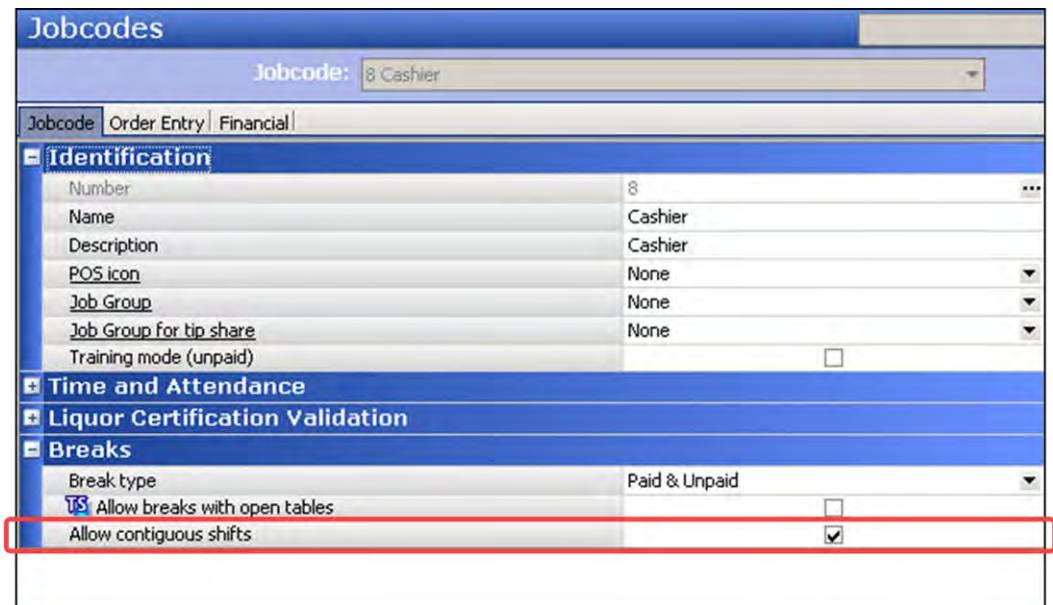

Figure 1 Jobcodes - Jobcode Tab - Breaks Group Bar

- 3. Under the 'Breaks' group bar, select **one of the following options** from the 'Break type' drop-down list.
	- Select **None** to indicate employees clocked in with this job code cannot take paid or unpaid breaks.
	- Select **Paid** to indicate employees clocked in with this job code can take paid breaks only.
	- Select **Unpaid** to indicate employees clocked in with this job code can take unpaid breaks only.
	- Select **Paid & Unpaid** to indicate employees clocked in with this job code can take paid and unpaid breaks.

# **Tip**

These options only define the type of breaks an employee can take. You define whether a break is paid or unpaid using the Break Rule function.

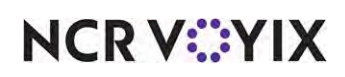

- 4. For Table Service, select **Allow breaks with open tables,** if you want to allow an employee to take a break even if they have open tables.
- 5. Click **Save**.
- 6. Repeat this **procedure** for any other job code you want to configure breaks.
- 7. Exit the **Jobcodes** function.

# Adding an unrestricted paid and unpaid break to the default break rules

The Break Rule function is the key element for developing the requirements for your breaks. In this section, we introduce you to the Break Rule function and the changes you can make to the default unrestricted break rules, such as renaming a break rule, making a break rule inactive, or configuring a break rule to count toward overtime. You may opt to leave the default break rules as they are. The system comes preloaded with the following two default break rules you can use:

- 001 Paid
- 002 Unpaid

Although these default break rules are in the system, you must still add at least one break to each break rule; otherwise, the system offers no break for the employee to take. For an unrestricted break, leave zero hours needed to earn a break in the 'Minimum hours worked for a break' and 'Maximum hours worked for a break' columns on the Rules tab. This ensures these breaks are always available and the employee does not need to work a specified number of hours to earn the break. In Section 3: [Implementing Employee Breaks with restrictions,](#page-19-0) you will learn how to build a more restrictive break rule, if needed.

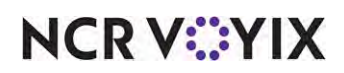

**To modify the default break rules:**

1. Select **Maintenance > Labor > Break Rules**.

| <b>Break Rules</b>               |                         |   |  |
|----------------------------------|-------------------------|---|--|
| Break Rule: 1 Paid Break         |                         |   |  |
| Break Rule   Rules   Store Group |                         |   |  |
| <b>El Settings</b>               |                         |   |  |
| Number                           |                         |   |  |
| Name                             | Paid Break              |   |  |
| Description                      | Paid Break              |   |  |
| Active                           | ⊽                       |   |  |
| Type                             | Paid                    |   |  |
| Count toward overtime            | $\overline{\mathbf{v}}$ |   |  |
| Can be split in two              |                         |   |  |
| On duty break                    |                         |   |  |
| Eligible for on-duty paid break  |                         |   |  |
| <b>El</b> Waive                  |                         |   |  |
| Eligible to be waived            |                         |   |  |
| <b>Qualifiers</b>                |                         |   |  |
| Only applies to Minors           |                         |   |  |
| Employee age range type          | None                    |   |  |
| Shift start time range type      | None                    |   |  |
| Shift end time range type        | None                    | ▼ |  |

Figure 2 Break Rules

- 2. Select **Paid Break** or **Unpaid Break** from the 'Break Rule' drop-down list.
- 3. Under the 'Settings' group bar, type a **name**, up to 20 characters, for the break rule, if needed. The name appears on all applicable reports and FOH messages.
- 4. Type a **description**, up to 25 characters, for the break rule, if needed. The name appears on the FOH screens and printed reports.
- 5. Select **Active** to indicate the break rule is active, if needed.
- 6. If this is a paid break, select **Count Toward Overtime**, if you want employees to receive overtime wages for break minutes they take when they reach overtime.
- 7. Select the **Rules** tab.
- 8. Click **Add**. The system adds a break to the break rule. For an unrestricted break, leave all options at zero values.
- 9. Click **Save**.
- 10. Repeat this **procedure** for the remaining paid or unpaid unrestricted break rule.
- 11. Exit the **Break Rules** function.

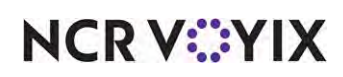

# Configuring the system to print break receipts

To provide proper documentation for employees who take breaks, configure the system to print a break receipt when an employee starts and ends a break. At the start of a break, the receipt prints the number of break minutes to take, the start time, and when the employee is due back. At the end of a break, the receipt prints the number of break minutes taken and the number of minutes paid, if applicable.

### **To configure the system to print break receipts:**

- 1. Select **Maintenance > Business > Store**.
- 2. Select the **Store Settings** tab.
- 3. Select the **Labor** group located at the bottom of the screen.

| <b>Store</b>                                                                                      |      |  |
|---------------------------------------------------------------------------------------------------|------|--|
| Store: 1 Aloha Café                                                                               |      |  |
| Location Information Licensing Custom Store Settings Aloha Manager                                |      |  |
| <b>El</b> Scheduling                                                                              |      |  |
| <b>E</b> Employee settings                                                                        |      |  |
| Employee minimum age                                                                              | 15   |  |
| Minor age is under                                                                                | 0    |  |
| Minimum wage                                                                                      | 5.15 |  |
| Minimum wage for tipped jobcodes                                                                  | 2.40 |  |
| Print employee ID on Interactive Message Chit                                                     |      |  |
| Auto-Clock Out at End of Day                                                                      | ✓    |  |
| Allow current day punch edits from POS terminals                                                  | ▽    |  |
| Assign drawers only to clocked in employees                                                       |      |  |
| US Allow tip declaration less than charged tips                                                   |      |  |
| Use edit punch reasons                                                                            |      |  |
| Suppress pay rate on edit punch screens                                                           |      |  |
| Print break receipts                                                                              | ▽    |  |
| Consider contiguous shifts when qualifying breaks                                                 |      |  |
| Indicate minors on labor report and edit punches                                                  |      |  |
| <b>El Schedule not used or employee not scheduled</b>                                             |      |  |
| <b>B</b> Break Approvals                                                                          |      |  |
| When approving early return from an enforced break                                                |      |  |
| <b>El Tin chare</b>                                                                               |      |  |
| Order Entry Labor Financials Check Printing Chit Printing Report Printing User Interface Security |      |  |

Figure 3 Store Settings Tab - Labor Group

- 4. Under the 'Employee Settings' group bar, select **Print break receipts** to print a break receipt to the local printer when an employee starts and ends a break.
- 5. Click **Save** and exit the **Store** function.

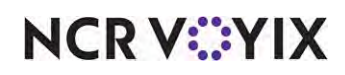

# Adding break buttons to a panel

The Start Break button is available on the Table Service FOH Working with Tables/Tabs screen, but if your order entry screens are using panels, such as a Table Service floor plan, or if you are a Quick Service operation, you must provide access to break buttons in the FOH. The Break button function, available for both Quick Service and Table Service, allows an employee to do their own break in or out. The Break In/Out button function, available for Quick Service only, enables a manager to do the break in or break out for the employee.

# **For Quick Service, to add the Break and Break In/Out button functions to a panel:**

- 1. Select **Maintenance > Screen Designer > Quick Service Screen Designer**.
- 2. Select **Work with Panels**.
- 3. Select **Panel > Open Panel**, select a **panel to edit** and click **OK**.
- 4. Select **Panel > New Button**
- 5. In the Properties dialog box, select **Break** from the 'Action' drop-down list.
- 6. Complete the available **button attributes** as you would do for any other button.
- 7. Select **Panel> New Button**.
- 8. In the Properties dialog box, select **Break In/Out** from the 'Action' drop-down list.
- 9. Complete the available **button attributes** as you would for any other button.
- 10. Select **Panel > Save Panel** and exit **Screen Designer**.

# **For Table Service, to add the Break button function to a floor plan in use:**

- 1. Select **Maintenance > Screen Designer > Table Service Screen Designer**.
- 2. Select **Work with Panels**.
- 3. Select **Panel > Open Panel**, select a **panel to edit** and click **OK**.
- 4. Select **Panel > New Button**
- 5. In the Properties dialog box, select **Break** from the 'Action' drop-down list.
- 6. Complete the available **button attributes** as you would do for any other button.
- 7. Select **Panel > Save Panel** and exit **Screen Designer**.

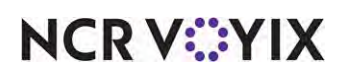

# <span id="page-13-0"></span>Using unrestricted employee breaks

We will start with using an unrestricted break, which satisfies many jurisdictions that do not legally require employees to receive breaks. With an unrestricted break, the system allows you to take an unlimited number of paid and unpaid breaks, based on the job code for which you clock in. Furthermore, you do not have to take a break at all, and there is no consequence to the employee or restaurant.

# Starting an unrestricted break

In Aloha Table Service, touch the Start Break button on the FOH Working with Tables/Tabs screen or a Table Service floor plan panel. In Aloha Quick Service, touch the configured break button placed on a panel.

- 1. Log in to the **FOH**.
- 2. Locate and touch the **Start Break** button. The 'Select a break to start' screen appears. The appearance of the 'Select a break to start' screen is the same for Quick Service and Table Service. A button appears on the left side for a paid break and on the right side for an unpaid break.

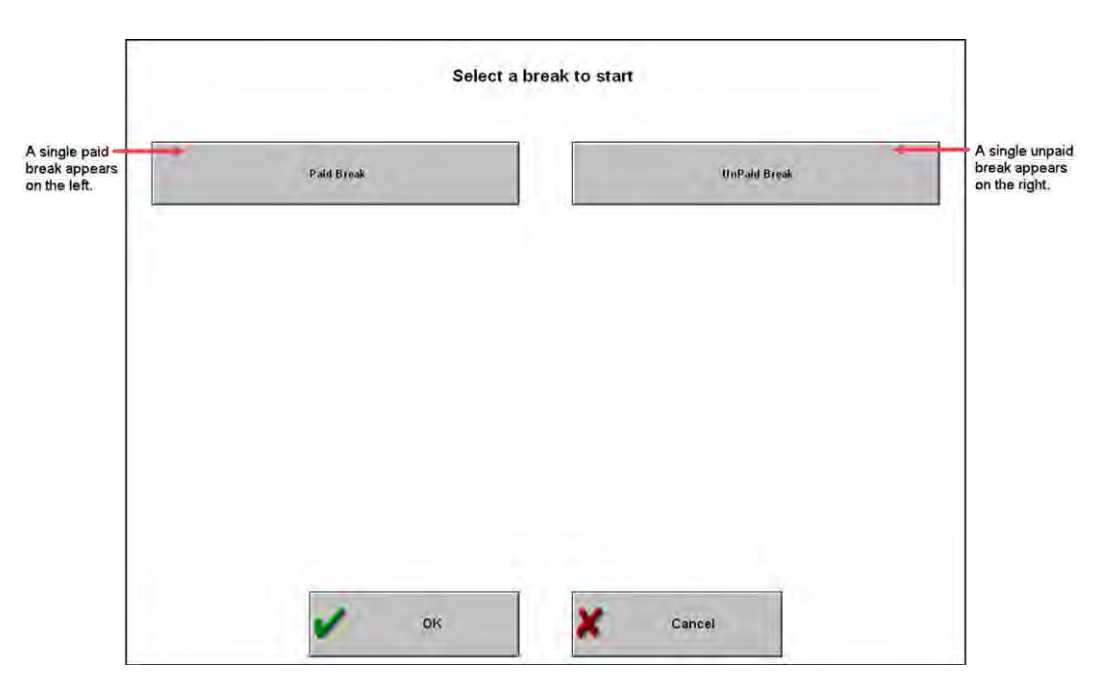

Figure 4 FOH Start a Break Screen for an Unrestricted Break

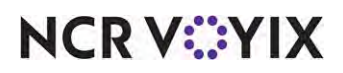

3. Touch the **appropriate break button** and touch **OK**. The Employee Break receipt prints at the local printer.

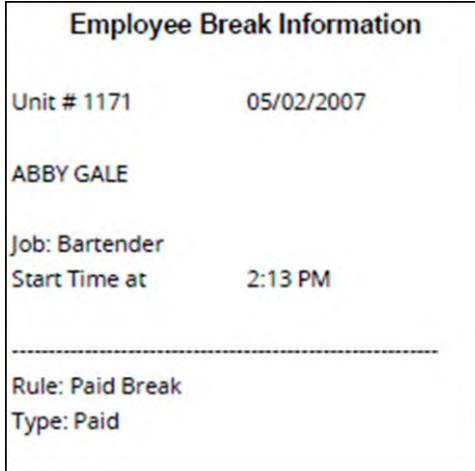

Figure 5 Employee Break Receipt Chit for an Unrestricted Break

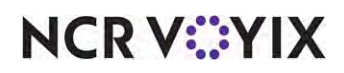

# Ending an unrestricted break

1. Log in to the **FOH**. The end break screen appears.

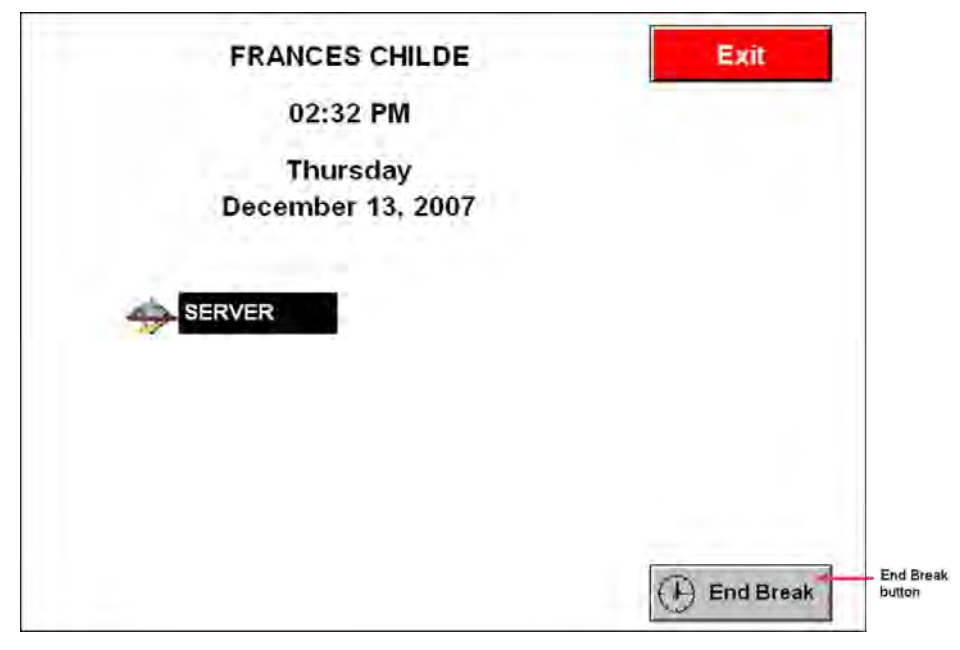

Figure 6 FOH End Break Screen

2. Touch **End Break**. The Employee Break receipt prints at the local printer.

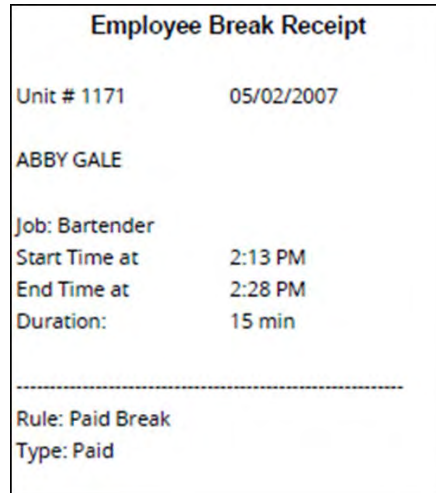

Figure 7 Employee Break Receipt Chit for an Unrestricted Break

Keep your Employee Break receipt for documentation purposes and to match against your earned wages.

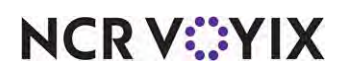

### Managing unrestricted employee breaks

As a manager, you can perform maintenance on breaks from the FOH for the current day and from the BOH for prior days.

### Editing a break from FOH

Edit the break in and out times for the current day for an employee, as needed. You can also end a break for an employee who forgot to return to the clock. You should also select an available reason for performing each edit, such as 'Forgot to return from break.'

# **To edit a current break in and out time for an employee from the FOH:**

- 1. For Quick Service operations, locate the panel containing your MGR Functions, touch **Edit Break**. For Table Service operations, touch **Functions > Employee > Edit Breaks**. The Select Employee to Edit Break In/Outs screen appears.
- 2. Select the **employee**.
- 3. Touch **OK**. The Edit Break In/Out screen appears.

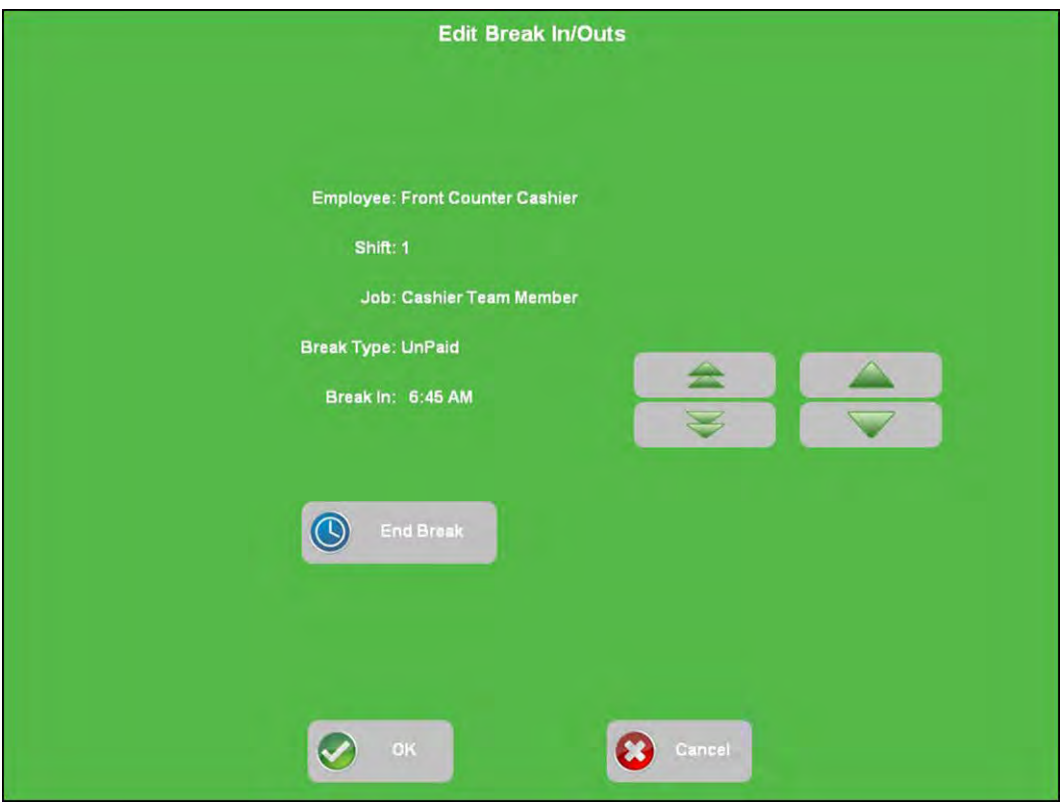

Figure 8 Edit Break In/Out Screen

4. To adjust the **hour of the break in and out times**, touch the corresponding double UP and DOWN arrows.

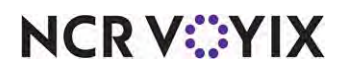

- 5. To adjust the **minutes of the break in and out times**, touch the corresponding single UP and DOWN arrows.
- 6. To end the break, touch **End Break**.
- 7. Touch **OK**. The Select Reason for Punch Edit screen appears.
- 8. Touch **OK**.
- 9. Touch **Exit** to display the floating logo.

#### Editing a break from BOH

Perform maintenance on break punches for prior days, as needed. The next time the employee clocks in, an edit punch acknowledgment message may appear. If the employee rejects the punch adjustment, and after speaking to the employee, you may need to edit the punch again.

# **Reference**

Refer to Supporting Punch Edit Acknowledgments for Employees in the POS v12.3 Enhancement [Release Guide](https://okm.ncrvoyix.com/infocenter/index?page=content&id=HKS1752) for more information.

#### **To edit or add a break punch:**

- 1. Select **Functions > Edit Punches**. The Edit Punches function tab appears.
- 2. Select the **date**. The employees who worked for the day and their labor hours appear.
- 3. Click **Breaks**. The Edit Breaks dialog box appears with a list of breaks.

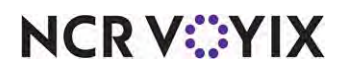

4. Select an **existing break punch** and click **Edit**, or click **Add** to add a new break punch. The Edit Break Record dialog box appears.

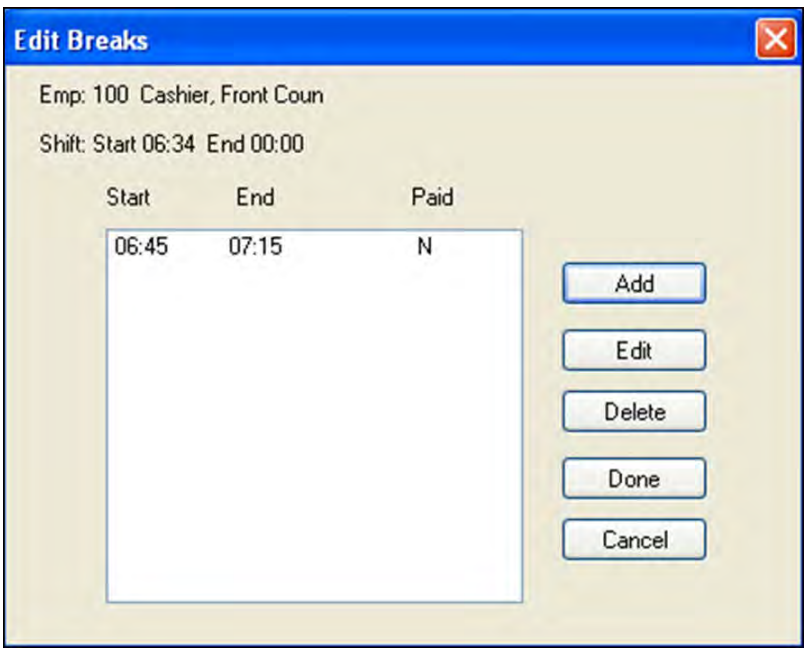

Figure 9 Edit Breaks Record Dialog Box

5. Adjust the **Time In** and **Time Out** times using a 24-hour clock. For example, if the employee started a break at 5:00 p.m. and ended at 5:15 p.m., 17:00 and 17:15 appear.

# **Tip**

When editing punches, you can only enter a time between 0:00 and 23:59.

- 6. Select the **type** of break.
- 7. Select a **reason** from the 'Edit Reason' drop-down list.
- 8. Click **Save** to save and view the adjusted break punch.
- 9. Click **Done** to return to the Edit Punches function.
- 10. Click **Close** and exit the **Edit Punches** function.

#### **What's Next?**

You have now implemented an unrestricted break rule that satisfies many labor jurisdictions that do not legally require employers to give their employees breaks. From here, you can do one of the following:

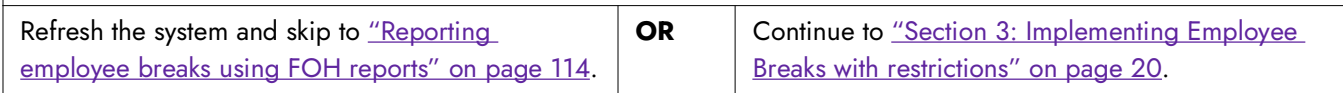

# **NCRV:::YIX**

# <span id="page-19-0"></span>Section 3: Implementing Employee Breaks with restrictions

In the previous section, [Section 2: Implementing Employee Breaks without restrictions,](#page-6-0) you learned how to implement unrestricted employee breaks for use in your restaurant. With this section, you build upon that knowledge to create more complex break rules and place restrictions. This section covers the following topics:

- [B](#page-19-2)reak rule violations, how they occur, and receiving notification when they do.
- [B](#page-27-1)reak rules based on a qualifier, such as the age of an employee.
- [B](#page-47-1)reak rules based on hours worked.
- [B](#page-52-1)reak rule enforcements based on minimum minutes taken or a specific time frame.
- [B](#page-86-1)reak rules with waive break and break reminder messages to allow an employee to waive a break and remind them to coordinate a break.
- [B](#page-98-2)reak rules that require penalty pay.

# **Tip**

We highly recommend you consult the labor laws in your area to ensure your configuration meets the requirements of the law.

After all settings are in place, you must select Utilities > POS > Refresh POS & All Installed Products to transfer the new information to the FOH terminals, or wait for the End-of-Day (EOD) process to accomplish the data refresh for you. After the data refresh is complete, all new settings become operational across the Aloha network.

# <span id="page-19-1"></span>About break rules and violations

<span id="page-19-2"></span>An active break rule is always on, daily. They are not tied to a specific employee or job code; however, it is the job code that determines if you can take a paid or unpaid break, or both. In general, you would create a break rule for each labor law instituted in your jurisdiction. For example, you would create a separate break rule to address under-aged employees who require an extra break or create a separate break rule to address penalty pay mandates required in one of your stores in a certain area.

Placing restrictions on break rules makes the task of ensuring your restaurant is in compliance with the labor laws in your area much easier because the system can track and report to you when a break rule violation occurs. A break rule violation can occur for any of the following reasons:

- An earned break was not taken.
- An earned break was taken outside of the enforced time frame.
- The enforced minimum break minutes were not fully taken.

The consequences of a break rule violation can be severe, depending on the labor laws in your area. Regional labor boards are entitled to periodically audit establishments to regulate the percentage of violations that occur, and if the percentage is too high, could administer fines upon the restaurant.

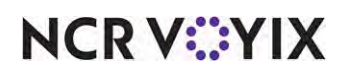

Employees can legally contest whether they received an earned break, and if the restaurant is found to be at fault, the employee could receive compensation. Additionally, if your area supports penalty pay, the restaurant is required to pay additional wages to an employee when a violation occurs.

# An earned break was not taken

A break rule violation occurs if an employee earns a required break, but does not take the break. An employee earns a break based on the minimum hours worked as defined by the break rule. In the following diagram, a break rule allows an employee to receive a break after 3.5 hours of work. If that break is not taken, a break rule violation occurs.

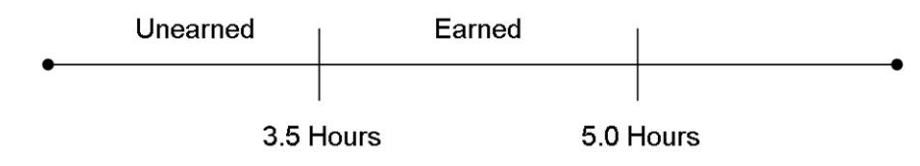

Figure 10 Break Rule Diagram for an Unearned and Earned Break

When the break becomes earned, it is considered "consensual." A consensual break is typically 10 to 15 minutes of paid break time. A consensual break can be waived, and not taken, as an agreement between the employee and manager. Failure to take an unwaived consensual break results in a break rule violation.

When the break is no longer consensual, it becomes mandatory. A mandatory break is typically 30 minutes to one hour of unpaid break time and is not waivable. The break must always be taken. Failure to take a mandatory break results in a break rule violation.

In the following diagram, a break rule depicts a time frame of 3.5 to 5.0 hours where the break is considered earned and consensual. If the scheduled shift is longer than five hours or an employee works longer than five hours, the break becomes mandatory.

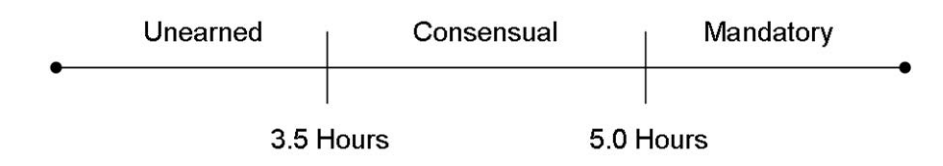

Figure 11 Break Rule Diagram for a Consensual and Mandatory Break

# An earned break was taken outside of the enforced time frame

Some laws require an employee to take a break within a specific time frame, based on either the hours of the day or the hours into a shift. In the following diagram, a break rule requires an employee to take a break between the hours of 12:00 p.m. and 2:00 p.m. When enforced, if the employee starts a break before 12:00 p.m., the employee must receive manager approval to take the break outside of the time frame. If the break is allowed, a break rule violation occurs. If an employee starts

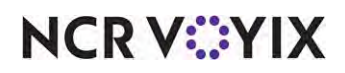

a break after 2:00 p.m., the break is considered past due. The employee must receive manager approval to take the break outside of the time frame. If the break is allowed, a break rule violation occurs.

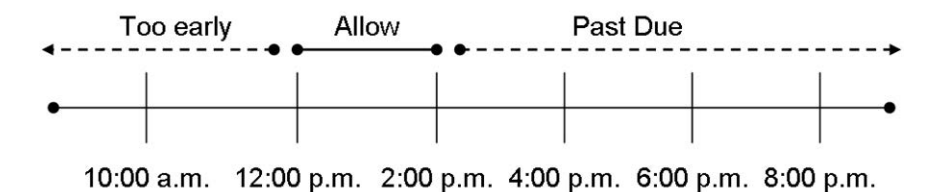

Figure 12 Break Rule Diagram for an Enforced Time of Day Time Frame

The same concept applies when you configure the enforcement to apply based on the hours into a shift. In the next diagram, a break rule requires an employee to take a break within two to three hours into their shift. When enforced, if an employee starts a break before two hours, the employee must receive manager approval to take the break outside of the time frame. If the break is allowed, a break rule violation occurs. If an employee starts a break after three hours, the break is considered past due. The employee must receive manager approval to take the break outside of the time frame. If the break is allowed, a break rule violation occurs.

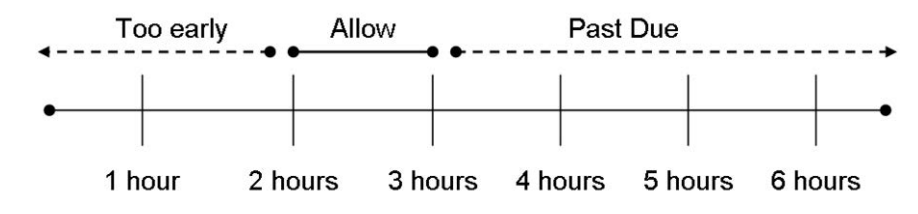

Figure 13 Break Rule Diagram for an Enforced Hours into Shift Time Frame

# The enforced minimum break minutes were not fully taken

Some laws require an employee to take the full minimum break minutes before they return from a break. In the following diagram, a break rule requires an employee to take 15 minutes. The employee starts the break at 12:00 p.m. and must return no sooner than 12:15 p.m. When enforced, if an employee returns from the break before 12:15 p.m., the employee must receive manager approval. If

# **NCRV:::YIX**

the return is allowed, and kept as punched, a break rule violation occurs. There is no violation if an employee returns from a break too late.

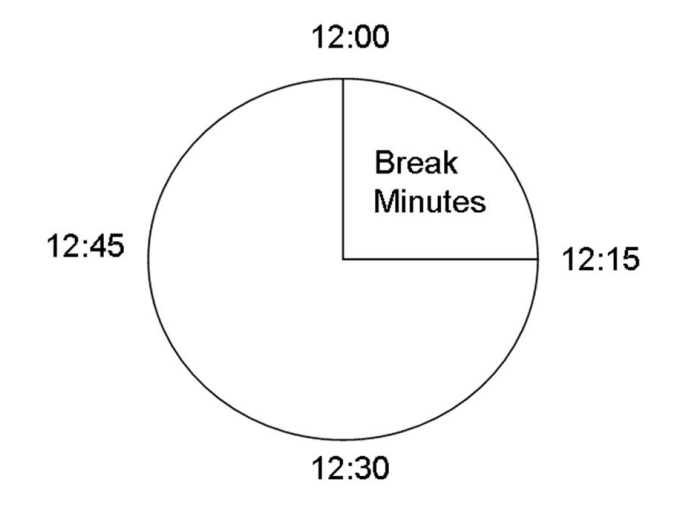

Figure 14 Break Rule Diagram for an Enforced Break Time Minutes

# <span id="page-22-0"></span>Impact of editing punches on break rule violations

This section discusses the impact on break rules when you edit employee times. When you edit a punch for the current day, the system queries the break rule engine and replaces the existing break rules for which the employee qualified with a new set of break rules for which the employee now qualifies. The change to the punch could incur a violation or penalty pay. When you edit a punch from a prior day, the system *does not* query the break rule engine again and reset the break rules. All break rule violations and earned penalty pay will remain.

# Editing the Clock In Time for an Employee Still Clocked In

When you edit the current day's clock in time for an employee from the FOH:

- If the employee has yet to take a single break and is still on the clock, the system queries the break rule engine again. The system replaces the existing break rules, for which the employee qualified at clock in, with a new set of break rules for which the employee now qualifies, with the new clock in time. If a break is waivable at clock in, the system records the waive response as "Not Prompted," and if the hours worked are inside the consensual threshold, prompts the employee to waive the break upon clock out.
- If the employee has taken a break, the system does not reset the break rules for the employee. The employee must abide by the current break rules under which they clocked in. The following message appears:

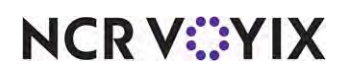

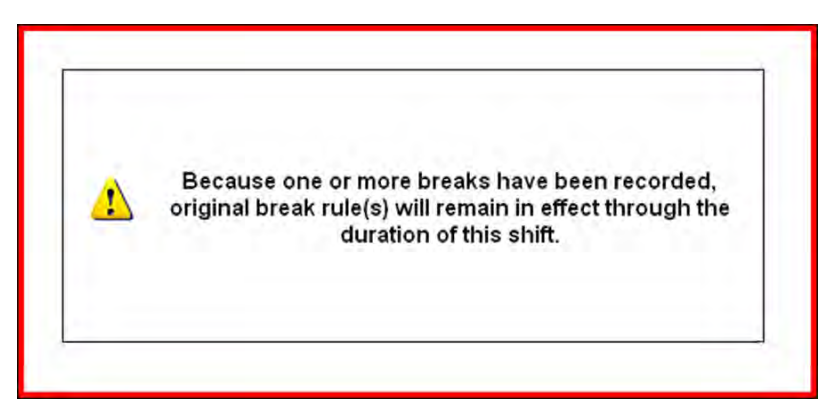

Figure 15 FOH Original Break Rule Remains in Effect Message

# Editing the Clock In/Out Time for an Employee Clocked Out

When you edit the current day's clock out time for an employee, the system queries the break rule engine again. The system replaces the existing break rules for which the employee qualified, with a new set of break rules for which the employee now qualifies, based on the worked hours for the complete shift.

- If making the shift longer results in a new unused break, a break rule violation might occur. If the violation also incurs a penalty pay, the system records a 'System - Paid Break Mandatory' or 'System - Unpaid Break Mandatory' in the Pay Adjustments function. If the break is waivable, the system never prompts to waive the break and records the waive response as "Not Waived."
- If making the shift shorter reduces the number of allotted breaks, the cancellation of a break rule violation might occur. The system removes any violation or penalty pay that occurred due to the canceled break.

# Clocking out an employee

When you clock out an employee from the FOH, the system records any break rule violations and penalty pay that occurs.

# Deleting a clock out for an employee

When you delete a clock out for an employee, the system resets all break rule requirements, including waives and violations.

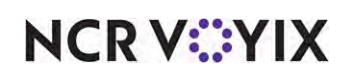

# Editing a break for an employee

When you edit the current break in or out time for the current day for an employee, the system queries the break rule engine again. If the employee is still on the clock, the system behavior does not change. If the employee has clocked out:

- If making the break longer reverses a violation incurred by an enforced early break return, the system removes the violation or penalty pay that occurred.
- If making the break shorter results in a break rule violation, and the violation also incurs a penalty pay, the system records the penalty accordingly.
- If adjusting the break start time falls outside of an enforced time frame, the new time may incur a break rule violation. If the violation also requires penalty pay, the system records the break accordingly.

### Ending a break for an employee

When you end a break for an employee, the system behaves as normal because the employee is still clocked in. However; if you end a break that falls within an enforced early return, you must select a break return option. Depending on the choice, a break rule violation might occur. Refer to "Establishing early break return options" on page 59 and "Employee approves early return and the system takes action" on page 59.

#### Implementing manager approvals when a break rule violation occurs

The Aloha POS system *always* records a break rule violation internally, even for an restrictive break rule. In jurisdictions with strict labor laws, we recommend you enable the system to notify management when a break rule violation occurs. With this feature, a notification appears when an employee clocks out with a violation. The manager, or an employee with sufficient access, must approve the clock out before the employee can leave. At this time, the manager must decide the action to take on the violation. The manager may require the employee to stay on the clock and take a forgotten break, adjust the employee's break time at a later time, using the Edit Punches function, or allow the employee to clock out with a violation.

#### Configuring manager approvals when a break rule violation occurs

To configure require a manager to approve an employee clock out when a break rule violation occurs, you must select 'Manager must approve clock out when Break is violated' in Store Settings. The manager approving the clock out, must have sufficient access.

#### **To configure the system to notify the manager when a break rule violation occurs:**

- 1. Select **Maintenance > Business > Store**.
- 2. Select the **Store Settings** tab.

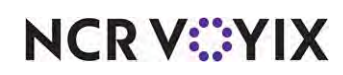

3. Select the **Labor** group located at the bottom of the screen.

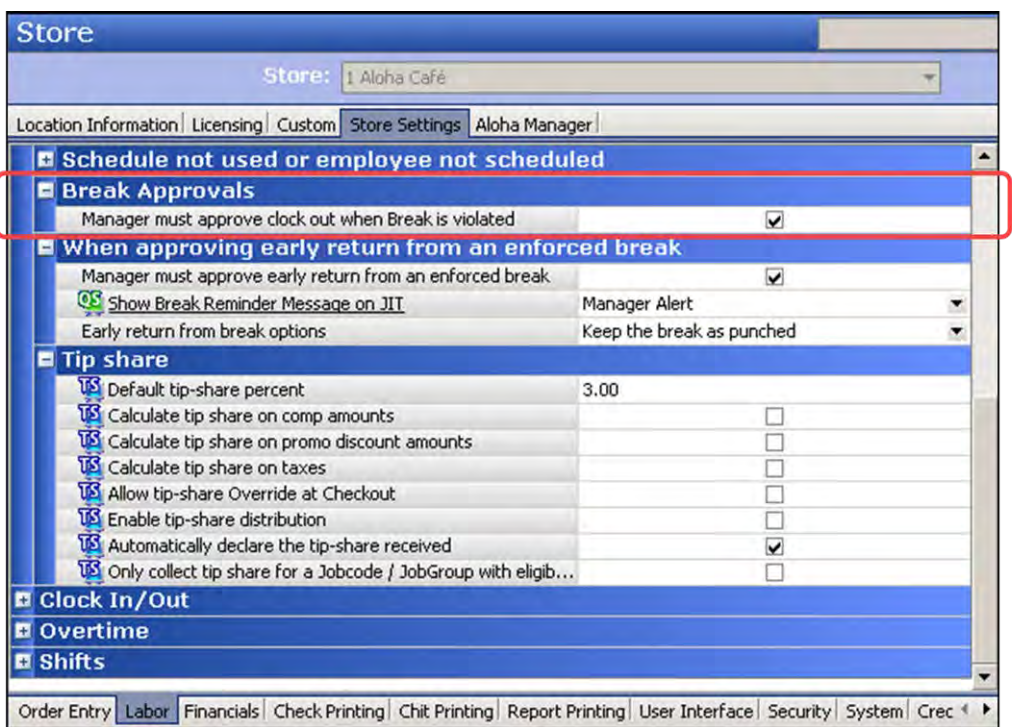

Figure 16 Labor Group - Break Approvals Group Bar

- 4. Under the 'Break Approvals' group bar, select **Manager must approve clock out when Break is violated**.
- 5. Click **Save** and exit the **Store Settings** function.

#### **To allow a manager to approve a clock out:**

- 1. Select **Maintenance > Labor > POS Access Levels**.
- 2. Select an **access level**, such as Manager, from the drop-down list.
- 3. Select **Approve clock out**.
- 4. Click **Save**.
- 5. Repeat the **procedure for each access level** for which you want to provide access to approve a clock out.
- 6. Exit the **Access Levels** function.

#### Using manager approvals when a break rule violation occurs

When an employee tries to clock out and a break rule violation has occurred, the employee cannot clock out without manager approval.

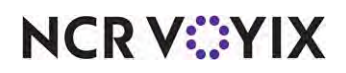

**To view a break rule violation when an employee clocks out:**

1. When you are ready to clock out, locate and touch **Clock Out**. The Break Rule Violation manager approval screen appears.

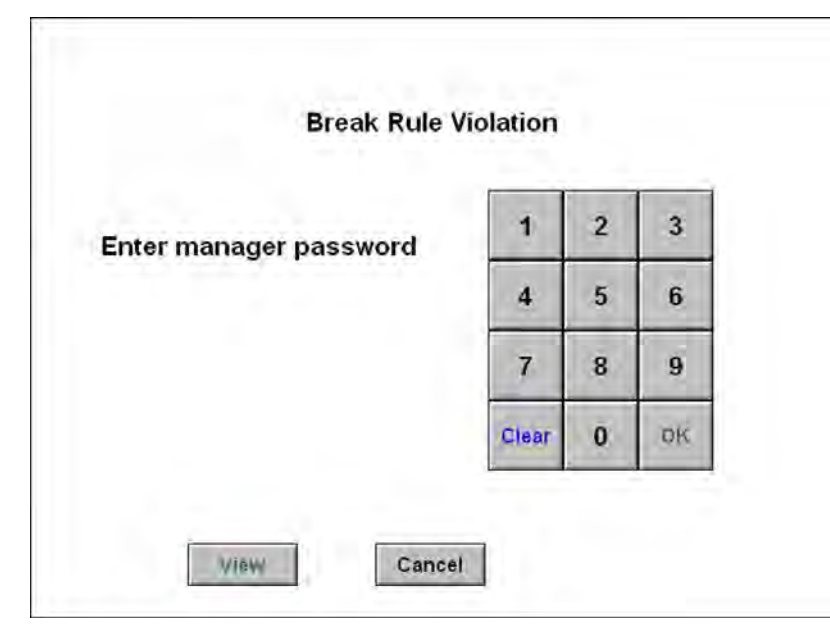

Figure 17 Break Rule Violation Manager Approval Screen

2. To review the break rules that are violated, touch **View**.

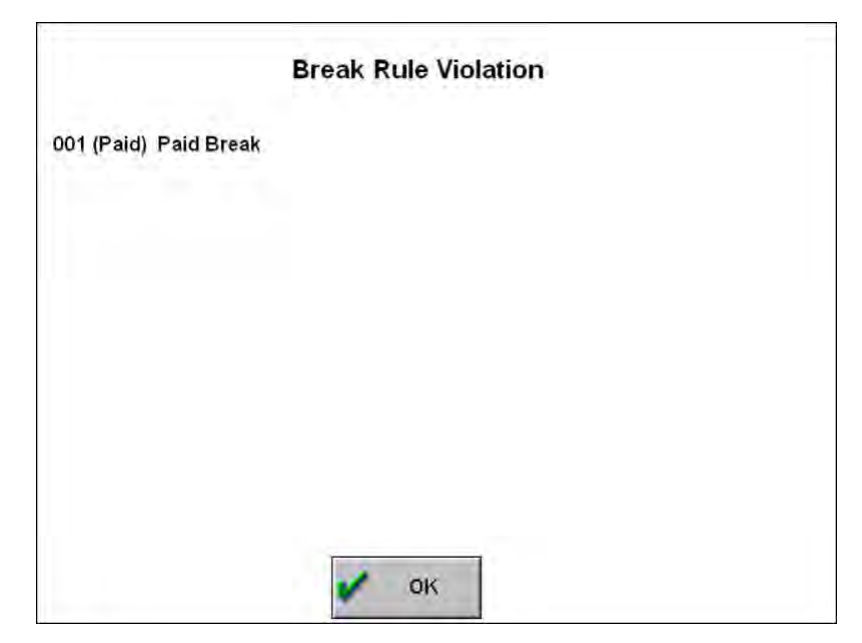

Figure 18 Break Rule Violation Screen

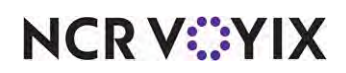

- 3. Touch **OK** to return to the FOH Break Rule Violation manager approval screen.
- 4. A manager, or an employee with sufficient access, must **enter their password** to approve the clock out and allow the violation.
- <span id="page-27-1"></span>5. Upon approval, continue with **clocking out of the system**.

# <span id="page-27-0"></span>Qualifying for a break rule

Some labor laws require restrictions and certain circumstances before an employee can qualify for a break from a break rule. This determines the availability of a break for an employee. If the employee does not qualify, then the system does not offer them a break to take. You can use any of the following qualifiers for a break rule, separately or combined:

- Qualify for a break based on a schedule.
- Qualify for a break using contiguous shifts.
- Qualify for a break based on age.
- Qualify for a break based on the time a shift starts.
- Qualify for a break based on the time a shift ends.

It may be helpful to think about qualifiers as a doorway into a break rule. If an employee, or the conditions under which the employee works, does not qualify for the break, the door is closed and the system does not offer the break to the employee.

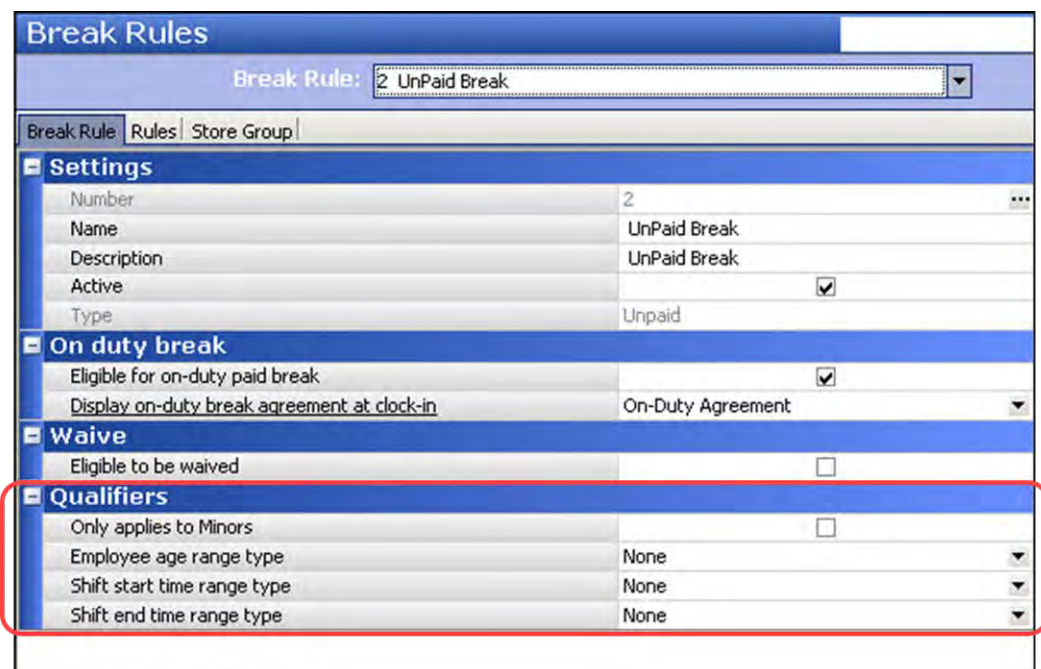

Figure 19 Break Rules - Qualifiers Group Bar

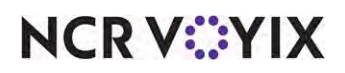

# Qualifying for a break based on a schedule

For sites that use a labor schedule, you can use the scheduled shift to qualify employees for a break, as opposed to their actual hours worked. This configuration is at the store level instead of for each individual break rule.

### **To qualify a break rule based on a schedule:**

- 1. Select **Maintenance > Business > Store**.
- 2. Select the **Store Settings** tab.
- 3. Select the **Labor** group located at the bottom of the screen.

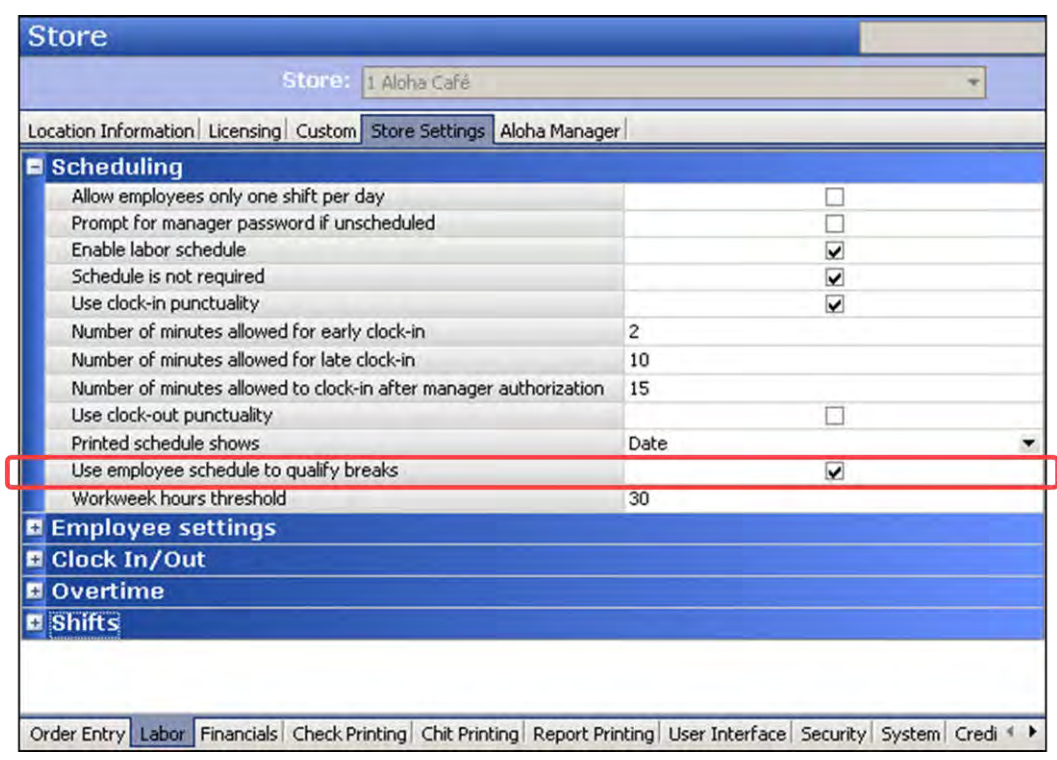

Figure 20 Labor Group - Scheduling Group Bar

- 4. Under the 'Scheduling' group bar, select **Use employee schedule to qualify breaks**.
- 5. Click **Save** and exit the **Store** function.

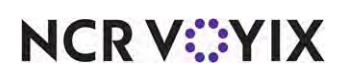

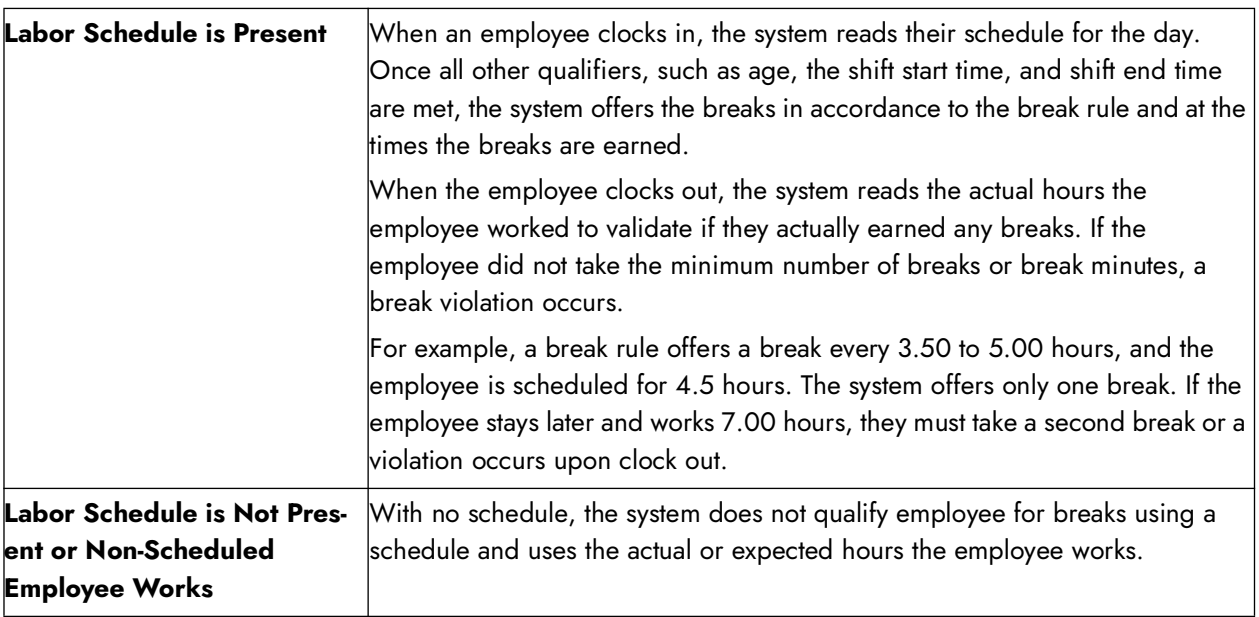

Qualifying for a break using a schedule behaves differently based on the following:

# Qualifying for a break using contiguous shifts

Some restaurants dissect an employee's shift into multiple job codes which pay different rates and have different duties and functions. For example, an employee could work a kitchen job code from 9:00 a.m. to 11:00 a.m., and then work a server job code from 11:01 a.m. to 3:00 p.m. When switching to each job code, they must clock out from the previous job code and clock in for the next job code.

Ordinarily, each time you clock out, the requirements of the break rule resets for each clock in. In the example given, the requirements for the break rule in effect for the kitchen job code ends when the employee clocks out and another set of requirements for a break rule starts for the server job code. If the break rule in effect for the kitchen job code requires a break after three hours, the employee will never reach three hours since only two hours are scheduled or worked. The system records a violation. Additionally, when the employee clocks in with the server job code, there is no history of the kitchen job code, since the break rule resets. In these circumstances, you can enable the system to read multiple shifts as one, or contiguous, to qualify employees for a break.

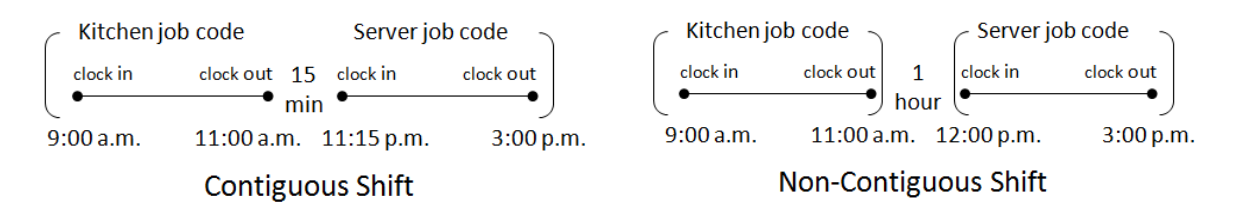

Figure 21 Contiguous and Non-Contiguous Shift Examples

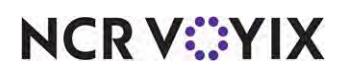

This configuration is at the store and job code level, instead of for each individual break rule.

- You must configure each job code you want to allow within a contiguous shift.
- Each contiguous shift must have a clock in and clock out punch of less than 30 minutes between each shift. This threshold is configurable.

### **To configure the system to consider contiguous shifts:**

- 1. Select **Maintenance > Business > Store > Store Settings** tab.
- 2. Select the **Store Settings** tab.
- 3. Select the **Labor** group located at the bottom of the screen.

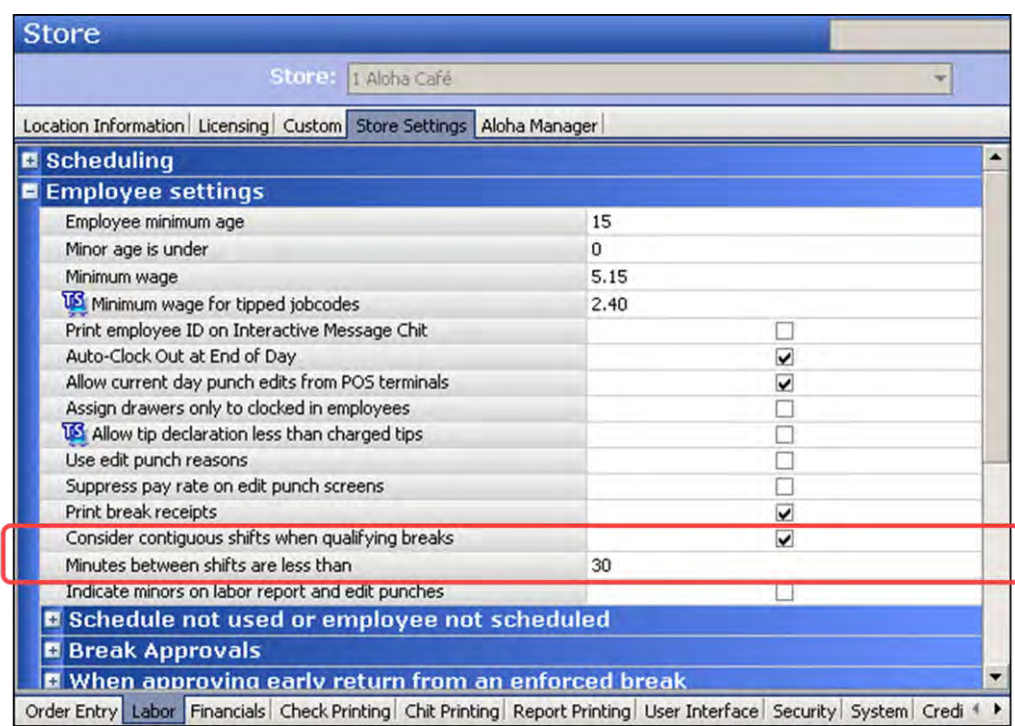

Figure 22 Labor Group - Employee Settings Group Bar

- 4. Under the 'Employee settings' group bar, select **Consider contiguous shifts when qualifying breaks** to enable the system to read multiple contiguous job codes together as one to qualify employees for a break.
- 5. Type the **number of minutes allowed** between punches, from 0 to 30, to consider for contiguous shifts, in the 'Minutes between shifts are less than' text box. Type '0' to indicate employees must clock out and back in within the same minute.
- 6. Click **Save** and exit the **Stores** function.

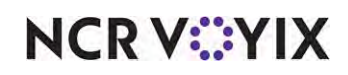

**To configure a job code with the ability to allow a contiguous shift:**

- 1. Select **Maintenance > Labor > Jobcodes**.
- 2. Select a **job code** from the drop-down list.

| Jobcode: 8 Cashier                       |                         |  |  |
|------------------------------------------|-------------------------|--|--|
| Jobcode Order Entry Financial            |                         |  |  |
| <b>E</b> Identification                  |                         |  |  |
| Number                                   | 8                       |  |  |
| Name                                     | Cashier                 |  |  |
| Description                              | Cashier                 |  |  |
| POS icon                                 | None                    |  |  |
| Job Group                                | None                    |  |  |
| Job Group for tip share                  | None                    |  |  |
| Training mode (unpaid)                   |                         |  |  |
| <b>D</b> Time and Attendance             |                         |  |  |
| <b>D</b> Liquor Certification Validation |                         |  |  |
| <b>E</b> Breaks                          |                         |  |  |
| Break type                               | Paid & Unpaid           |  |  |
| M Allow breaks with open tables          |                         |  |  |
| Allow contiguous shifts                  | $\overline{\mathbf{v}}$ |  |  |

Figure 23 Jobcodes - Breaks Group Bar

- 3. Under the 'Breaks' group bar, select **Allow contiguous shifts**.
- 4. Click **Save**.
- 5. Repeat this **procedure** for each job code you want to have the ability to be a contiguous shift.
- 6. Exit the **Jobcodes** function.

Qualifying for a break using contiguous shifts behaves differently based on the following:

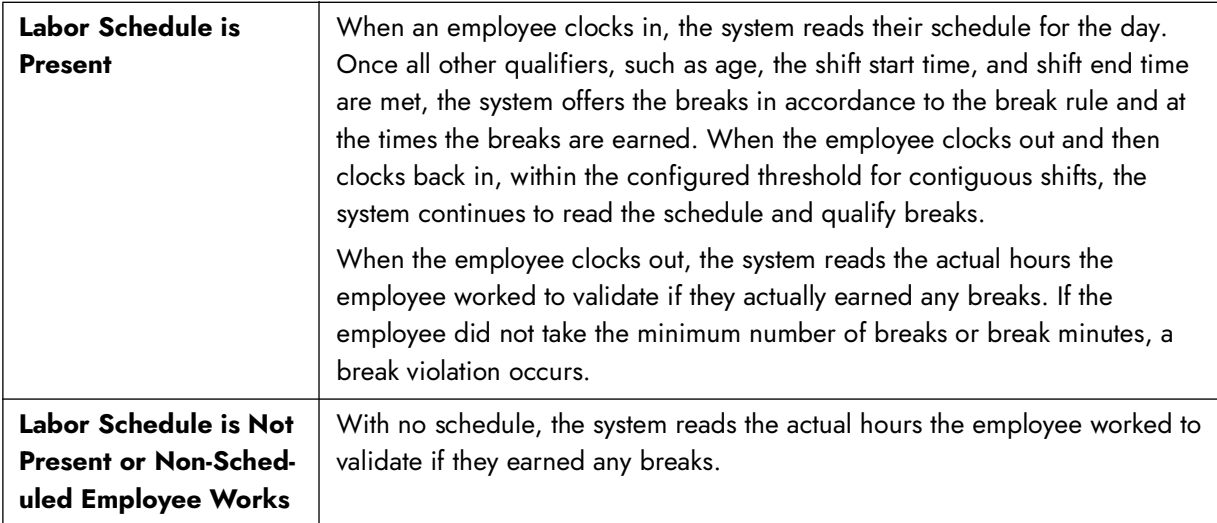

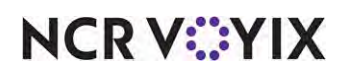

# Qualifying for a break based on age

Most labor laws require an additional break for minor employees, with the minor age varying by state.The Aloha POS system offers two methods for qualifying a minor break rule, depending on if you want to require a break for all eligible minors, or if you want to exempt certain minor employees from receiving a minor break. You cannot implement both methods.

# **Tip**

A break rule for minor employees is dependent on the age defined for the employee in the 'Birth date' option in Employee Maintenance. If you do not define an accurate birth date or if you leave the birth date blank, the system cannot determine the age of an employee.

# Qualifying a break rule for all minors with no exceptions

If your labor law requires all employees under or between a certain age to earn a break, without the ability to exempt an employee from a minor status, then you can use the options within the 'Employee age' drop-down list in Break Rules Maintenance to qualify minor employees for a break.

**SCENARIO: LABOR LAW** All employees who are of minor age, by state, are required to have a 30-minute uninterrupted break when working more than five consecutive hours.

If you have restrictions based on different age ranges, such as employees below 16, between the ages of 16 and 18, and others, you must create separate break rules for each range. In this configuration, an employee can qualify for only one of the break rule.

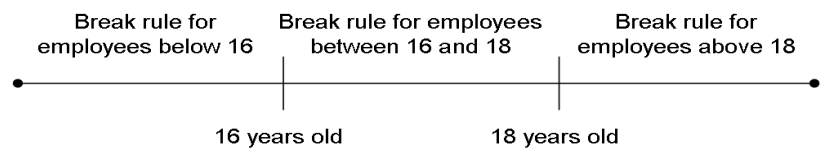

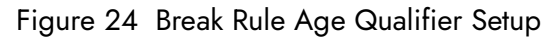

# **To configure a break rule for all minors with no exceptions:**

- 1. Select **Maintenance > Labor > Break Rules**.
- 2. Select a **break rule** from the drop-down list.
- 3. Under the 'Qualifiers' group bar, select an **option** from the 'Employee Age' drop-down list.
	- Select **Under** if an employee must be under a certain age to qualify for the break rule. Type the oldest age an employee must be younger than to qualify for the break rule. For example, if you type 16, the employee must be younger than 16 to qualify for the break rule. An

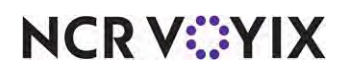

employee who is 15 qualifies for the break rule up to, and including, the day before their 16th birthday.

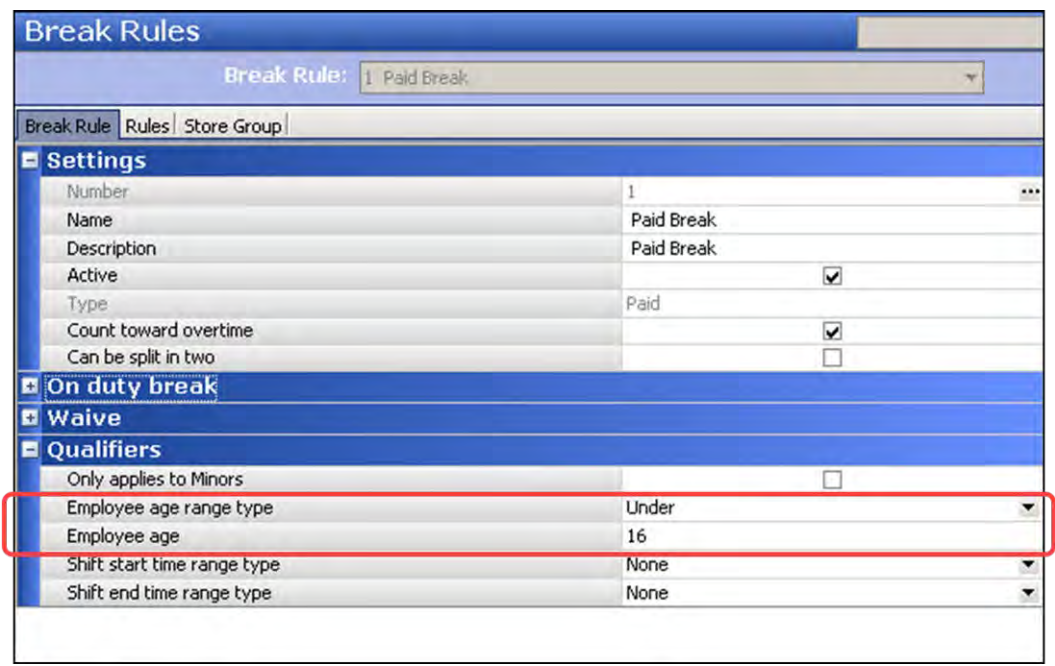

Figure 25 Qualifiers Group Bar - Employee Age 'Under'

○ Select **Above** if an employee must be over a certain age to qualify for the break rule. Type the youngest age an employee must be older than to qualify for the break rule. For example,

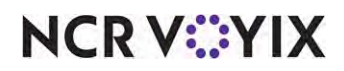

if you type 18, the employee must have had their 18th birthday to qualify for the break rule.

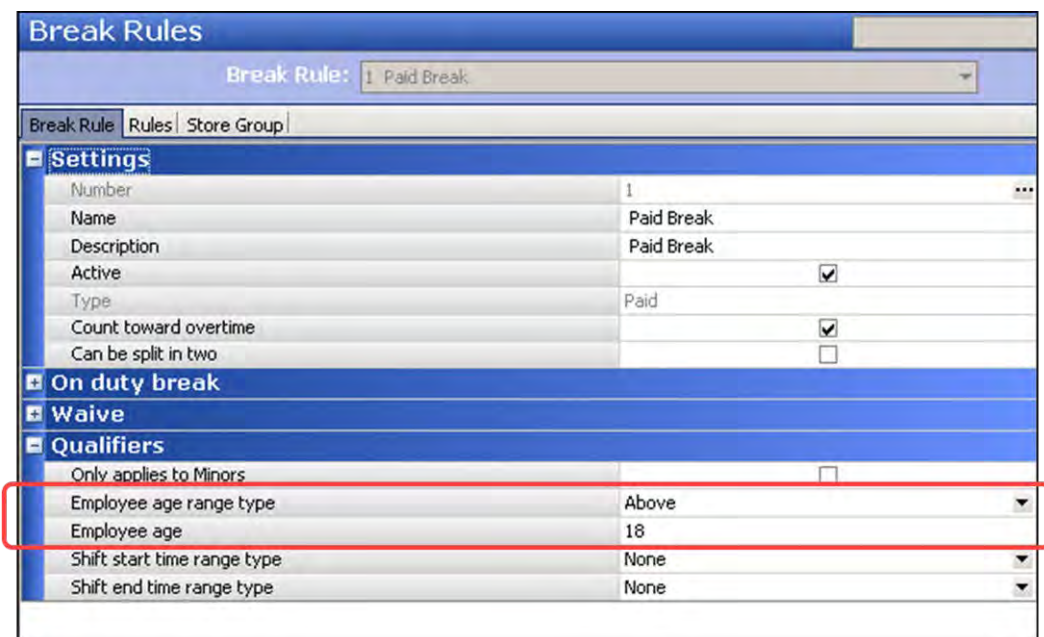

Figure 26 Qualifiers Group Bar - Employee Age 'Above'

○ Select **Between** if an employee must be within a range of ages to qualify for the break rule. Type the minimum and maximum ages an employee can be before they qualify for the break rule. For example, if you type 16 and 18, respectively, the break rule applies to all employees

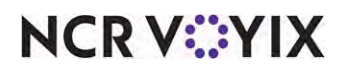

who are 16 and older, up to the day they turn 18. On their 18th birthday, they are no longer eligible.

| Break Rule:     Paid Break   |                         |  |
|------------------------------|-------------------------|--|
| Break Rule Rules Store Group |                         |  |
| <b>E</b> Settings            |                         |  |
| Number                       |                         |  |
| Name                         | Paid Break              |  |
| Description                  | Paid Break              |  |
| Active                       | ⊽                       |  |
| Type                         | Paid                    |  |
| Count toward overtime        | $\overline{\mathbf{v}}$ |  |
| Can be split in two          |                         |  |
| D On duty break              |                         |  |
| <b>N</b> Waive               |                         |  |
| <b>Qualifiers</b>            |                         |  |
| Only applies to Minors       |                         |  |
| Employee age range type      | Between                 |  |
| Employee age from            | 16                      |  |
| Employee age to              | 18                      |  |
| Shift start time range type  | None                    |  |
| Shift end time range type    | None                    |  |

Figure 27 Qualifiers Group Bar - Employee Age 'Between'

- Select **None** to apply to all employees, regardless of their age.
- 4. Complete the **remaining options** as you would for any other break rule.
- 5. Click **Save**.

# Qualifying a break rule for minors allowing exceptions

If your labor law requires all employees under a certain age to earn a break; however, has a strict interpretation of what qualifies as a minor status, then you must configure additional options within the system and provide a reason why an employee is exempt from minor status.

**SCENARIO: LABOR LAW** All employees who are of minor age, by state, are required to have a 30-minute uninterrupted break when working more than five consecutive hours. An employee is not considered a minor if they are of minor age and either married, have a diploma or a GED equivalent, military personnel, or any other court-ordered waiver by the public school or Child Labor Board.

In this implementation, you do not configure an age range for qualification of a break rule. Instead, you must define the minor age for the store, and provide a reason why the employee is exempt from minor status. These minor employees are not subject to the requirements of a minor break law and do not receive a minor break. Additionally, the system does not record a break violation.

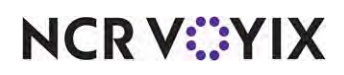
#### **To configure the minor age for a store:**

- 1. Select **Maintenance > Business > Store**.
- 2. Select the **Store Settings** tab.
- 3. Select the **Labor** group located at the bottom of the screen.

| Location Information Licensing Custom Store Settings Aloha Manager |      |  |
|--------------------------------------------------------------------|------|--|
| <b>B</b> Scheduling                                                |      |  |
| <b>E</b> Employee settings                                         |      |  |
| Employee minimum age                                               | 15   |  |
| Minor age is under                                                 | 18   |  |
| Minimum wage                                                       | 5.15 |  |
| Minimum wage for tipped jobcodes                                   | 2.40 |  |
| Print employee ID on Interactive Message Chit                      |      |  |
| Auto-Clock Out at End of Day                                       | ⊽    |  |
| Allow current day punch edits from POS terminals                   | V    |  |
| Assign drawers only to clocked in employees                        |      |  |
| VS Allow tip declaration less than charged tips                    |      |  |
| Use edit punch reasons                                             |      |  |
| Suppress pay rate on edit punch screens                            |      |  |
| Print break receipts                                               | ⊽    |  |
| Consider contiguous shifts when qualifying breaks                  | ⊽    |  |
| Minutes between shifts are less than                               | 30   |  |
| Indicate minors on labor report and edit punches                   |      |  |
| <b>D</b> Schedule not used or employee not scheduled               |      |  |

Figure 28 Labor Group - Employee Settings - Minor Age Is Under

- 4. Under the 'Employee settings' group bar, specify the **age you are no longer considered a minor** in the 'Minor age is under' text box, based on the laws in your jurisdiction. The system compares the minor age to the current age of the employee (system date - employee birth date) to determine if an employee is a minor. If the employee is considered a minor, they can qualify for the minor break rule. If you type '0' the system cannot qualify a break rule for minors regardless if exceptions are in place.
- 5. Click **Save** and exit the **Store** function.

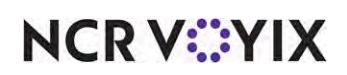

**To configure a reason to exempt a employee from a minor break:**

- 1. Select **Maintenance > Labor > Minor Exemptions**.
- 2. Click **New**.

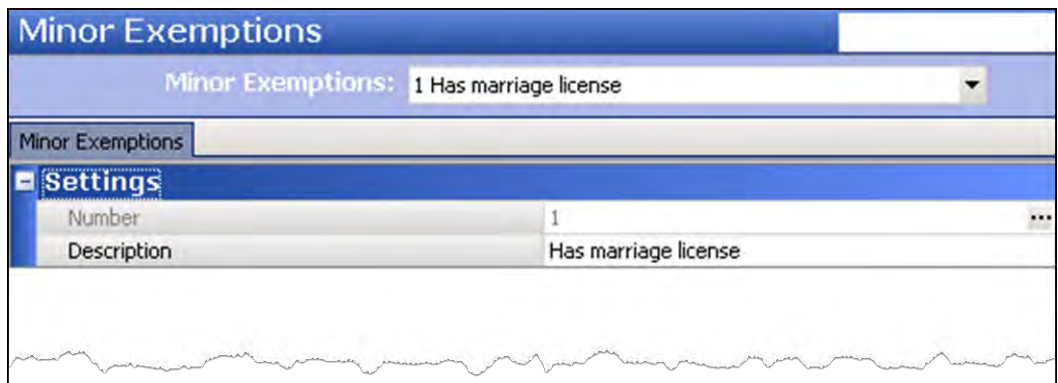

Figure 29 Minor Exemptions Function

- 3. Type a **reason to exempt a minor from qualifying for a break**. Common examples are 'Has marriage license,' 'Has high school diploma,' 'Military personnel,' and others.
- 4. Click **Save**.
- 5. Repeat this **procedure** for each exemption reason for an employee who is a minor.
- 6. Exit the **Minor Exceptions** function.

**To attach a minor exemption reason to an employee:**

- 1. Select **Maintenance > Labor > Employees.**
- 2. Select an **employee** from the drop-down list.

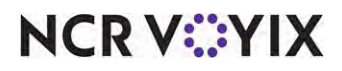

3. Select the **Status** tab.

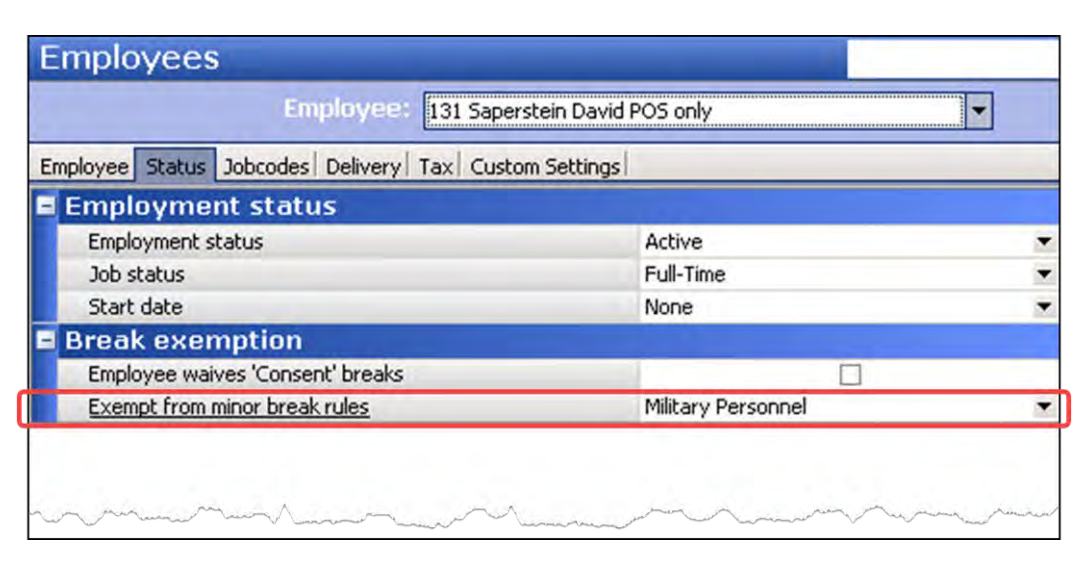

Figure 30 Employees - Status Tab - Break Exemption Group Bar

- 4. Under the 'Break Exemptions' group bar, select an **exemption reason** from the 'Exempt from Minors break rules' drop-down list. If you do not select an exemption reason, the employee is still subject to a minor break.
- 5. Click **Save**.
- 6. Repeat this **procedure** for each employee you want to be exempt from a break rule that applies to minors.
- 7. Exit the **Employees** function.

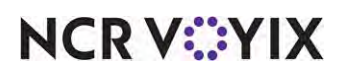

**To configure a break rule to only apply to a minor:**

- 1. Select **Maintenance > Labor > Break Rules**.
- 2. Select a **break rule** from the drop-down list.

| Break Rule: 1 Paid Break     |                         |  |
|------------------------------|-------------------------|--|
| Break Rule Rules Store Group |                         |  |
| <b>E</b> Settings            |                         |  |
| Number                       |                         |  |
| Name                         | Paid Break              |  |
| Description                  | Paid Break              |  |
| Active                       | $\overline{\mathbf{v}}$ |  |
| Type                         | Paid                    |  |
| Count toward overtime        | ✓                       |  |
| Can be split in two          |                         |  |
| <b>D</b> On duty break       |                         |  |
| Waive<br>H                   |                         |  |
| <b>Qualifiers</b>            |                         |  |
| Only applies to Minors       | $\blacktriangledown$    |  |
| Shift start time range type  | None                    |  |
| Shift end time range type    | None                    |  |

Figure 31 Break Rules - Qualifiers Group Bar - Only Applies to Minors

- 3. Under the 'Qualifiers' group bar, select **Only applies to minors** to specify this break rule only applies to employees who are defined as minors.
- 4. Click **Save**.
- 5. Repeat this **procedure** for each break rule you want to apply only to a minor.
- 6. Exit the **Break Rules** function.

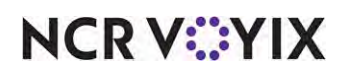

# Qualifying for a break based on the time a shift starts

Some labor laws restrict employees from taking a break based on the time a shift starts. This prevents an employee from taking a break too early in their shift. When you restrict a break rule by the time the employee clocks in, the rule applies only to those employees.

*SCENARIO: LABOR LAW* An employee can earn an additional 20 minute break between 5:00 p.m. and 7 p.m. for those employed on a shift starting before 11:00 a.m. and continuing after 7:00 p.m.

If you have restrictions based on different times a shift starts, such as shifts starting before 9:00 a.m., shifts starting after 11:00 a.m. and others, you must create separate break rules for each range. In this configuration, an employee can qualify for only one of the break rule.

| Break rule for   | Break rule for shifts | Break rule for   |
|------------------|-----------------------|------------------|
| shifts starting  | between 9:00 a.m.     | shifts starting  |
| before 9:00 a.m. | and 11:00 a.m.        | after 11:00 a.m. |
| 9:00 a.m.        |                       |                  |

Figure 32 Break Rule Shift Start Qualifier Setup

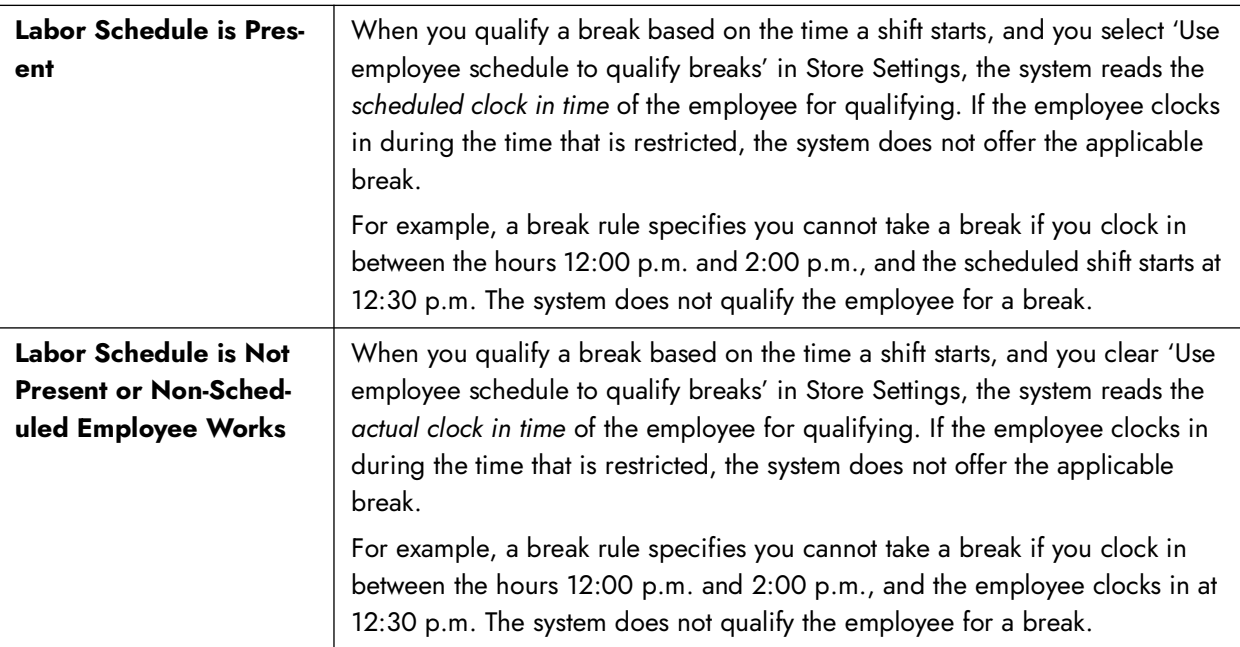

Qualifying for a break based on the time a shift starts behaves differently based on the following:

Refer to "Qualifying for a break based on a schedule" on page 29 for more information on qualifying for a break using a schedule.

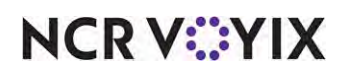

#### **To restrict a break based on the time an employee clocks in:**

- 1. Select **Maintenance > Labor > Break Rules**.
- 2. Select a **break rule** from the drop-down list.
- 3. Select an **option** from the 'Shift Start Time' drop-down list.

| <b>Break Rules</b>               |        |  |
|----------------------------------|--------|--|
| Break Rule: 1 Paid Break         |        |  |
| Break Rule   Rules   Store Group |        |  |
| <b>D</b> Settings                |        |  |
| D On duty break                  |        |  |
| <b>D</b> Waive                   |        |  |
| <b>Qualifiers</b>                |        |  |
| Only applies to Minors           |        |  |
| Employee age range type          | Above  |  |
| Employee age                     | 16     |  |
| Shift start time range type      | Before |  |
| Shift start time                 | 11:00  |  |
| Shift end time range type        | After  |  |
| Shift end time                   | 17:00  |  |

Figure 33 Shift Start Time - Before and After

- Select **Before** if an employee must clock in for their shift before a specific time to qualify for the break rule. Type the latest time, in military time, an employee can clock in before they qualify for the break rule. For example, if you type 11:00, the rule applies to all employees who clock in *before* 11:00 a.m.
- Select **After** if an employee must clock in for their shift after a specific time to qualify for the break rule. Type the earliest time, in military time, an employee can clock in before they

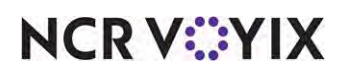

qualify for the break rule. For example, if you type 17:00, the rule applies to all employees who clock in at, or after, 5:00 p.m.

|                     | Break Rule: 1 Paid Break     |         |        |
|---------------------|------------------------------|---------|--------|
|                     | Break Rule Rules Store Group |         |        |
| <b>D</b> Settings   |                              |         |        |
| D On duty break     |                              |         |        |
| <b>D</b> Waive      |                              |         |        |
| <b>Qualifiers</b>   |                              |         |        |
|                     | Only applies to Minors       |         |        |
|                     | Employee age range type      | Above   |        |
| Employee age        |                              | 16      |        |
|                     | Shift start time range type  | Between |        |
|                     | Shift start time from        | 09:00   |        |
| Shift start time to |                              | 11:00   | $\div$ |
|                     | Shift end time range type    | Between |        |
|                     | Shift end time from          | 17:00   |        |
| Shift end time to   |                              | 19:00   | $\div$ |

Figure 34 Shift Start Time - Between

- Select **Between** if an employee must clock in within a range of time to qualify for the break rule. Type the earliest and latest times an employee can clock in to qualify for the break rule. For example, if you type 09:00 and 11:00, respectively, the rule applies to all employees who clock in at, or after, 9:00 a.m., up to, and including, 11:00 a.m.
- Select **None** to apply to all employees, regardless of their shift start time.
- 4. Complete the **remaining options** as you would for any other break rule.
- 5. Click **Save**.

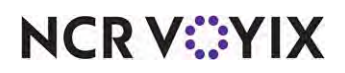

# Qualifying for a break based on the time a shift ends

Some labor laws restrict employees from taking a break based on the time their shift ends. This prevents an employee from taking a break too late in their shift. When you restrict a break rule by the time the employee clocks out, the rule applies only to those employees.

*SCENARIO: LABOR LAW* An employee can receive a 30-minute break before the last two hours of their shift when they work 7 1/2 consecutive hours or more.

If you have restrictions based on different times a shift ends, such as shifts ending before 5:00 p.m., shifts ending after 7:00 p.m. and others, you must create separate break rules for each range. In this configuration, an employee can qualify for only one of the break rule.

| Break rule for   | Break rule for shifts | Break rule for      |
|------------------|-----------------------|---------------------|
| shifts ending    | ending between 5:00   | shifts ending after |
| before 5:00 p.m. | a.m. and 7:00 p.m.    | 7:00 p.m.           |
|                  | 5:00 p.m.             |                     |

Figure 35 Break Rule Shift End Qualifier Setup

Qualifying for a break based on the time a shift ends behaves differently based on the following:

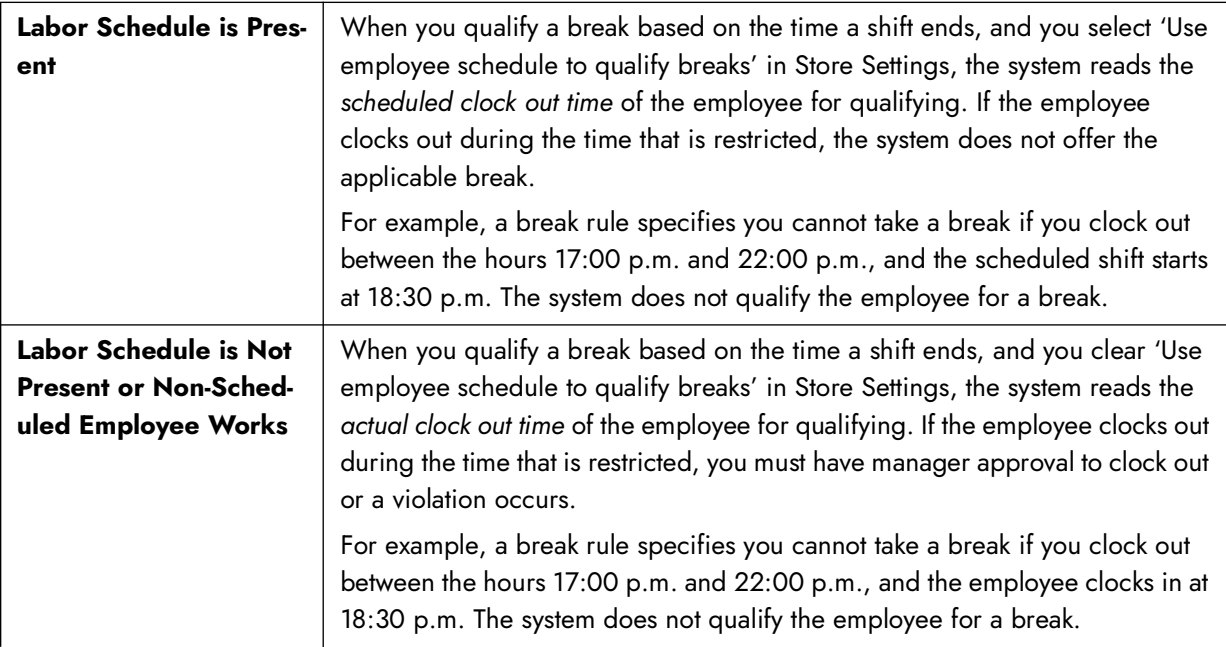

Refer to "Qualifying for a break based on a schedule" on page 29 for more information on qualifying for a break using a schedule.

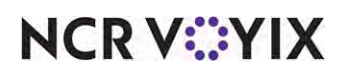

**To restrict a break based on the time an employee clocks out:**

- 1. Select **Maintenance > Labor > Break Rules**.
- 2. Select a **break rule** from the drop-down list.
- 3. Select an **option** from the 'Shift End Time' drop-down list.

| <b>Break Rule:   Paid Break</b>  |         |        |
|----------------------------------|---------|--------|
| Break Rule   Rules   Store Group |         |        |
| <b>B</b> Settings                |         |        |
| <b>D</b> On duty break           |         |        |
| <b>D</b> Waive                   |         |        |
| Qualifiers                       |         |        |
| Only applies to Minors           |         |        |
| Employee age range type          | Above   |        |
| Employee age                     | 16      |        |
| Shift start time range type      | Between |        |
| Shift start time from            | 09:00   |        |
| Shift start time to              | 11:00   | $\div$ |
| Shift end time range type        | Before  |        |
| Shift end time                   | 17:00   |        |

Figure 36 Shift End Time - Before

○ Select **Before** if an employee must clock out for their shift before a specific time to qualify for the break rule. Type the latest time, in military time, an employee can clock out to qualify for

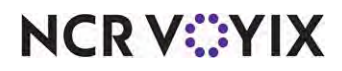

the break rule. For example, if you type 17:00, the rule applies to all employees who clock out *before* 5:00 p.m. .

| <b>Break Rule: 1 Paid Break</b><br>Break Rule Rules Store Group |         |                          |
|-----------------------------------------------------------------|---------|--------------------------|
|                                                                 |         |                          |
|                                                                 |         |                          |
| <b>n</b> Settings                                               |         |                          |
| <b>D</b> On duty break                                          |         |                          |
| <b>D</b> Waive                                                  |         |                          |
| <b>Qualifiers</b>                                               |         |                          |
| Only applies to Minors                                          |         |                          |
| Employee age range type                                         | Above   |                          |
| Employee age                                                    | 16      |                          |
| Shift start time range type                                     | Between |                          |
| Shift start time from                                           | 09:00   |                          |
| Shift start time to                                             | 11:00   | $\div$                   |
| Shift end time range type                                       | After   | $\overline{\phantom{a}}$ |
| Shift end time                                                  | 19:00   |                          |

Figure 37 Shift End Time - After

○ Select **After** if an employee must clock out for their shift after a specific time to qualify for the break rule. Type the earliest time, in military time, an employee can clock out to qualify for the

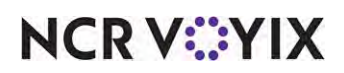

break rule. For example, if you type 19:00, the break rule applies to all employees who clock out on, or after, 7:00 p.m.

|   | Break Rule: 1 Paid Break     |         |  |
|---|------------------------------|---------|--|
|   | Break Rule Rules Store Group |         |  |
|   | <b>B</b> Settings            |         |  |
|   | <b>D</b> On duty break       |         |  |
|   | <b>El</b> Waive              |         |  |
| Ξ | <b>Qualifiers</b>            |         |  |
|   | Only applies to Minors       |         |  |
|   | Employee age range type      | Above   |  |
|   | Employee age                 | 16      |  |
|   | Shift start time range type  | Between |  |
|   | Shift start time from        | 09:00   |  |
|   | Shift start time to          | 11:00   |  |
|   | Shift end time range type    | None    |  |

Figure 38 Shift End Time - Between

- Select **Between** if an employee must clock out within a range of time to qualify for the break rule. Type the earliest and latest times an employee can clock out to qualify for the break rule. For example, if you type 17:00 and 19:00, respectively, the break rule applies to all employees who clock out at, or after, 5:00 p.m., up to, and including, 7:00 p.m.
- Select **None** to apply to all employees, regardless of their shift end time.
- 4. Complete the **remaining options** as you would for any other break rule.
- 5. Click **Save**.

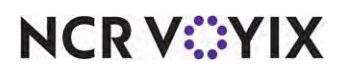

# <span id="page-47-0"></span>Specifying the hours needed to earn a break

Most jurisdictions require employees to work a minimum number of hours before they earn a break, and depending on the number of hours, they earn a set number of minutes for the break. Use the Break Rules function to specify the hours needed to earn a break, and the number of minutes employees are allowed to take when they earn the break.

**SCENARIO: LABOR LAW** An employee is entitled to an unpaid meal break of at least 30-minutes after each period of five consecutive hours of work.

## **To specify the hours needed to earn a break:**

- 1. Select **Maintenance > Labor > Break Rules**.
- 2. Select the **Rules** tab.

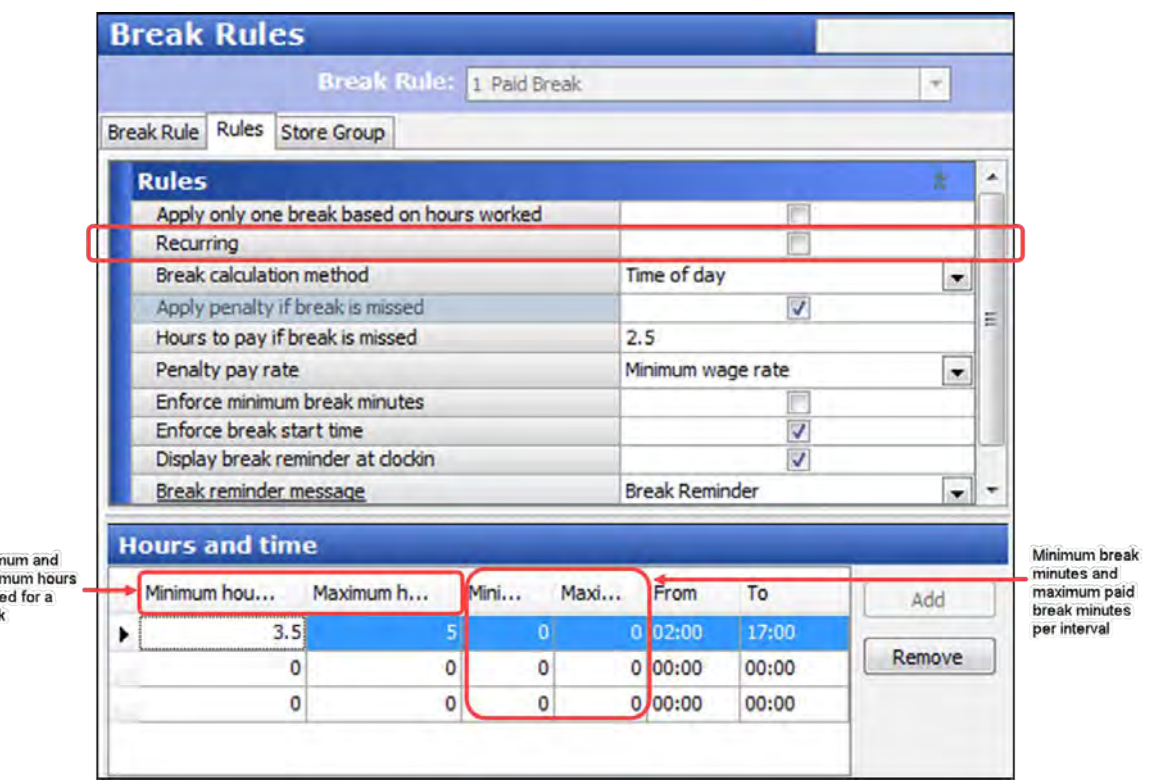

Figure 39 Break Rules - Rules Tab

- 3. Select a **break rule** for which to specify the hours needed to earn a break.
- 4. Under the 'Hours and time' group bar, configure the **following**:
	- Type the **minimum number of hours worked for a break**, from 0 to 24, an employee must work to earn a break.
	- Type the **maximum number of hours worked for a break**, from 0 to 24, an employee must work to earn a break.

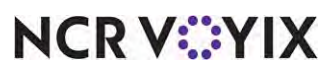

Mini maxi work<br>brea

> © 2024 NCR Voyix. All rights reserved. NCR Voyix — Confidential Use and Disclose Solely Pursuant to Company Instructions

- Type the **minimum uninterrupted break minutes** in 'Minimum break minutes per interval' an employee must take to constitute as a break.
- If this is a paid break, type the **maximum break minutes** in 'Maximum paid break minutes per interval' for which an employee is paid for the break. Any minutes taken after the maximum paid minutes are unpaid. Type 0 (zero) to pay for all break minutes taken. The break must be longer than the defined minimum break minutes.
- 5. Select **Recurring** if you want the first set of break requirements to restart each time the maximum hours worked has been reached. The system automatically creates a new occurrence with an offset, based on the maximum worked hours, and allows the employee to earn another break of the same type and length with every new occurrence.

**- OR -**

Clear **Recurring** if you want to define a second or third set of break requirements when the first maximum hours worked has been reached.

- 6. If you cleared 'Recurring,' click **Add** and repeat **step 4** for each non-recurring set of break requirements.
- 7. Click **Save**.
- 8. Repeat the **procedure** for each break rule you need to create to abide by your labor laws.
- 9. Exit the **Break Rules** function.

# Excluding unpaid break minutes from hours worked

By default, the system includes the minutes taken from an unpaid break as worked time. For example, if you configure a break rule to have an unpaid break due every five hours and the employee clocks in at 12:00 p.m., they are due for a break at 5:00 p.m. If the employee takes a 30-minute unpaid break at 4:00 p.m., the system displays the next break due at 10:00 p.m. By excluding the unpaid break minutes from hours worked, the next break is due at 10:30 p.m. This feature does not consider paid breaks.

## **To exclude unpaid break minutes from hours worked:**

- 1. Select **Maintenance > Labor > Break Rules**.
- 2. Select the **Rules** tab.

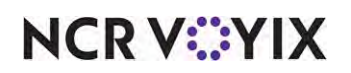

3. Select a **break rule** from the drop-down list.

|                       | Break Rule Rules Store Group                                      |                |                    |                      |     |
|-----------------------|-------------------------------------------------------------------|----------------|--------------------|----------------------|-----|
| Rules                 |                                                                   |                |                    |                      |     |
| Recurring             |                                                                   |                |                    | $\blacktriangledown$ |     |
|                       | Break calculation method                                          |                | Hours into a shift |                      |     |
|                       | Apply penalty if break is missed                                  |                |                    |                      |     |
|                       | Enforce minimum break minutes                                     |                |                    |                      |     |
|                       | Enforce break start time                                          |                |                    |                      |     |
|                       |                                                                   |                |                    |                      |     |
|                       | Display break reminder at clockin                                 |                |                    |                      |     |
|                       | Exclude unpaid break minutes from hours worked                    |                |                    | ▽                    |     |
| <b>Hours and time</b> |                                                                   |                |                    |                      |     |
|                       | Minimum h Maximum h Minimum br Maximum p Earliest tim Latest time |                |                    |                      |     |
|                       | $\overline{0}$<br>П                                               | $\overline{0}$ | 0 00:00            | 00:00                | Add |

Figure 40 Break Rules - Rules Tab

- 4. Under the 'Rules' group bar, select **Exclude unpaid break minutes from hours worked**.
- 5. Click **Save**.
- 6. Repeat this **procedure** for each break rule for which to exclude unpaid break minutes from hours worked.
- 7. Exit the **Break Rules** function.

# Supporting mutually exclusive break rules

Some labor laws offers only one break from a break rule, based on the length of time the employee is scheduled or actually works. The system qualifies the employee with only one break for which the scheduled hours meet the minimum and the maximum hours needed to earn a break.

**SCENARIO: LABOR LAW** An employee must take a 20-minute break if scheduled within six hours, or a 30-minute break if scheduled within eight hours.

For example, you can configure a meal break with two breaks which are mutually exclusive. The first break allows a 20-minute break when an employee works between 4 to 6 hours, and a second break allows a 30-minute break when an employee works between 6.01 and 8 hours. Based on the

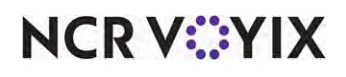

© 2024 NCR Voyix. All rights reserved. NCR Voyix — Confidential Use and Disclose Solely Pursuant to Company Instructions

scheduled or actual hours worked, the employee can take either the 20-minute or 30-minute break, but not both. If the employee is scheduled for seven hours, the system only offers the 30-minute break, and not the 20-minute break.

To configure a mutually exclusive break rule, you must follow certain conditions:

- The mutually exclusive break rule must contain at least two breaks.
- The times for the breaks within a mutually exclusive break rule must precede each other within the difference of a minute. For example, the maximum hours worked for the first break must be a minute behind the minimum hours worked configured for the second break, such as 6 hours configured for the maximum hours worked for the first break, and 6.01 hours configure for the minimum hours worked for the second break. If you configure the difference between the first and second breaks for longer than a minute, or the times overlap, the breaks are not considered mutually exclusive and both breaks are offered to the employee.
- You cannot configure the break rule as recurring.
- You must select 'Apply only one break based on hours worked.'

A mutually exclusive break rule behaves differently based on the following:

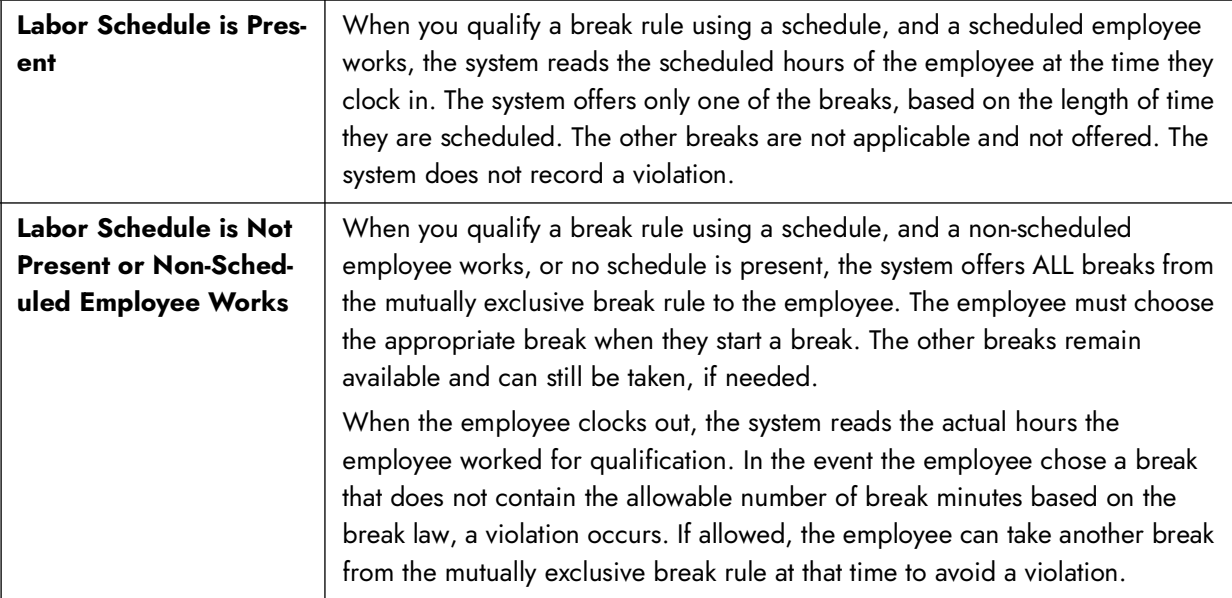

Refer to "Qualifying for a break based on a schedule" on page 29 for more information on qualifying for a break using a schedule.

## **To configure a mutually exclusive break rule:**

- 1. Select **Maintenance > Labor > Break Rules.**
- 2. Select a **break rule** from the drop-down list.

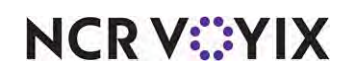

## 3. Select the **Rules** tab.

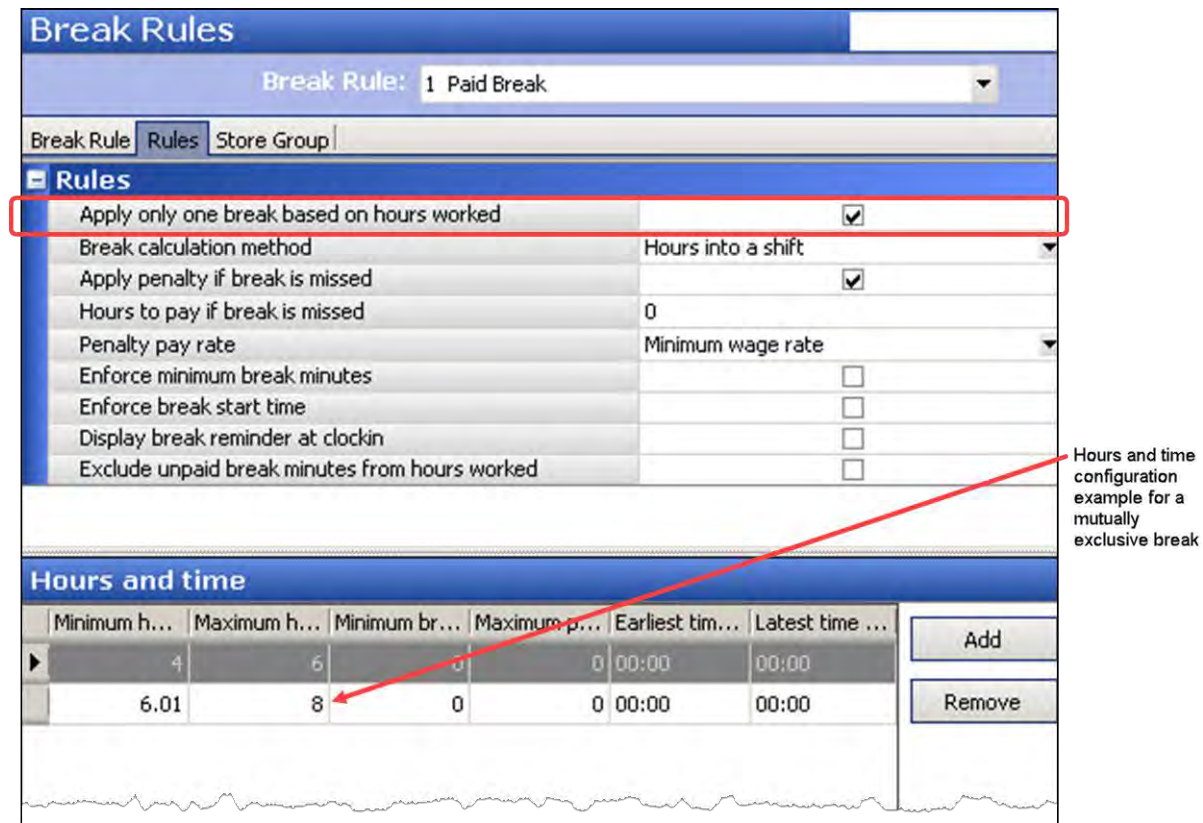

Figure 41 Break Rules - Rules Tab - Rules Group Bar

- 4. Under the 'Rules' group bar, select **Apply only one break based on hours worked**.
- 5. Under the 'Hours and time' group bar,' click **Add** to add the first break.
- 6. Type the **minimum number of hours worked for the first break**, from 0 to 24, an employee must work.
- 7. Type the **maximum number of hours worked for the first break**, from 0 to 24, an employee must work.
- 8. Click **Add** to add the second break.
- 9. Using the maximum hours worked for a break value from the first break, type **one minute over for the minimum number of hours worked** configured for the second break.
- 10. Type the **maximum number of hours worked for the second break** an employee must work.
- 11. Click **Save**.
- 12. Repeat this **procedure** for each break rule you want to configure as mutually exclusive.
- 13. Exit the **Break Rules** function.

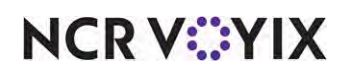

# Placing enforcements on break minutes

This section details the configuration requirements to place enforcements on break minutes. If you are an experienced user, refer to Procedures at a Glance for abbreviated steps. If you prefer more detail, continue reading this document.

To place an enforcement on a break, perform the following procedures:

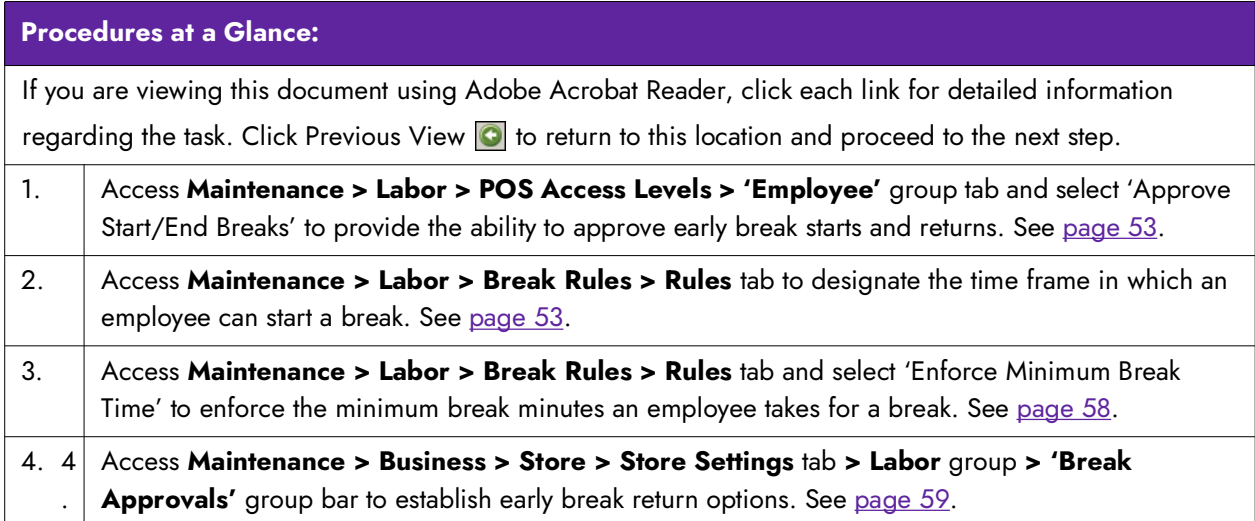

## Providing the ability to approve early break starts and returns

When you configure breaks to require manager approval, and an employee attempts to start or return from a break early, the manager approval screen appears. You must provide an employee, such as a manager, sufficient access to override the enforcement.

## **To provide the ability to override early break starts and returns:**

- 1. Select **Maintenance > Labor > Pos Access Levels.**
- 2. Select a **manager access level** from the drop-down list.
- 3. Select **Approve start/end breaks** to enable all employees assigned this access level the ability to approve an early break start or return.
- 4. Click **Save**.
- 5. Repeat the **procedure** for each access level requiring the ability to approve an early break start or return.
- 6. Exit the **Pos Access Levels** function.

## Designate the time frame during which an employee can start a break

Some labor laws require employees to start their break within a specific time frame. When enforced, if an employee attempts to start a break too early, the manager approval screen appears. You can

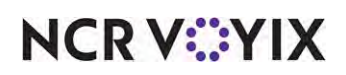

configure time frames based on either the number of hours into the shift the employee works or a set time of the day.

When you place an enforcement on the break start time and you are using a 'Shift Start Time' qualifier, ensure the two time frames coincide with each other for optimal use. In the following example, the "Shift Start Time" qualifier time frame of 2:00 to 4:00 does not match the enforcement on the break start time of 12:00 to 2:00; therefore, an enforcement is placed on a break before an employee actually earns a break at 2:00.

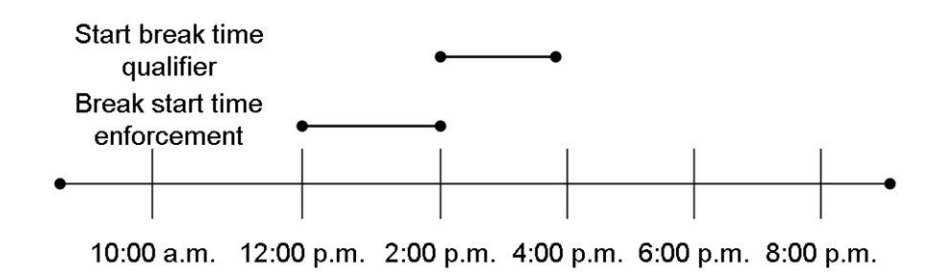

Figure 42 Incorrect Setup with Qualifiers and Enforcements

#### Configuring the time frame during which an employee can start a break

You can configure the time frame during which an employee can start a break either by the number of hours into the shift an employee works or on a set time of day.

# **To establish a time frame to start a break based on the number of hours into the shift an employee works:**

- 1. Select **Maintenance > Labor > Break Rules**.
- 2. Select a **break rule** for which to enforce break start times.
- 3. Select the **Rules** tab.
- 4. Clear **Recurring**.

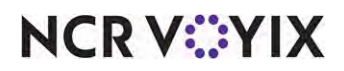

5. Select **Enforce break start time** to prevent an employee from starting a break too early or too late.

|                                   |                |                    | Break Rule: 1 Paid Break                       |                               | $\sim$ |
|-----------------------------------|----------------|--------------------|------------------------------------------------|-------------------------------|--------|
| <b>Break Rule   Rules</b>         |                | <b>Store Group</b> |                                                |                               |        |
| <b>Rules</b>                      |                |                    |                                                |                               | z      |
|                                   |                |                    | Apply only one break based on hours worked     |                               |        |
| Recurring                         |                |                    |                                                |                               |        |
| <b>Break calculation method</b>   |                |                    |                                                | Hours into a shift            |        |
| Apply penalty if break is missed  |                |                    |                                                |                               |        |
| Enforce minimum break minutes     |                |                    |                                                | V                             |        |
| Enforce break start time          |                |                    |                                                |                               |        |
| Display break reminder at clockin |                |                    | Exclude unpaid break minutes from hours worked | Œ                             |        |
|                                   |                |                    |                                                |                               |        |
|                                   |                |                    |                                                |                               |        |
| <b>Hours and time</b><br>Mini     | M M            |                    | Earliest time a break can start                | Latest time a break can start | Add    |
| 3.5                               | 5 <sub>1</sub> | $\sigma$           | 0 02:00                                        | 17:00                         |        |
| $\mathbf{0}$                      | $\mathbf 0$    | 0                  | 0 00:00                                        | 00:00                         | Remove |

Figure 43 Hours Into Shift Configuration

- 6. Select **Hours into shift** from the 'Break calculation method' drop-down list. The 'Earliest time a break can start' and 'Latest time a break can start' columns appear in the 'Hours and time' group bar. Use the 24-hour clock format, from 00:00 to 23:59, to enter the data. This option is disabled if the break rule is configured as recurring.
- 7. Under the 'Hours and time' group bar, configure the **following**:
	- Type the **minimum number of hours** in 'Earliest time a break can start' into a shift an employee must work before they can start a break without manager approval. For example, if you type 2:00, an employee cannot start a break until they are at least two hours into their shift, unless a manager approves the early break.
	- Type the **maximum number of hours** in 'Latest time a break can start' into a shift an employee can work before they are no longer able to start a break without manager approval. For example, if you type 4:00, an employee can start a break anytime from the earliest restriction up to four hours into their shift; they cannot start a break after they reach four hours into their shift unless a manager approves the late break.
- 8. Click **Save.**

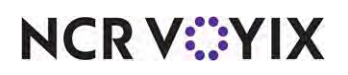

- 9. Repeat this **procedure** for each break rule for which you need to place restrictions based on the number of hours and minutes into a shift an employee works.
- 10. Exit the **Break Rules** function.

## **To establish a time frame to start a break based on a set time of day:**

- 1. Select **Maintenance > Labor > Break Rules**.
- 2. Select a **break rule** for which to enforce break start times and press **Enter**.
- 3. Select the **Rules** tab.
- 4. Clear **Recurring**.
- 5. Select **Enforce break start time** to prevent an employee from starting a break too early or too late.

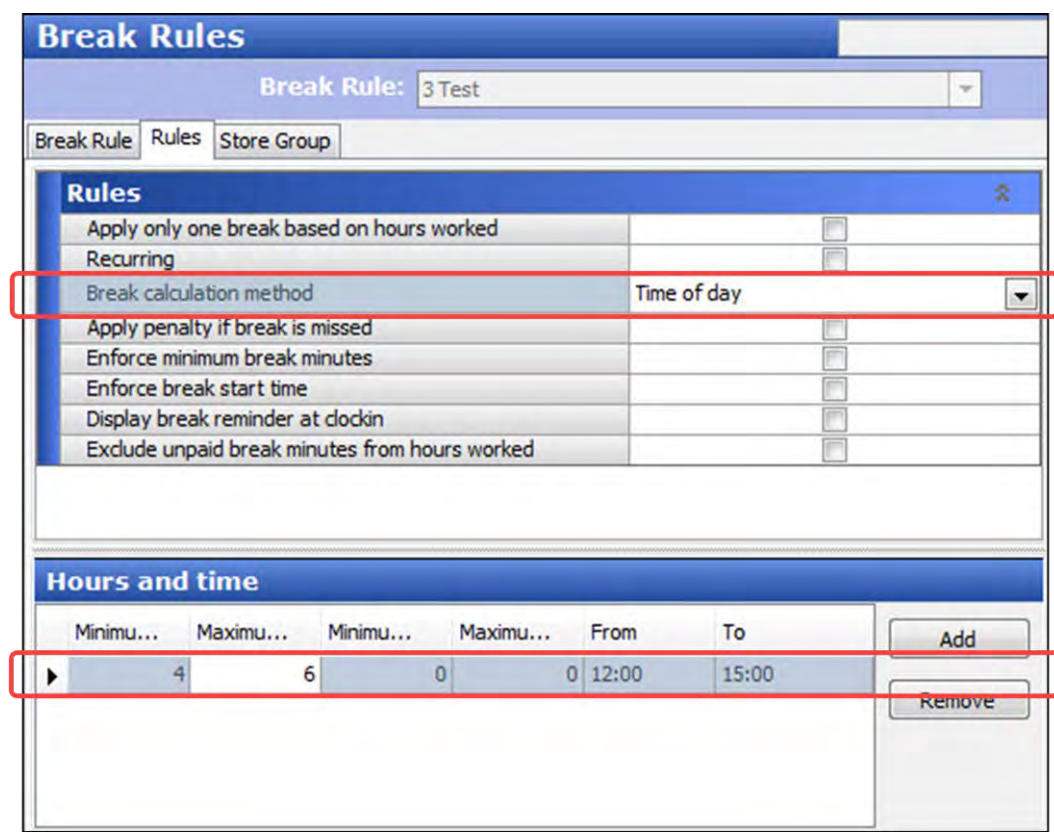

Figure 44 Time of Day Configuration

- 6. Select **Time of day** from the 'Break calculation method' drop-down list. The 'From' and 'To' columns appear in the 'Hours and time' group bar. Use the 24-hour clock format, from 00:00 to 23:59, for entering the data. This option is disabled if the break rule is configured as recurring.
- 7. Under the 'Hours and Time' group bar, configure the **following**:

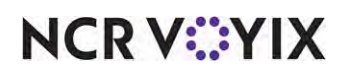

- Type the **earliest time** of day an employee can start a break without manager approval in 'Fro.' For example, if you type 12:00, an employee cannot start a break until 12:01 p.m, unless a manager approves the early break.
- Type the **latest time** of day an employee can start a break without manager approval in 'To.' For example, if you type 16:00, the employee can start a break anytime from the earliest restriction up to 4:00 p.m., but cannot start a break at 4:01 p.m.
- 8. Click **Save.**
- 9. Repeat this **procedure** for each break rule for which you need to place restrictions based on a specific time frame.
- 10. Exit the **Break Rules** function.

#### Starting a break with enforcements

When you start a break outside of the times you are allowed, the manager approval screen appears if you are starting the break too early or the break is considered past due if you are starting the break too late.

#### **To start a break with enforcements:**

- 1. Log in to the **FOH**.
- 2. Locate and touch the **Start Break** button.
- 3. Select the **break** to take.

If you select a break that is *before* the established *start* time, a manager approval screen appears, stating, "You are starting the break outside the defined break window." A manager, or an employee with access, must enter their **employee number**, using the numeric keypad, and touch **OK**. Touch **Cancel** to exit the screen and start the break at a later time.

**- OR -**

If you select a break that is *after* the established *end* time, the break is considered past due. The break button appears with a Past Due indication, and the next approaching allotted break for the break rule appears for you to take. If you choose to take the past due break and touch OK, the

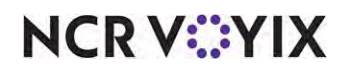

manager approval screen appears, stating, "You are starting the break outside the defined break window".

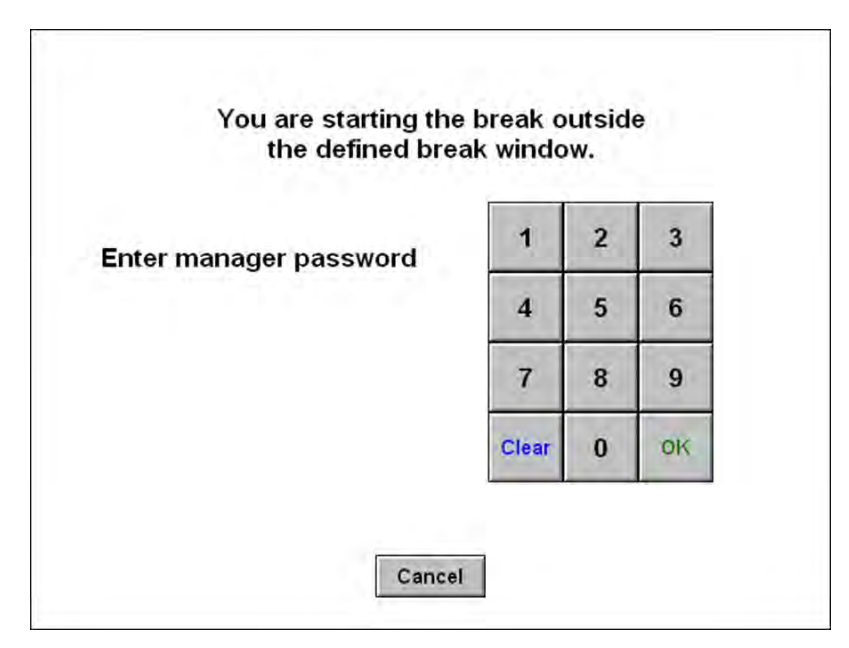

Figure 45 FOH Starting a Break Early Message

- 4. A manager, or an employee with access, must enter their **employee number** using the numeric keypad and touch **OK**, or you can touch **Cancel** to exit the screen.
- 5. Select the appropriate **break button** and touch **OK.** Upon approval, the system begins your break time. Pick up the break chit from the local printer.

## Enforcing the minimum break minutes an employee must take

Enforcing the minimum minutes an employee must take for a break helps locations that legally require employees to take their allotted breaks. If an employee tries to return from a break without taking their minimum break minutes, the system prompts them to either approve the early break return or seek manager approval for the early break return. If the early break return is approved, a violation could occur, depending on the break approval. You learned how to designate the minimum break minutes in ["Specifying the hours needed to earn a break" on page 48](#page-47-0).

## **To enforce the minimum break minutes:**

- 1. Select **Maintenance > Labor > Break Rules**.
- 2. Select the **break rule** for which to enforce a minimum number of minutes.

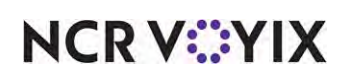

3. Select the **Rules** tab.

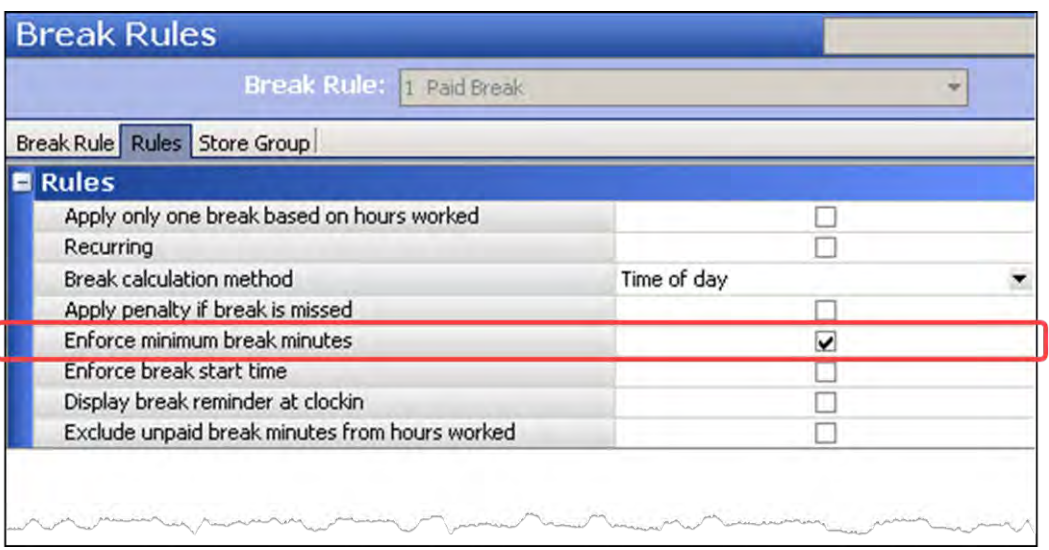

Figure 46 Rules Group Bar - Enforce Minimum Break Minutes

- 4. Under the 'Rules' group bar, select **Enforce minimum break minutes** to prevent an employee from returning from a break before taking their minimum break minutes, unless a manager or employee approves the early break return.
- 5. Click **Save.**
- 6. Repeat this **procedure** for each break rule for which you need to enforce minimum break minutes.
- 7. Exit the **Break Rules** function.

## Establishing early break return options

When you allow an employee to return from a break early, the full break minutes are not taken. You must configure what to do with the minutes not taken or the break itself, with the options in the 'When approving early return from an enforced break' group bar in Store Settings.

In the Aloha POS system, you can handle the enforcement on ending a break early in three ways:

- The employee can approve the early break return (no manager approval required) and the system takes corrective action, if required.
- The manager must approve the early break return and the system takes corrective action, if required.
- The manager must approve the early break return and determines the corrective action that is needed on a per break basis.

#### Employee approves early return and the system takes action

This configuration does not require manager approval when an employee returns early from a break. The decision is left to the employee. The employee receives a confirmation screen in which they must

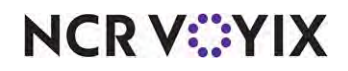

© 2024 NCR Voyix. All rights reserved. NCR Voyix — Confidential Use and Disclose Solely Pursuant to Company Instructions choose yes or no to return from the break, then the system takes action on the early return by keeping the break as punched, or removing the break if the break minutes are below the defined threshold.

#### **To allow an employee to approve their own early break return:**

- 1. Select **Maintenance > Business > Store**.
- 2. Select the **Store Settings** tab.
- 3. Select the **Labor** group located at the bottom of the screen.

| Store: 1 Alcha Café                                                     |                           |  |
|-------------------------------------------------------------------------|---------------------------|--|
| Location Information Licensing Custom Store Settings Aloha Manager      |                           |  |
| Indicate minors on labor report and edit punches                        |                           |  |
| <b>El Schedule not used or employee not scheduled</b>                   |                           |  |
| <b>B</b> Break Approvals                                                |                           |  |
| When approving early return from an enforced break                      |                           |  |
| Display interactive message                                             |                           |  |
| Manager must approve early return from an enforced break                |                           |  |
| Early return from break options                                         | Keep the break as punched |  |
| <b>Tip share</b>                                                        |                           |  |
| Default tip-share percent                                               | 3.00                      |  |
| LS Calculate tip share on comp amounts                                  |                           |  |
| LS Calculate tip share on promo discount amounts                        |                           |  |
| Le Calculate tip share on taxes                                         |                           |  |
| Allow tip-share Override at Checkout                                    |                           |  |
| US Enable tip-share distribution                                        |                           |  |
| Up Automatically declare the tip-share received                         | v                         |  |
| To Only collect tip share for a Jobcode / JobGroup with eligible recipi |                           |  |
| <b>D</b> Clock In/Out                                                   |                           |  |
| <b>D</b> Overtime                                                       |                           |  |

Figure 47 Employee Approves Early Return and the System Takes Action

- 4. Under the 'When approving early return from an enforced break' group bar, clear **Manager must approve early return from an enforced break**.
- 5. Select one of the following **options** from the 'Early return from break options' drop-down list.
	- Select **Keep the break as punched** if you want the system to keep the break type and break minutes as punched when an employee returns from a break early.
	- Select **Remove minutes when less than threshold** and type the percent threshold in the 'Remove break minutes when less than percent' text box, if you want the system to remove the break if the total break minutes taken is less than the defined threshold. The system calculates the threshold using the following calculation: threshold % x minimum break minutes. If the total break minutes taken is more than the calculated threshold, the system records the break type and minutes as punched and might incur a break violation. If the total break minutes taken is less than the calculated threshold, the system automatically removes the break.
- 6. Click **Save** and exit the **Store Settings** function.

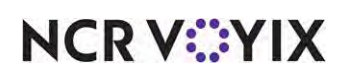

© 2024 NCR Voyix. All rights reserved. NCR Voyix — Confidential Use and Disclose Solely Pursuant to Company Instructions Use this procedure if you can approve your own early break return and the system takes action on the remaining untaken break minutes.

#### **To allow an employee to approve their own break return:**

- 1. Log in to the **FOH**. The return break screen appears.
- 2. Touch **End Break**.

If you have not taken your minimum required break minutes, the early break return screen appears.

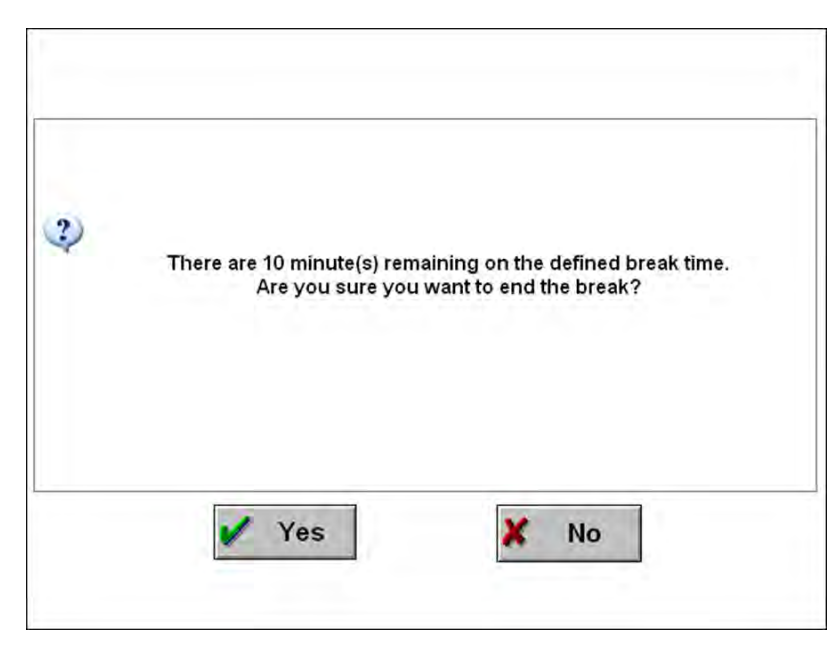

Figure 48 Early Break Return Without Manager Approval Screen

# **Tip**

The early break return screen appears regardless if you have access to approve early break returns or not.

3. Touch **Yes** to return from the break early and the system takes the appropriate action. If the system records a break, the break chit prints. Pick up the break chit from the local printer.

# **- OR -**

Touch **No** to continue with the break.

#### Employee approves early return with an interactive message

This configuration could require manager approval when an employee returns early from a break, if configured. The decision is left to the employee. The employee receives a confirmation interactive message screen in which they must choose yes or no to return from the break, then the system takes

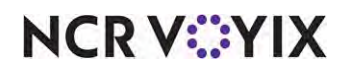

action on the early return by keeping the break aspunched, or removing the break if the break minutes are below the defined threshold.

If the employee has more than one interactive message assigned, the system uses the interactive message with the lowest Interactive Message ID.

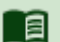

#### **Reference**

Refer to the [Interactive Messages Feature Focus Guide - HKS496](https://okm.ncrvoyix.com/infocenter/index?page=content&id=HKS496) for more information on configuring an interactive message.

#### **To configure an interactive message for an early break return:**

- 1. Select **Maintenance > Messaging > Interactive Messages**.
- 2. Click **New**, select **Early Return from Enforced Break**, and click **OK**.

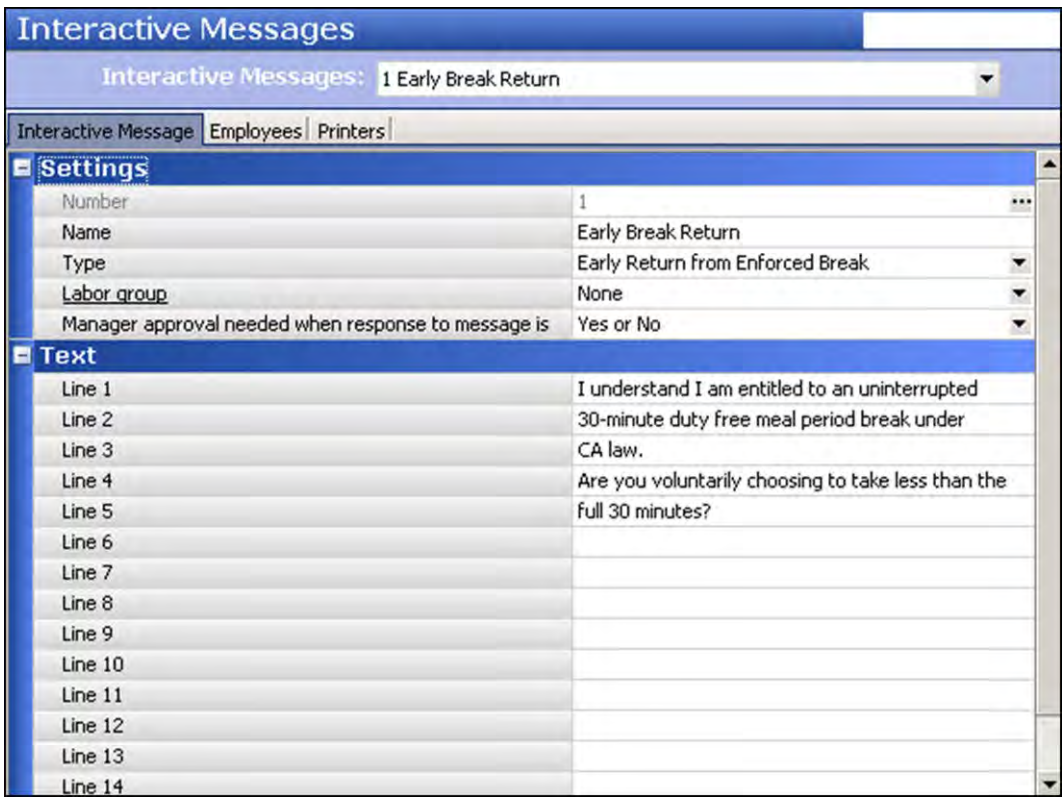

#### Figure 49 Interactive Messages

- 3. Type a **name** for the interactive message, such as 'Early Break Return.'
- 4. Select a **labor group** for which to display the interactive message. If you select 'None,' you can still display the message to individual employees.
- 5. Select one of the following **options** from the 'Manager approval needed when response to message is' drop-down list.

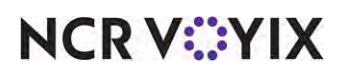

© 2024 NCR Voyix. All rights reserved. NCR Voyix — Confidential Use and Disclose Solely Pursuant to Company Instructions

- **No** Requires manager approval screen when the employee returning from a break early selects a No response.
- **Yes** Requires manager approval screen when the employee returning from a break early selects a Yes response.
- **Yes/No** Requires manager approval screen when the employee returning from a break early selects either a Yes or No response.
- 6. Under the 'Text' group bar, type the **message to appear to the employee**, using 'Lines 1' to 'Line 15.' A typical message is "I understand I am entitled to an uninterrupted 30-minute duty free meal period break under CA law. Are you voluntarily choosing to take less than the full 30 minutes?"
- 7. Select the **Employees** tab.
- 8. Select an **employee to receive the message** from the 'Available' list and click **>>** to move the employee to the 'Included' list.
- 9. Repeat **step 8** to add additional employees to the 'Included' list.
- 10. Select the **Printers** tab.
- 11. Select **Print notification to local printer**, if you want the message to print.
- 12. If you print the message to a printer, select **one** of the following from the 'Print when response is' drop-down list.
	- **No** Prints the message when the employee selects a No response.
	- **Yes** Prints the message when the employee selects a Yes response.
	- **Yes/No** Prints the message when the employee selects either a Yes or No response.
- 13. If you print the message to a printer, select the **printer** from the 'Available' list and click **>>** to move the printer to the 'Included' list.
- 14. Repeat **step 13** to add additional printers to the 'Included' list.
- 15. Click **Save**.
- 16. Repeat this **procedure** for any other interactive message you want to configure.
- 17. Exit the **Interactive Messages** function.

#### **To attach an interactive message to Store Settings:**

- 1. Select **Maintenance > Business > Store**.
- 2. Select the **Store Settings** tab.

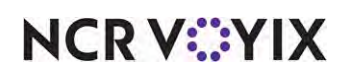

3. Select the **Labor** group located at the bottom of the screen.

| Store: 1 Aloha Café                                                |                                         |  |
|--------------------------------------------------------------------|-----------------------------------------|--|
| Location Information Licensing Custom Store Settings Aloha Manager |                                         |  |
| Allow current day punch edits from POS terminals                   | v                                       |  |
| Assign drawers only to clocked in employees                        |                                         |  |
| VS Allow tip declaration less than charged tips                    |                                         |  |
| Use edit punch reasons                                             |                                         |  |
| Suppress pay rate on edit punch screens                            |                                         |  |
| Print break receipts                                               | V                                       |  |
| Consider contiguous shifts when qualifying breaks                  | ⊽                                       |  |
| Minutes between shifts are less than                               | 30                                      |  |
| Indicate minors on labor report and edit punches                   |                                         |  |
| Schedule not used or employee not scheduled                        |                                         |  |
| <b>El Break Approvals</b>                                          |                                         |  |
| When approving early return from an enforced break                 |                                         |  |
| Display interactive message                                        | ▽                                       |  |
| Early return from break options                                    | Remove minutes when less than threshold |  |
| Remove break minutes when less than percent                        | 5                                       |  |
| <b>D</b> Tip share                                                 |                                         |  |
| <b>D</b> Clock In/Out                                              |                                         |  |
| <b>D</b> Overtime                                                  |                                         |  |

Figure 50 Display Interactive Messages Configuration

- 4. Under the 'When approving early return from an enforced break' group bar, select **Display interactive message**.
- 5. Select one of the following **options** from the 'Early return from break options' drop-down list.
	- Select **Keep the break as punched** if you want the system to keep the break type and break minutes as punched when an employee returns from a break early.
	- Select **Remove minutes when less than threshold** and type the **percent threshold** in the 'Remove break minutes when less than percent' text box, if you want the system to remove the break if the total break minutes taken is less than the defined threshold. The system calculates the threshold using the following calculation: threshold % x minimum break minutes. If the total break minutes taken is more than the calculated threshold, the system records the break type and minutes as punched and might incur a break violation. If the total break minutes taken is less than the calculated threshold, the system automatically removes the break.
- 6. Click **Save** and exit the **Store Settings** function.

Use this procedure if you can approve your own early break return and the system takes action on the remaining untaken break minutes.

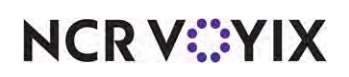

#### **To approve your own break return with an interactive message:**

- 1. Log in to the **FOH**. The return break screen appears.
- 2. Touch **End Break**.

If you have not taken your minimum required break minutes, the early break return screen with an interactive message appears.

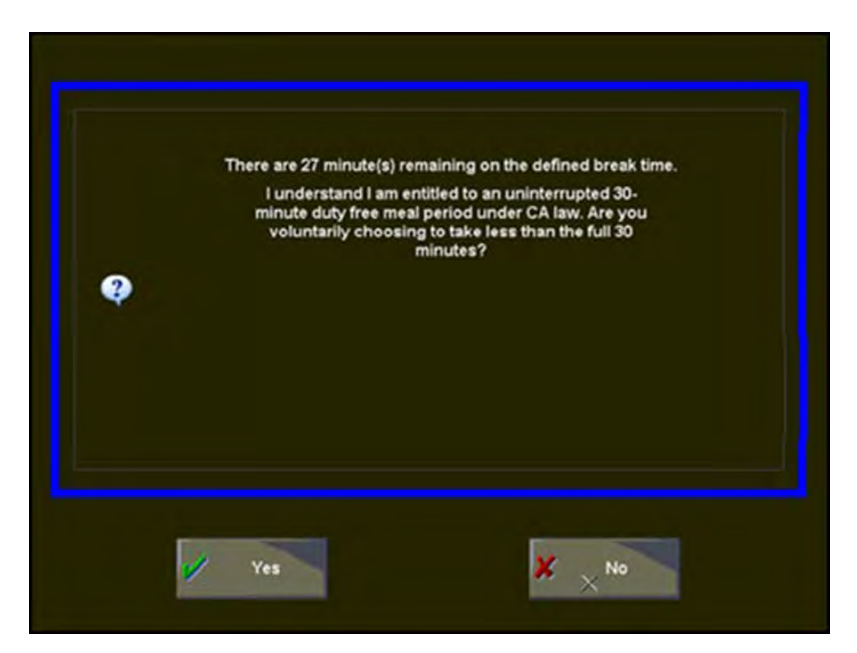

Figure 51 Early Break Return With Interactive Message Screen

## **Tip**

The early break return screen appears regardless if you have access to approve early break returns or not.

3. Touch **Yes** to return from the break early and the system takes the appropriate action. If the system records a break, the break chit prints. Pick up the break chit from the local printer.

**- OR -**

Touch **No** to continue with the break.

# Manager approves early return and the system takes action

This configuration requires manager approval when an employee returns early from a break and you configure the system to take action on the early return by keeping the break as punched, or removing the break if the break minutes are below the defined threshold.

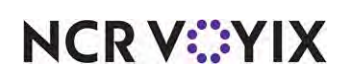

#### **To require manager approval for an early break return:**

- 1. Select **Maintenance > Business > Store**.
- 2. Select the **Store Settings** tab.
- 3. Select the **Labor** group located at the bottom of the screen.

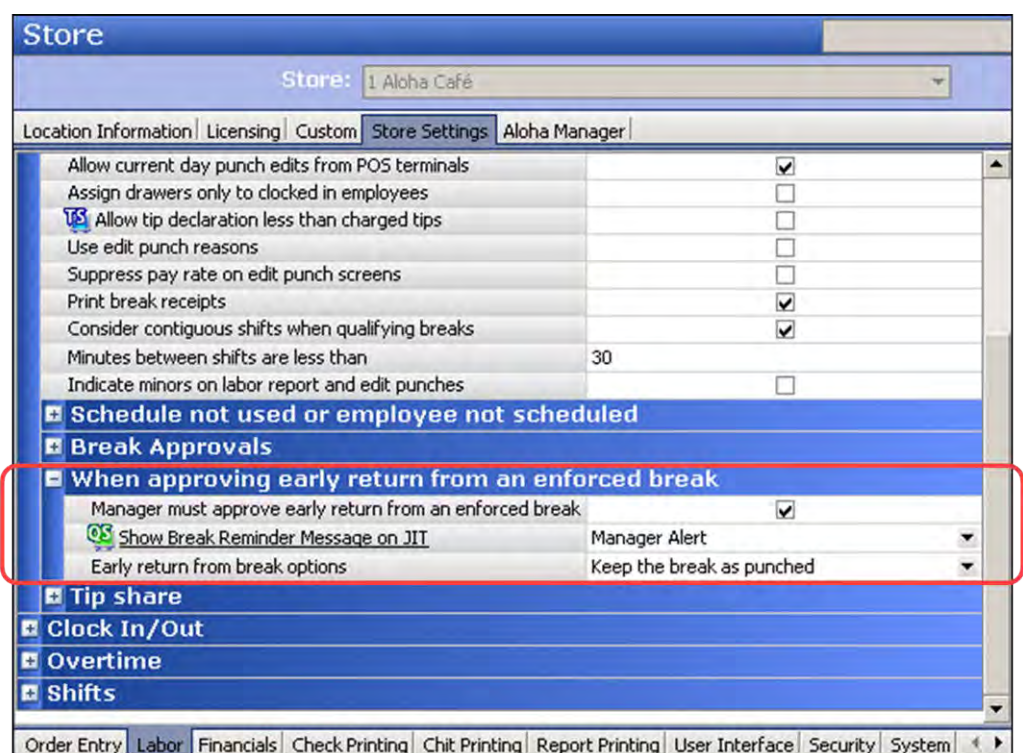

Figure 52 When Approving Early Return From an Enforced Break Group Bar

- 4. Under the 'Employee settings > When approving early return from an enforced break' group bar, select **Manager must approve early return from an enforced break**. If using Quick Service, selecting this option enables 'Show Break Reminder Message on JIT.
- 5. If using Quick Service, select the **break reminder message** to appear on the manager approval screen to alert the manager of a potential issue with an early break return. You must first create this message in Maintenance > Messaging > Break Reminder Messages. See page 94 for details on creating a break reminder message.
- 6. Select one of the following **options**:
	- Select **Keep the break as punched** if you want the system to keep the break type and break minutes as punched when an employee returns from a break early.
	- Select **Remove minutes when less than threshold** and type the percent threshold in the 'Remove break minutes when less than percent' text box, if you want the system to remove the break if the total break minutes taken is less than the defined threshold. The system calculates the threshold using the following calculation: threshold % x minimum break minutes. If the

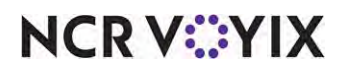

© 2024 NCR Voyix. All rights reserved. NCR Voyix — Confidential Use and Disclose Solely Pursuant to Company Instructions total break minutes taken is more than the calculated threshold, the system records the break type and minutes as punched and might incur a break violation. If the total break minutes taken is less than the calculated threshold, the system automatically removes the break.

7. Click **Save** and exit the **Store Settings** function.

Use this procedure if a manager approves an early break return for you. The system takes action on the remaining untaken break minutes.

#### **To end a break where a manager approves the early return and the system takes action:**

- 1. Log in to the **FOH**. The early break return screen appears.
- 2. Touch **End Break**. If you have not taken your minimum required break minutes, the manager approval screen appears.

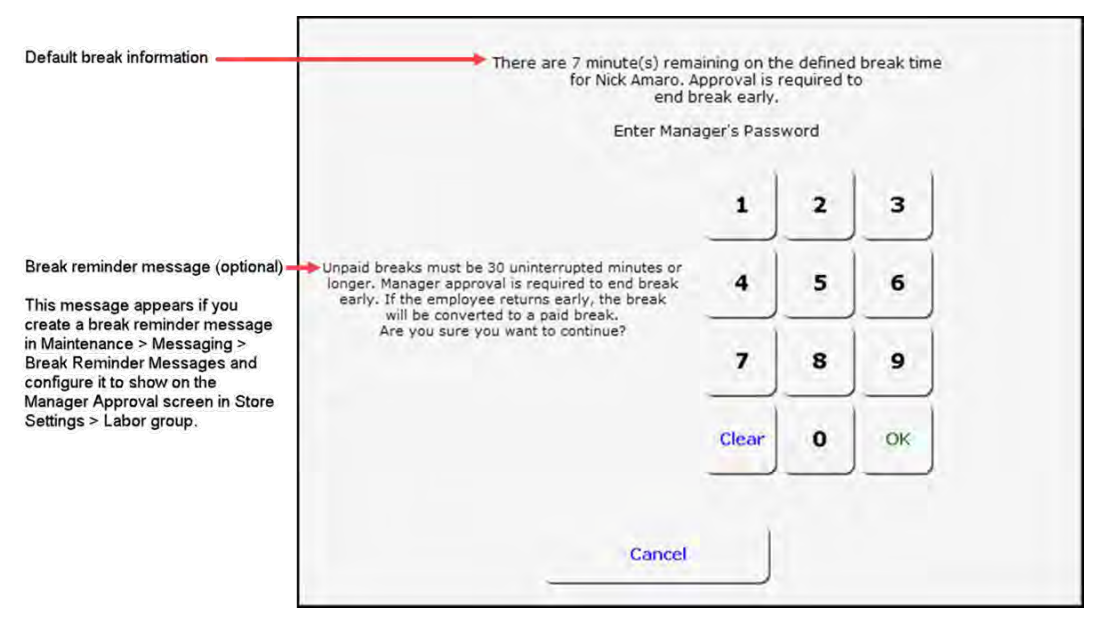

Figure 53 Early Break Return with Manager Approval Screen

3. A manager, or an employee with access, must enter their **employee number** and touch **OK** so you can return from the break early. The system takes the appropriate action. If the system records a break, the break chit prints. Pick up the break chit from the local printer.

#### **- OR -**

Touch **Cancel** to continue with the break.

# **Tip**

The manager approval screen appears regardless if you have access to approve early break returns or not.

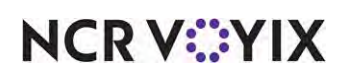

© 2024 NCR Voyix. All rights reserved. NCR Voyix — Confidential Use and Disclose Solely Pursuant to Company Instructions

#### Manager approves early return and then takes action

This configuration requires manager approval when an employee returns early from a break; however, it allows the manager to make a decision as to the corrective action on a per break basis. Upon approval, the manager then selects from a list of options from the FOH Break Options screen, to take action on the break. You can enable the 'Keep Break as Punched,' 'Convert Unpaid Break to Paid,' and 'Remove break' options as choices from which the manager selects, but if you enable only one option, the FOH Break Options screen does not appear and the system takes action using the lone configured option.

| Store: 1 Aloha Café                                                        |                         |  |
|----------------------------------------------------------------------------|-------------------------|--|
| Location Information   Licensing   Custom   Store Settings   Aloha Manager |                         |  |
| Use edit punch reasons                                                     |                         |  |
| Suppress pay rate on edit punch screens                                    |                         |  |
| Print break receipts                                                       | $\overline{\mathbf{v}}$ |  |
| Consider contiguous shifts when qualifying breaks                          | ⊽                       |  |
| Minutes between shifts are less than                                       | 30                      |  |
| Indicate minors on labor report and edit punches                           |                         |  |
| <b>B</b> Schedule not used or employee not scheduled                       |                         |  |
| <b>B</b> Break Approvals                                                   |                         |  |
| When approving early return from an enforced break                         |                         |  |
| Manager must approve early return from an enforced break                   | $\overline{\mathbf{v}}$ |  |
| Show Break Reminder Message on JIT                                         | Manager Alert           |  |
| Early return from break options                                            | Prompt manager options  |  |
| Keep break as punched                                                      | V                       |  |
| Convert Unpaid break to Paid break                                         | ▽                       |  |
| Remove the break                                                           | ✓                       |  |
| <b>El</b> Tip share                                                        |                         |  |
| <b>D</b> Clock In/Out                                                      |                         |  |
| <b>D</b> Overtime                                                          |                         |  |
|                                                                            |                         |  |

| Order Entry | Labor | Financials | Check Printing | Chit Printing | Report Printing | User Interface | Security | System | ♦ ♦

Figure 54 Manager Approves Early Return and Then Takes Action

# **To require manager approval for an early break return and allow the manager to take action:**

- 1. Select **Maintenance > Business > Store > Store Settings tab.**
- 2. Select the **Labor** group located at the bottom of the screen.
- 3. Under the 'Employee settings > When approving early return from an enforced break' group bar, select **Manager must approve early return from an enforced break**. If using Quick Service, selecting this option enables 'Show Break Reminder Message on JIT.'
- 4. If using Quick Service, select the **break reminder message** to appear on the manager approval screen to alert the manager of a potential issue with an early break return. You must first create

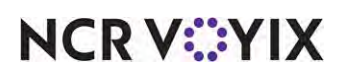

this message in Maintenance > Messaging > Break Reminder Messages. See page 94 for details on creating a break reminder message.

- 5. Select **Prompt manager options** from the 'Early return from break options' drop-down list.
- 6. Select one or more of the following **options**.

# **Tip**

Remember, you must select at least two options to force the FOH Break Options screen to appear and allow a manager to take action on any remaining break minutes. If you select only one option, the FOH Break Options screen does not appear and the system automatically performs the configured action.

- Select **Keep break as punched** to display the 'Keep Break as Punched' button on the FOH screen that appears for a manager override. The system records the break as unpaid.
- Select **Convert Unpaid break into a Paid break** to display the 'Convert Unpaid Break into a Paid Break' button on the FOH screen that appears for a manager override. The system records the break as paid at regular pay.
- Select **Remove the break** to display the 'Remove Break' button on the FOH screen that appears for a manager override. The system removes the break completely.
- 7. Click **Save** and exit the **Store Settings** function.

Use this procedure if a manager must approve an early break return and then take action on the remaining break minutes not taken.

## **To end a break where a manager approves the early return and then takes action:**

- 1. Log in to the **FOH**. The early break return screen appears.
- 2. Touch **End Break**.

If you have not taken your minimum required break minutes, the manager approval screen appears.

# **Tip**

The manager approval screen appears regardless if you have access to approve early break returns or not.

3. A manager, or an employee with access, must enter their **employee number** and touch **OK** so you can return from the break early.

**- OR -**

Touch **Cancel** to continue with the break.

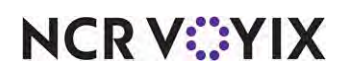

If the manager approves the early break return, the Break Options screen appears.

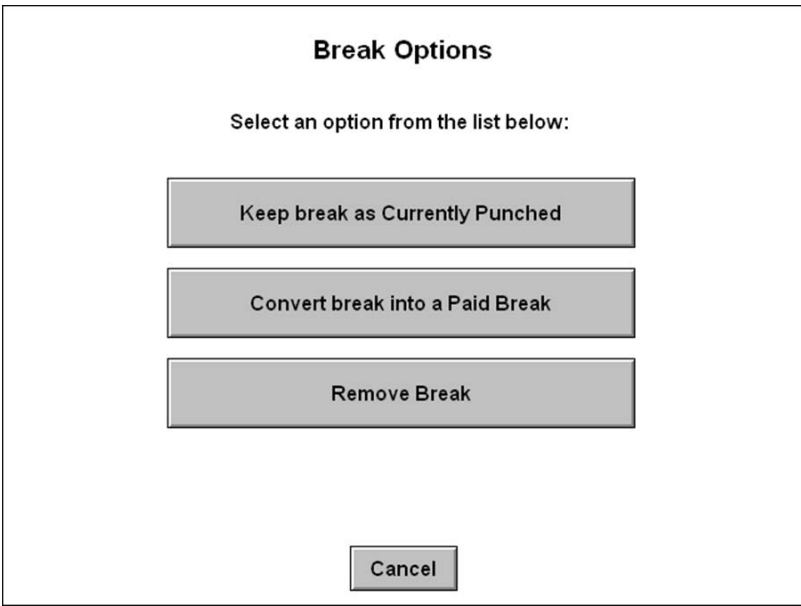

Figure 55 Break Options Screen

4. The manager must select one of the following **actions**:

# **Tip**

If the Break Options screen does not appear, the system takes the appropriate action without manager intervention.

- Select **Keep Break as Currently Punched** to retain the break as paid or unpaid for the time frame the employee took the break. The break button no longer appears as a selection.
- Select **Convert break into a Paid Break** to change an unpaid break to a paid break. The system records the break time as paid. This new paid break does not replace a regular paid break that the employee has earned during the shift. Any paid break earned by the employee remains intact.
- Select **Remove Break** to discard the break completely. The break appears as a selection again.

If the system records a paid or unpaid break, the break chit prints. Pick up the break chit from the local printer.

**- OR -**

If the manager removes the break, the system does not record a break and the break chit does not print.

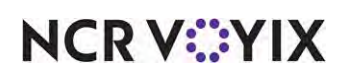

#### Exceptions when ending a break early

This section covers some exceptions when an employee ends a break early with enforcements:

**Exceptions when the employee is not allowed paid breaks** - If an employee is not allowed to take paid breaks, based on their job code, the system behaves differently when that employee returns early from a break.

○ As noted, when manager approval is required *and* only one break option is selected for the break rule, the Break Options screen does not appear. The system automatically takes the appropriate action; however, if the action is 'Convert break into a Paid Break,' *and* the employee is not allowed to take a paid break, an error message appears. The system automatically records the break as unpaid.

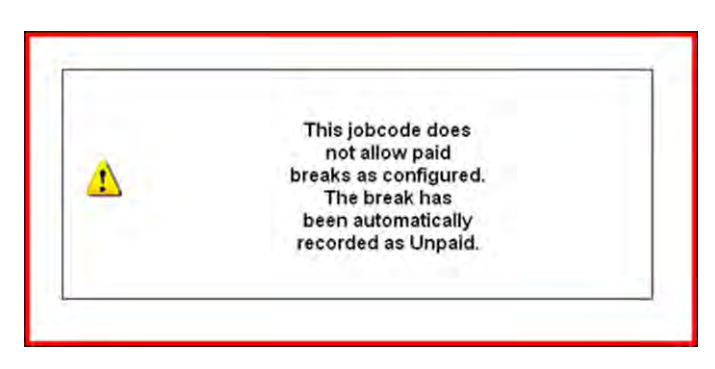

Figure 56 Job Code Does Not Allow Paid Breaks Error

○ When manager approval is required *and* the 'Convert break into a Paid Break' option is selected with any other option, the Break Options screen appears. If the employee is not allowed to take a paid break, the 'Convert Break into a Paid Break' button appears with the

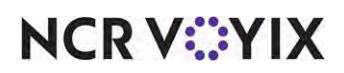

message, "(Disabled - Employee is not allowed paid breaks)." You must select another break option.

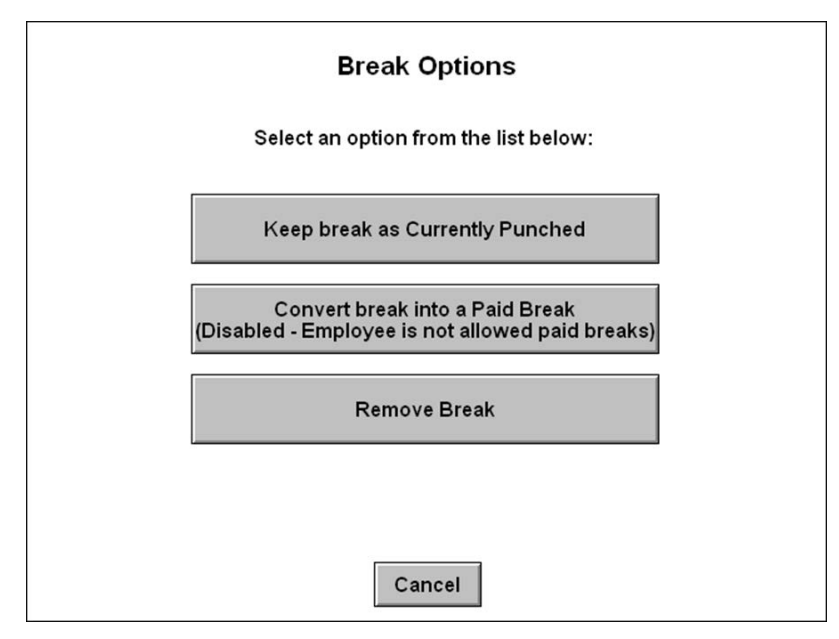

Figure 57 Break Options Screen with Convert to Paid Break Disabled

**Exceptions when a break is paid** - When a break is paid, the system behaves differently when the system is configured in the following ways:

- When manager approval is required *and* only one break option is selected for the break rule, the Break Options screen does not appear. The system automatically takes the appropriate action; however, if the action is 'Convert break into a Paid Break,' *and* the break is already paid, the system automatically records the break as paid.
- When manager approval is required *and* 'Convert break into a Paid Break' is selected with any other option, the Break Options screen appears normally; however, if the break is already paid, the system records the break as paid and the Break Options screen does not appear.

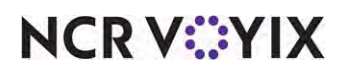
○ When manager approval is required *and* all break options are selected, the Break Options screen appears normally; however, if the break is already paid, the 'Convert Break into a Paid Break' button does not appear on the FOH Break Options screen.

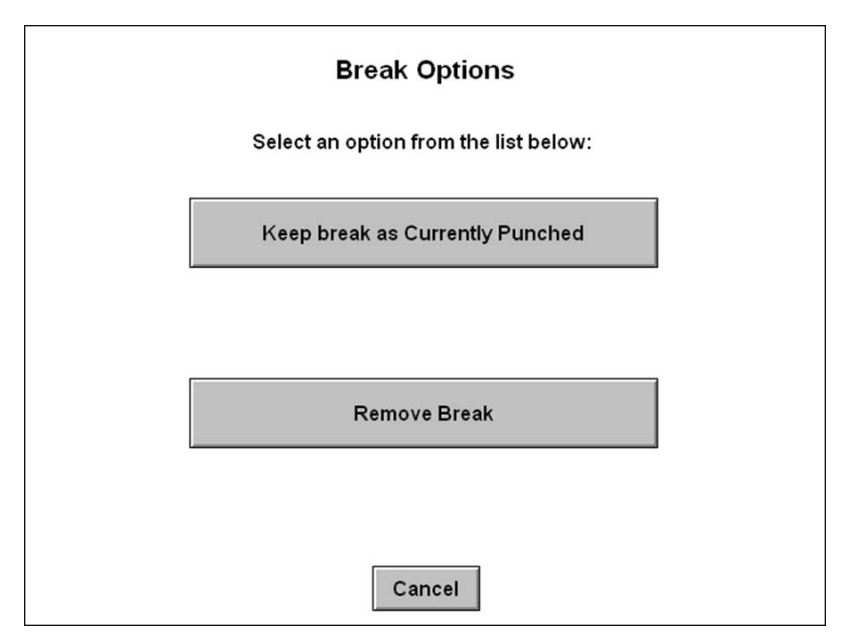

Figure 58 Break Options Screen with Convert to Paid Break Unavailable

**Exceptions in 24-hour mode** - When an employee returns from an enforced break during the End-of-Day (EOD) process on a system using the 24-hour mode, the break minutes carry over to the new business day. If you convert an unpaid break to a paid break, or remove the break, a message appears at the bottom of the screen, stating, "A portion of this break has occurred on the previous business day. Selecting the indicated options will not adjust the *n* break minutes on *mm/dd/yyyy*. An

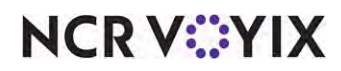

adjustment may be made from the BOH to make yesterday's break type consistent with the option chosen." A Break Warning chit also prints to the local printer.

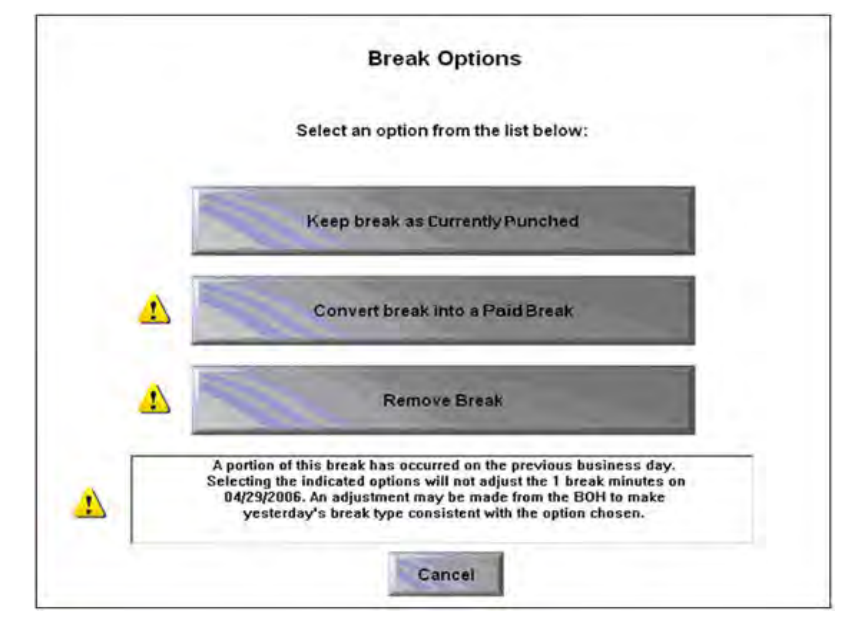

Figure 59 Break Options Screen in 24-Hour Mode

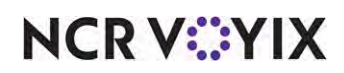

# Implementing splittable breaks

The labor laws in some jurisdictions are lax enough to allow employees to partially take a break and then return to that break and complete the remaining minutes required for the break.

**SCENARIO: LABOR LAW** An employee of minor age who works six or more hours in a shift must be provided with one 30-minute rest break. This break can be taken all at once, or in two breaks that total at least 30-minutes.

# Configuring splittable breaks

#### **To configure splittable breaks:**

- 1. Select **Maintenance > Labor > Break Rules**.
- 2. Select a **break** from the drop-down list.

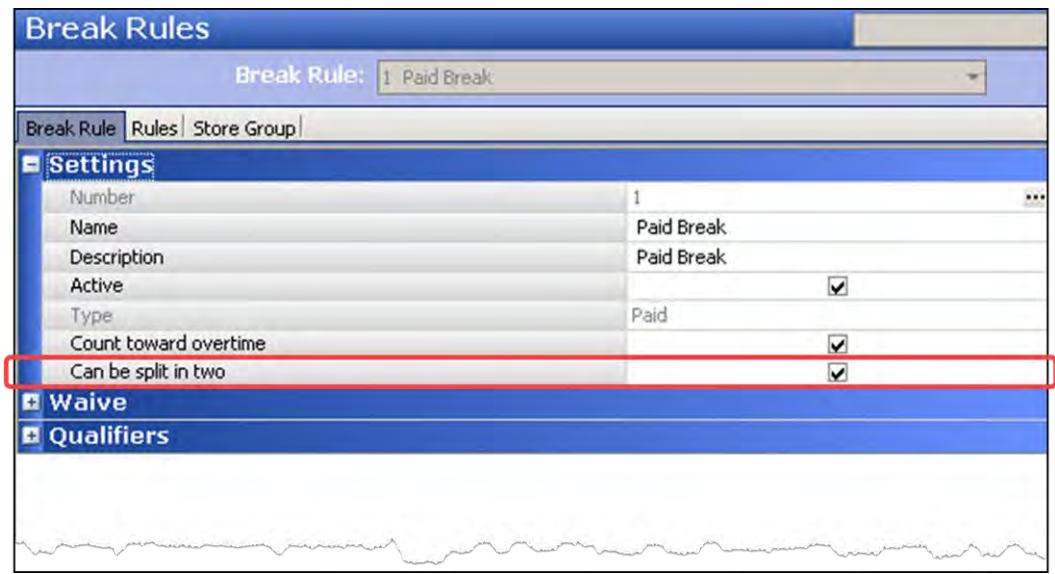

Figure 60 Splitting Breaks

- 3. Under the 'Settings' group bar, select **Can be split in two**.
- 4. Click **Save**.
- 5. Repeat this **procedure** for any other break rules you want to have the ability to split a break in two.
- 6. Exit the **Break Rules** function.

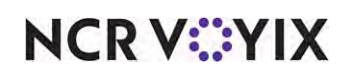

# Using splittable breaks

When you allow a break to be split into two, the break appears on the Start a break screen in different phases.

○ If the break is approaching, the button displays the amount of time until the break is earned, as normal.

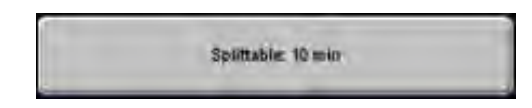

Figure 61 Splittable Break Button - Approaching

○ When the break is partially taken, and *no* enforcements are placed on the break minutes, the button displays the amount of time remaining to complete the break, regardless if the break is past due. If there are multiple breaks from the same break rule, the next break does not display until the first break is fully taken.

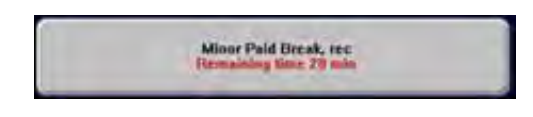

Figure 62 Splittable Break Button - Without Enforcements

○ When the break is partially taken, and enforcements are placed on the break minutes, the button displays the amount of time remaining to complete the break unless the break is past due. In this case, "Past due" appears on the button. If there are multiple break from the same break rule, the next break does not appear until the first break is fully taken.

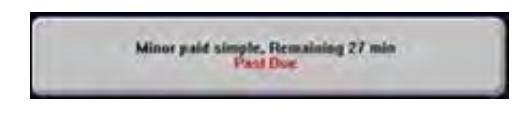

Figure 63 Splittable Break Button - With Enforcements

When you start the first part of a splittable break, and enforcement of break minutes are placed on the whole break, the first part is exempt from any violations. When you take the second part of a splittable break, the system then issues violations, if any are found.

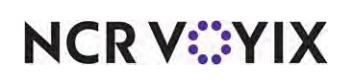

# Implementing the ability to add breaks from FOH

In cases where you qualify breaks using a schedule, and the employee does not work according to their schedule, you may need to add a break on demand to avoid any violations when the employee clocks out.

Without the ability to add a break from the FOH, an employee must end their current break, then after a full minute, start another break. The manager would then edit the time of the break.

# Configure the ability to add a break from FOH

In Aloha Table Service, the Add Break button appears on the FOH Employee screen when you access Special Functions > Employee from the Working with Tables screen. This is based on the 'Edit FOH Labor' option in Maintenance > Labor > POS Access Levels. In Aloha Quick Service, you must add the Add Break button to a panel, such as MGR Functions.

# **To configure the ability to add a break from FOH for Aloha Quick Service:**

- 1. Select **Maintenance > Screen Designer > Quick Service Screen Designer**.
- 2. Select **Work with Panels**.
- 3. Select **Panel > Open Panel**, select a **panel to use**, such as MGR Functions, and click **OK**.
- 4. Select **Panel > New Button**.

| Properties                                    |                      |   |
|-----------------------------------------------|----------------------|---|
| <b>El Appearance</b>                          |                      |   |
| Text                                          | <b>Add break</b>     |   |
| <b>Text Alignment</b>                         | <b>Middle center</b> |   |
| Font                                          | <b>Panel Button</b>  |   |
| <b>Text Color</b>                             | <b>Skin</b>          |   |
| <b>Background Color</b>                       | Skin                 |   |
| <b>Highlight</b>                              | <b>Skin</b>          |   |
| Image                                         | <b>None</b>          |   |
| Use new button display False                  |                      | E |
| Gradient                                      | None                 |   |
| Shadow                                        | False                |   |
| Bevel                                         | False                |   |
| Outline                                       | False                |   |
| Scale image                                   | <b>False</b>         |   |
| Style                                         | Rounded rectangle    |   |
| Tag                                           | None                 |   |
| El Function                                   |                      |   |
| Action                                        | <b>Add Break</b>     |   |
| $\boxminus$ Layout                            |                      |   |
| <b>Action</b><br>Breaks can be add on the FOH |                      |   |

Figure 64 Add Break Button Function

5. In the Properties dialog box, select **Add Break** from the 'Action' drop-down list.

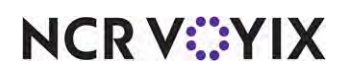

© 2024 NCR Voyix. All rights reserved. NCR Voyix — Confidential Use and Disclose Solely Pursuant to Company Instructions

- 6. Complete any **remaining options**, such as appearance, text, and more, as you would for any other button.
- 7. Select **Panel > Save Panel**.
- 8. Exit **Screen Designer**.

# Adding a break from the FOH

You can add a break from the FOH.

#### **To add a break from the FOH:**

1. For Table Service operations, select **Special Functions > Employee > Add Break**. For Quick Service operations, locate and select the **Add Break** button. The Select Employee to Add Break screen appears.

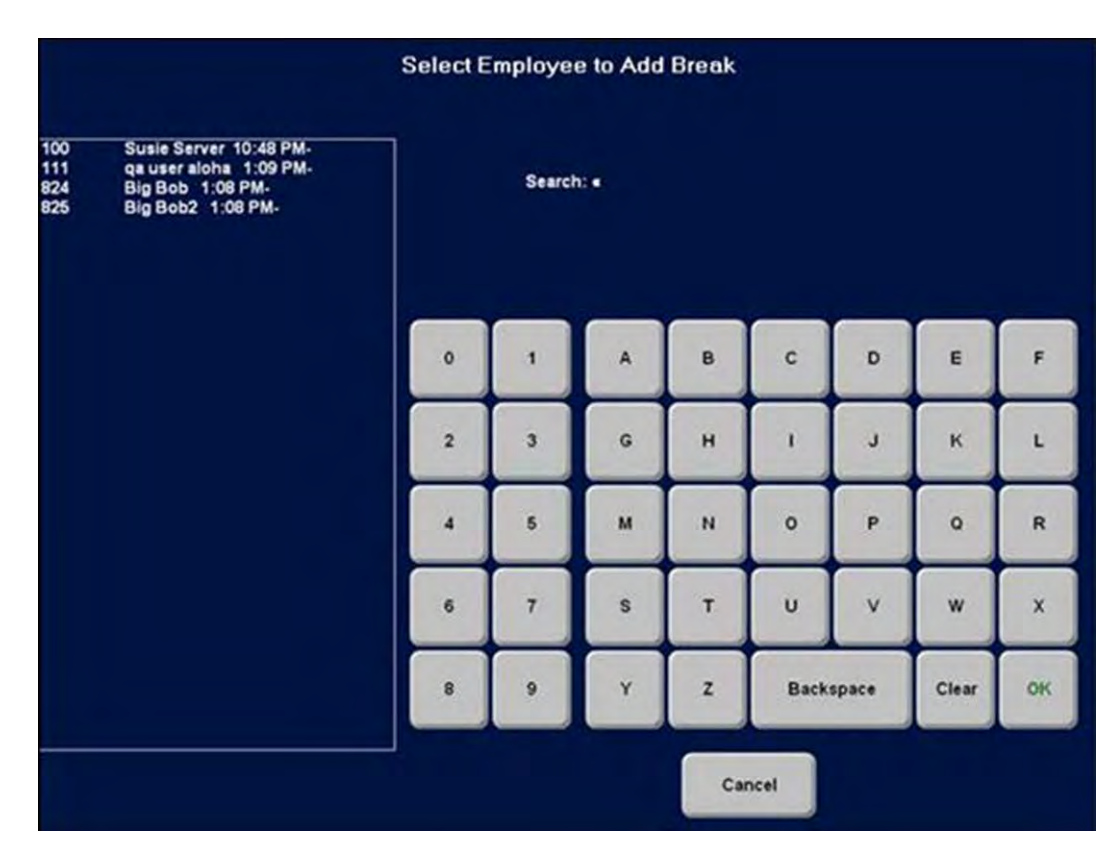

Figure 65 Select Employee to Add Break Screen

2. Select the **employee** for which to add the break from the list and touch **OK**. Use the alphanumeric keypad to further search using criteria. The 'Select a break to add' screen appears. The list includes all earned and overdue breaks for which the employee qualifies at the

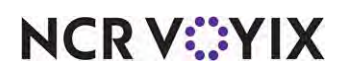

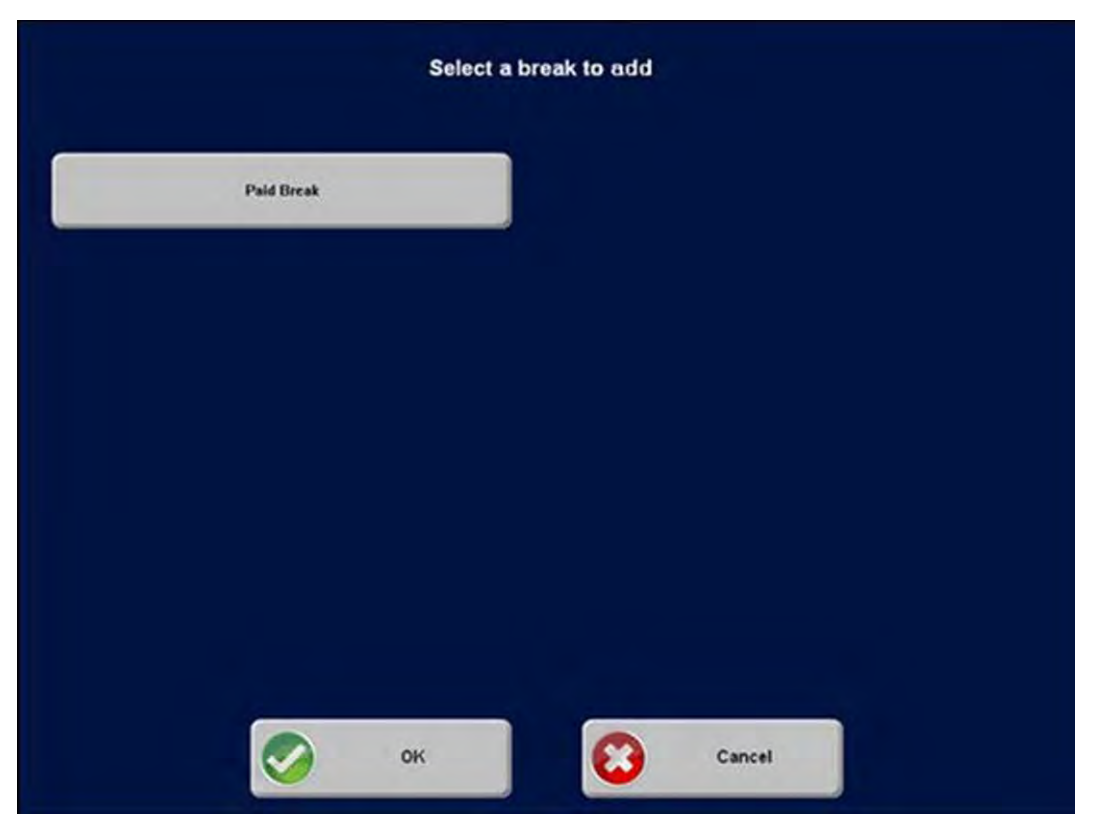

current time. This includes any breaks for which they would have qualified if a schedule is not used for qualifying.

Figure 66 FOH Select a Break to Add Screen

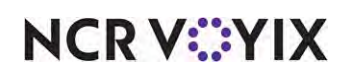

3. Select a **break** to add for the employee and touch **OK**. The Add Break Start/End screen appears.

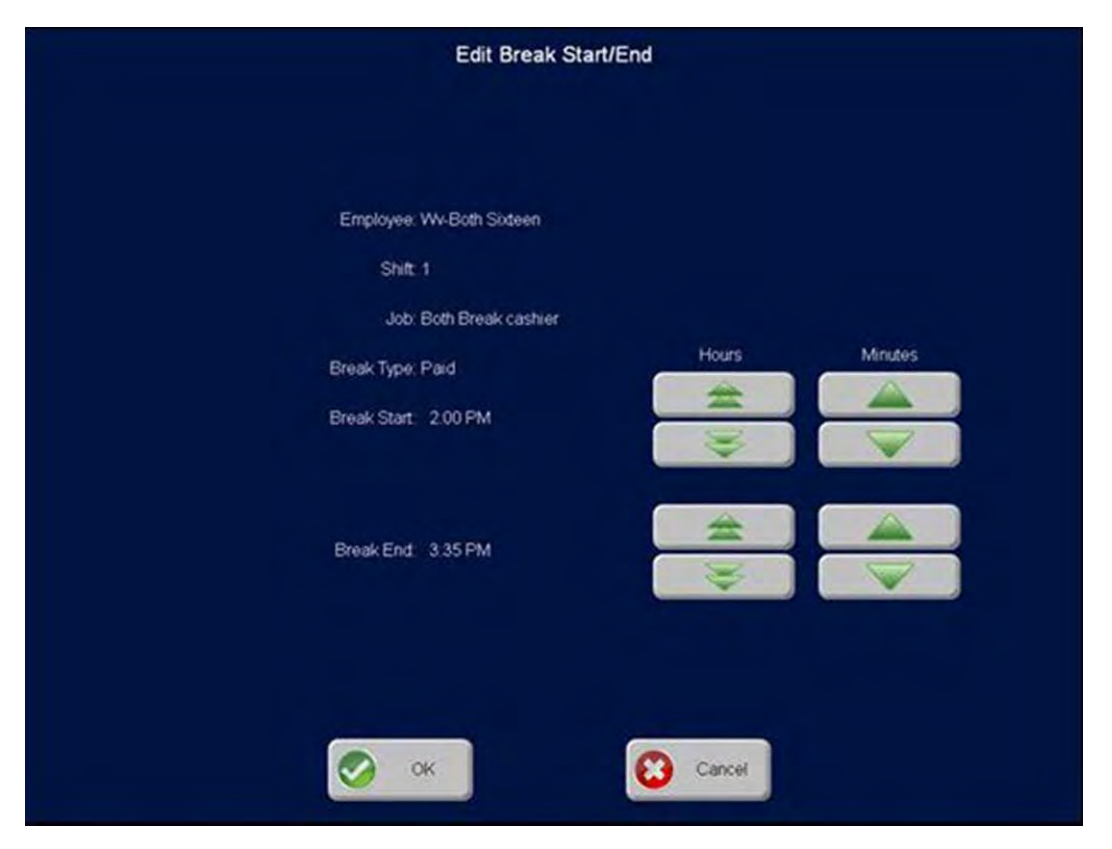

Figure 67 FOH Edit Break Start/End Screen

- 4. Enter the **starting** and **ending** time allowed for the break using the up and down single and double arrows.
- 5. When you have defined the break minutes, touch **OK**. For Table Service operations, you are returned to the FOH Employee Screen. For Quick Service operations, you are returned to the order entry screen.

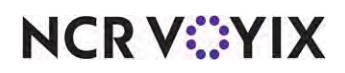

# Implementing on-duty meal breaks

Many jurisdictions allow on-duty meal breaks where an employee might perform duties while on a break, when agreed upon with their employer. Ordinarily, the system does not allow an employee to perform order entry once they are on break. Typical positions include salary managers, or sole employees working at a station alone, such as a kiosk employee. In some jurisdictions, employees may eat while working and agree to record their break as paid as part of a legal agreement.

**SCENARIO: LABOR LAW** Employee can work an on-duty meal break counted as time worked and permitted only when nature of work prevents relief from all duties and there is a written agreement between parties.

# Configuring an on-duty meal break

To configure an on-duty meal break, you must first configure a waive break message with the text of an agreement that the employee will work during their break, and then configure on-duty meal breaks within the Break Rules function.

#### **To configure an on-duty break agreement:**

- 1. Select **Maintenance > Messaging > Waive Break Message**.
- 2. Click **New**.
- 3. Type a **name** for the waive break message, such as 'On-Duty Agreement.'

| Waive Break Message: 1 On-Duty Agreement |                                                |  |
|------------------------------------------|------------------------------------------------|--|
| Message Jobcode                          |                                                |  |
| <b>E</b> Settings                        |                                                |  |
| Number                                   |                                                |  |
| Name                                     | On-Duty Agreement                              |  |
| <b>Text</b><br>ы                         |                                                |  |
| Line 1                                   | Do you agree to perform your duties while on a |  |
| Line 2                                   | paid break?                                    |  |
| Line 3                                   |                                                |  |
| Line 4                                   |                                                |  |
| Line 5                                   |                                                |  |

Figure 68 Waive Break Messages - On-Duty Meal Agreement

4. Under the 'Text' group bar, type the **text you want to appear for the on-duty agreement message** in 'Lines 1-5'. A typical message is "Do you agree to perform duties while on a paid break?"

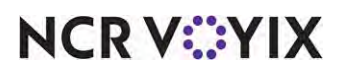

- 5. Select the **Jobcode** tab.
- 6. Select the **job code** from the 'Available' list and click **>>** to move the job code to the 'Included' list.
- 7. Repeat **step 6** for any other job code you want to receive the on-duty agreement message.
- 8. Click **Save**.
- 9. Repeat this **procedure** for any other on-duty message you want to create.
- 10. Exit the **Waive Break Messages** function.

#### **To configure an on-duty break rule:**

- 1. Select **Maintenance > Labor > Break Rules**.
- 2. Select a **break rule** from the drop-down list.

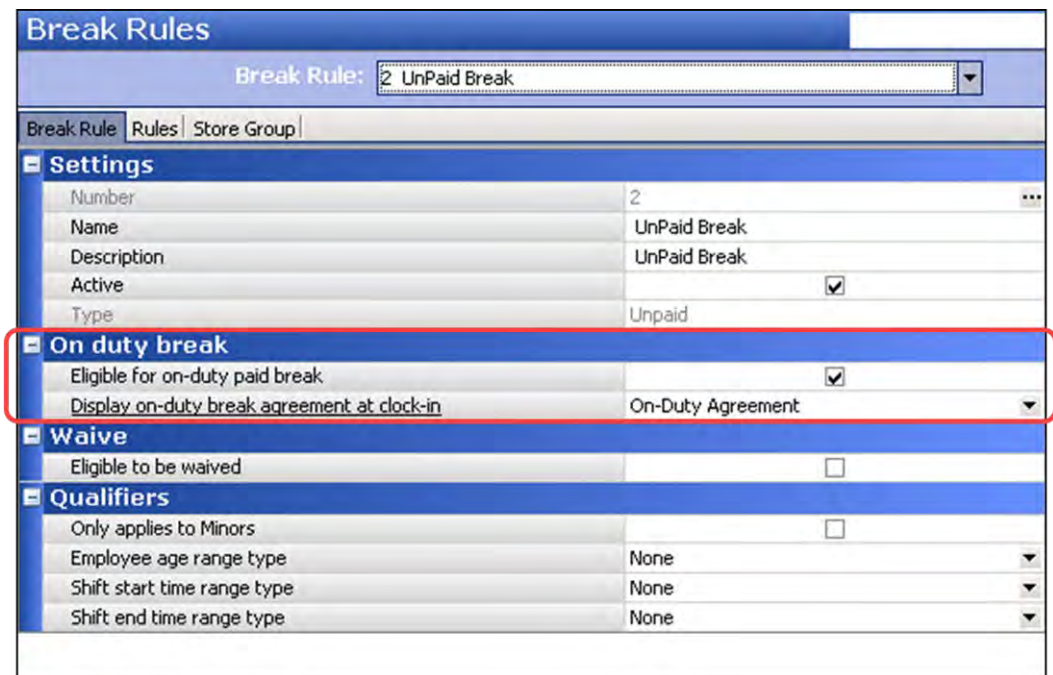

Figure 69 Break Rules - On-Duty Break Group Bar

- 3. Under the 'On duty break' group bar, select **Eligible for on-duty paid break**.
- 4. Select the **waive break message** from the 'Display on-duty break agreement at clock-in' drop-down list.
- 5. Click **Save**.
- 6. Repeat this **procedure** for any other break rules you want to configure as an on-duty break.
- 7. Exit the **Break Rules** function.

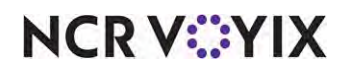

# Using an on-duty meal break

When you use an on-duty meal break, you are required to accept a legal on-duty agreement when you clock out. Upon acceptance, the system splits the on-duty break into two break selections, off-duty and on-duty. To take an on-duty meal break and continue working in the FOH, you must select the on-duty break. The system immediately places you on break using the break minutes defined for the break rule and you do not need to end the break. If you choose to take an off-duty meal break, you do not have access to the FOH and you must end your break. If you end your off-duty meal break too early, you must adhere to the usual return break requirements to avoid any violations.

#### **To clock in with an on-duty meal break:**

- 1. When you are ready to clock in, **clock in to the system**, as normal.
- 2. Respond to any **waive break messages**, if they appear. The on-duty meal agreement message then appears.
- 3. Touch **OK** to accept the on-duty meal agreement message. If you do not accept the on-duty agreement, you cannot take the on-duty break when you want to take the break.
- 4. Start your **shift**, as normal.

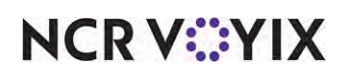

#### **To start an on-duty meal break:**

1. When you are ready to take your on-duty meal break, touch **Start Break**. The Select a break to start screen appears with a choice of either an on-duty meal break or off-duty meal break.

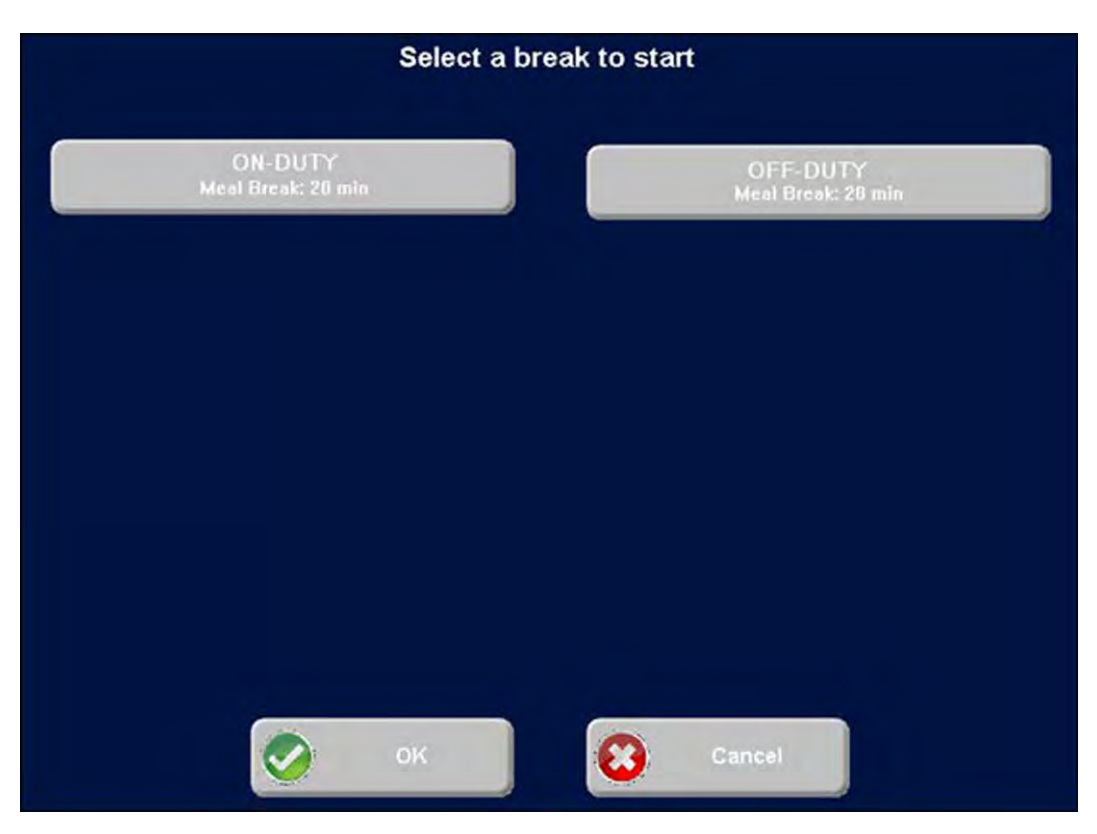

Figure 70 FOH Select a Break to Start Screen for On-Duty Meal Breaks

2. Touch the **on-duty meal break**. The system starts the break and automatically converts any unpaid break minutes to a paid break. A message appears alerting you that an on-duty meal break is in progress and will automatically expire in accordance to the number of minutes allowed for the break.

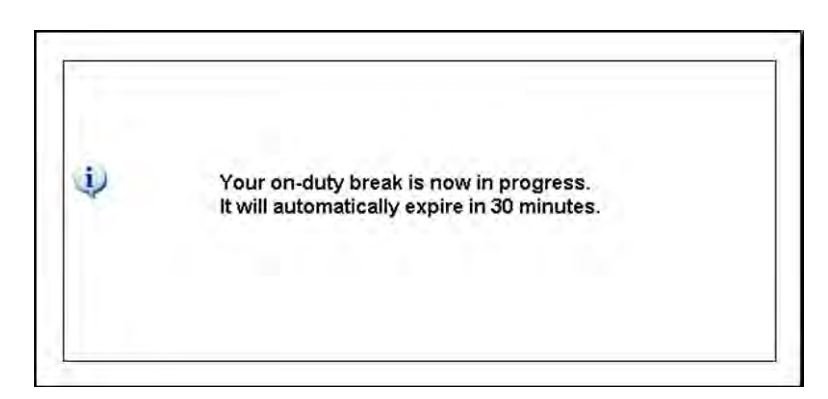

Figure 71 On-Duty Break is Now in Progress Message

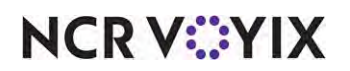

© 2024 NCR Voyix. All rights reserved. NCR Voyix — Confidential Use and Disclose Solely Pursuant to Company Instructions

- 3. Touch **inside the box** to clear the message.
- 4. Continue **order entry functions**, as needed, while you take your break. In the background, the break ends when the defined break minutes expires.

Ordinarily, an on-duty meal break automatically expires at the appropriate time. If you opted to take and end an off-duty meal break early, which does not give you access to the FOH, the system reads the remaining minutes left for the break. If you end the off-duty meal break too early, you must decide whether to end the break and risk a violation, or convert the break to an on-duty meal break.

#### **To end an off-duty meal break:**

1. When your off-duty meal break is finished, touch End Break. The system reads that not all the break minutes were taken and displays the early break return screen.

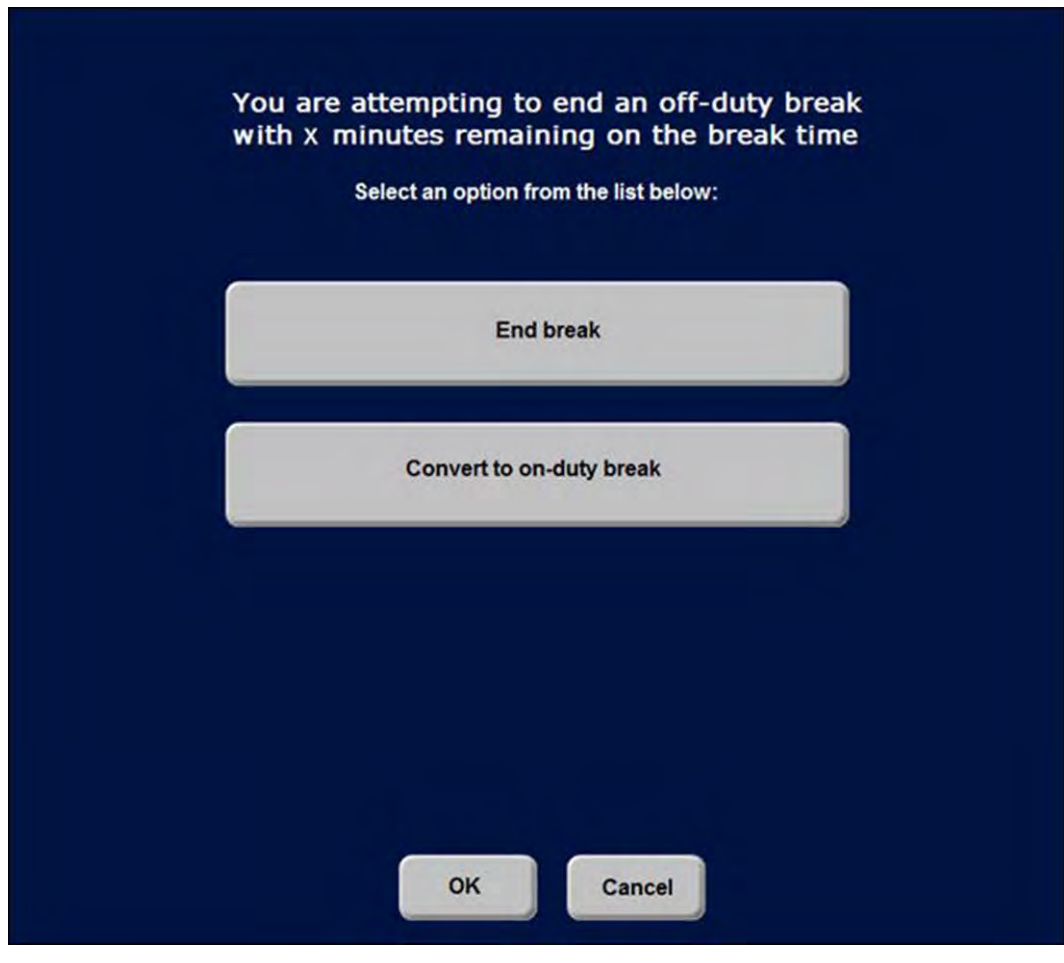

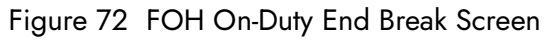

2. Select **one** of the following actions:

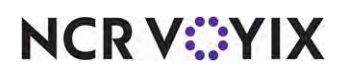

- Select **End Break** to retain the break as paid or unpaid for the time frame the employee took the break. The break button no longer appears as a selection.
- Select **Convert to on-duty break** to change the off-duty break to an on-duty break. The system sets the break to automatically end when the break expires, based on the minutes left for the break. If the break was originally unpaid, the system automatically converts the entire break to a paid break which counts toward overtime. The On-Duty Meal Break message appears and you now have access to the FOH.

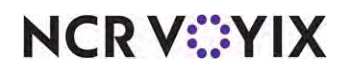

# Implementing waive break and break reminder messages

In the hospitality industry where jurisdictions require non-exempt employees to receive breaks, an employee can legally waive all rights to a consensual break and relinquish the responsibility of the restaurant to give the employee a break. When the employee waives their rights to a break, the employee can still take a consensual break, if allowed by the manager. The employee can only waive their consensual breaks and must still take any mandatory breaks that are owed to them.

The Aloha POS system provides the restaurant a valuable tool in that you can configure the system to prompt an/a:

- Employee to waive a consensual break. This prompt can appear when the employee clocks in or clocks out. The system records the response of the employee as legal documentation.
- Manager to enforce a break. This prompt appears on the manager approval screen when the employee attempts to return early from an enforced break.

As an added feature, you can also configure a break reminder message to appear when the employee decides not to waive a break. The system displays a reminder so the employee can be pro-active and coordinate a break with the manager. This is used only when you configure waive break messages to appear when the employee clocks in.

The following are typical scenarios when using waive break and break reminder messages:

# *SCENARIO: CLOCKING IN WITH WAIVE BREAK AND BREAK REMINDER MESSAGES* A

break rule has a waive break and a break reminder message configured to appear when an employee clocks in. The employee can do the following:

- *The employee wants to stay on the clock to earn more tips and does not foresee the need to take a consensual break for the shift. The employee opts to* **waive** *the break at that time and relinquish all rights to receive a break. If business has a slow period while the employee is still on the clock, they can still take the break, if agreed upon with the manager. If the employee works a long period of time without taking the break, and the break becomes mandatory, the system displays the waive break message when the employee clocks out. Since the break has become mandatory, the employee must take the break before they clock out, or the manager can allow the employee to clock out and incur a break rule violation.*
- The employee wants to ensure they receive a consensual break. The employee opts to **not waive** *the break at that time and the restaurant is legally required to give the employee a break. A break reminder message appears to remind the employee to coordinate a time to take the break.*

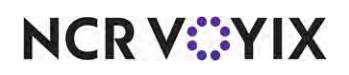

*SCENARIO: CLOCKING OUT WITH A WAIVE BREAK MESSAGE* A break rule has a waive break message configured to appear when an employee clocks out, and has not taken their break. The employee can do the following:

- *The employee wants to leave and opts to* **waive** *the break. The employee allows a manager to clock them out. If the break has become mandatory, a break rule violation incurs.*
- *The employee opts to* **not waive** *the break and takes their break before clocking out. No break reminder message appears.*

# **Reference**

Refer to ["Use case scenarios" on page 132](#page-131-0) for more information on the behavior with waive break and break reminder messages.

*Clocking in early from an enforced break scenario (QS only): The manager approval screen has a break reminder message configured to appear when an employee attempts to return early from an enforced break. The manager can either approve or disapprove the early return.* 

This section details the configuration requirements for implementing waive break and break reminder messages. If you are an experienced user, refer to Procedures at a Glance for abbreviated steps. If you prefer more detail, continue reading this document.

To configure waive break and break reminder messages, perform the following procedures:

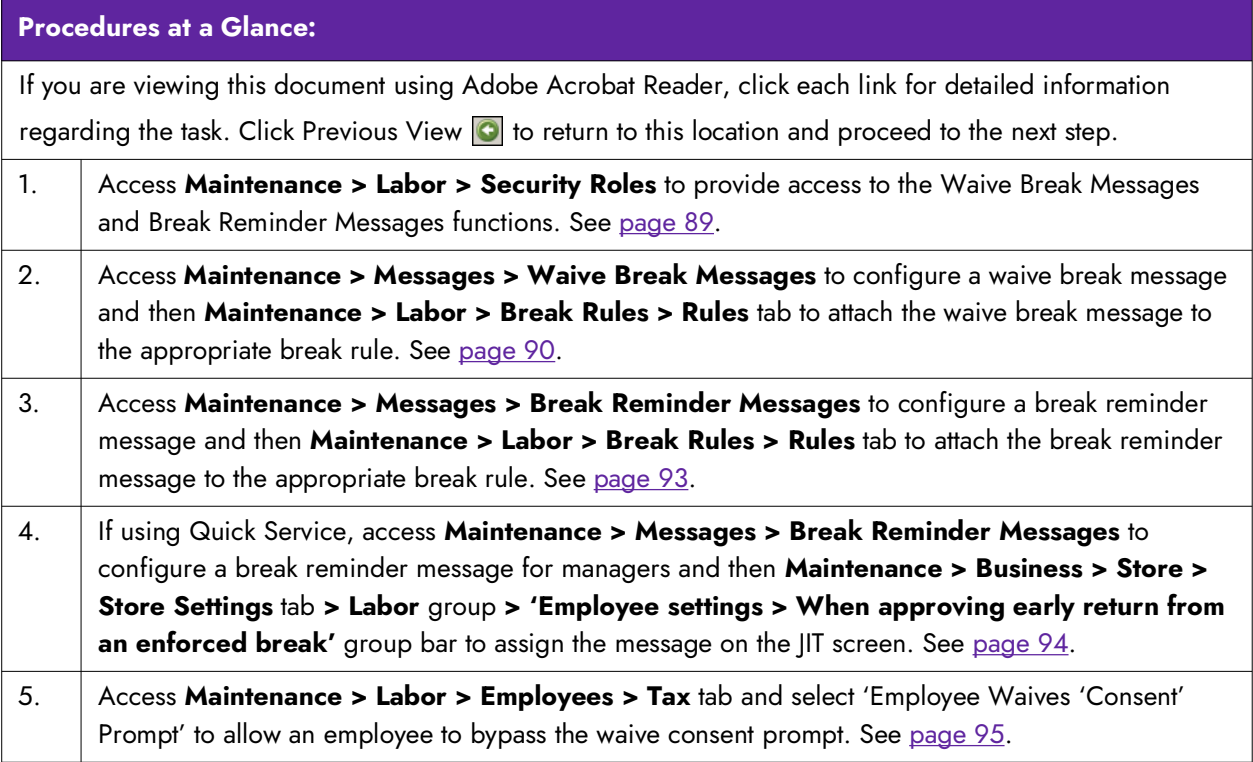

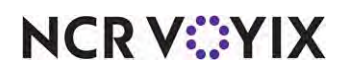

#### **Procedures at a Glance:**

6. Access **Maintenance > Store Settings > Labor > Breaks** tab and select 'Prompt for Waive Breaks' and/or 'Prompt for Break Reminders' to always prompt an employee to waive their break even if a schedule is not in use. See page 97.

#### Providing access to waive break and break reminder messages

With the addition of the Waive Break Messages and Break Reminder Messages functions to Aloha Manager, you must have a sufficient security role to access the Waive Break Messages and Break Reminder Messages options on the Messages menu; otherwise the options do not appear when you log in to the BOH.

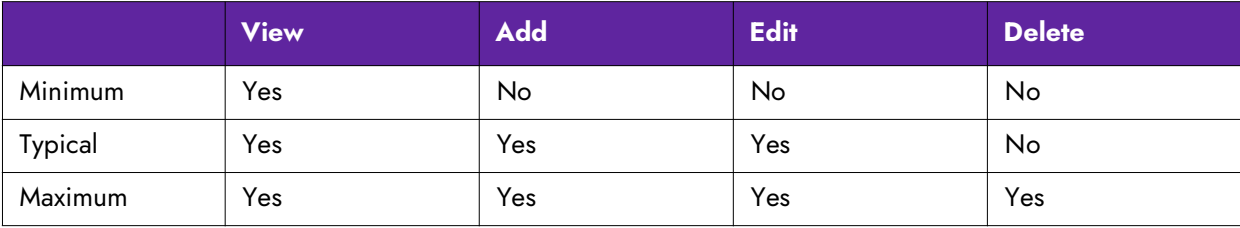

The default command options for Waive Break Messages are:

The default command options for Break Reminder Messages are:

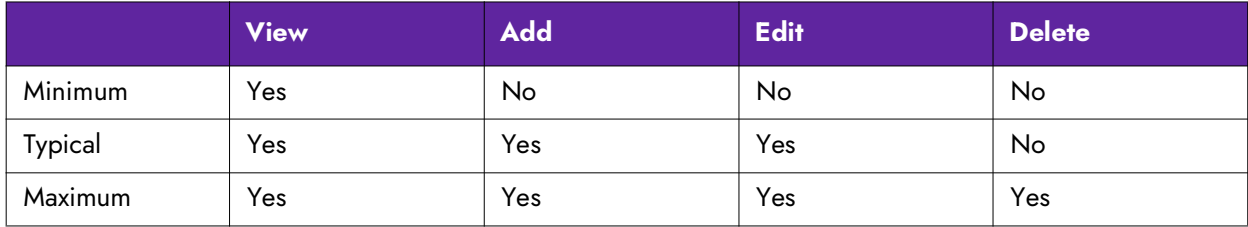

#### **To provide access to the waive break messages and break reminder messages options:**

- 1. Select **Maintenance > Labor > Security Roles**.
- 2. Select a **security role** from the 'ID' drop-down list.
- 3. Select the **POS** tab.
- 4. Scroll down the list of **functions** and select **Waive Break Messages**.
- 5. Select **View**, **Add**, **Edit**, and **Delete**, where applicable.
- 6. Scroll down the list of **functions** and select **Break Reminder Messages**.
- 7. Select **View**, **Add**, **Edit**, and **Delete**, where applicable.
- 8. Click **Save** and exit the **Security Roles** function.

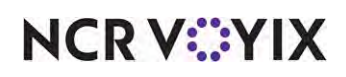

# Configuring a waive break message

Use the Waive Break Messages function to create the messages for offering your employees the option to waive their consensual breaks. We recommend you word the message in the form of a question where the employee can respond in a yes or no fashion, such as "Would you like to waive your meal period break for this shift?" Ideally, you would create a message specific to each break rule that can be waived.

#### **To configure a waive break message:**

- 1. Select **Maintenance > Messaging > Waive Break Messages**.
- 2. Click **New**.
- 3. Type a **name**, up to 20 characters, for the message.

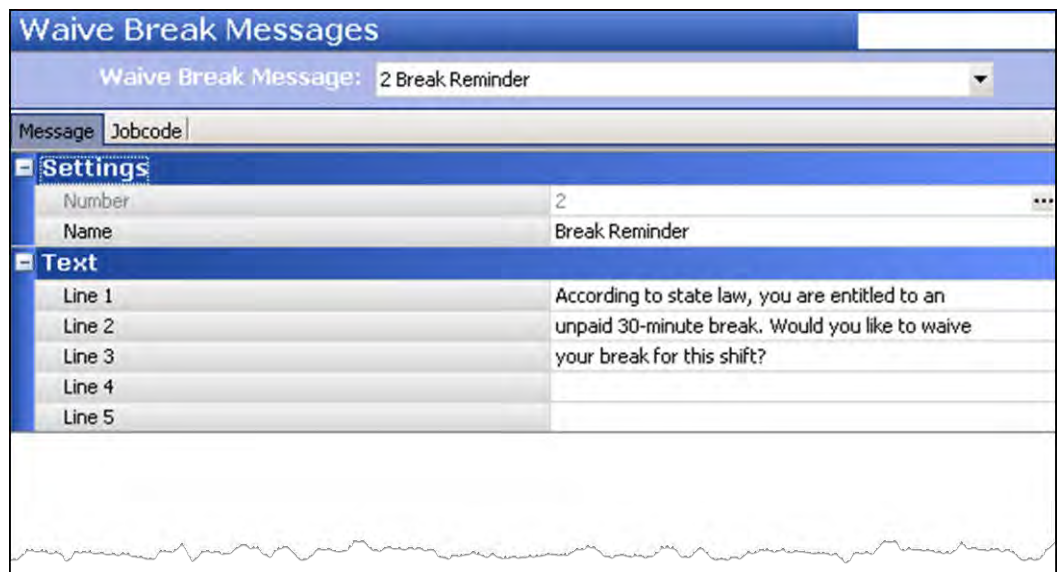

Figure 73 Waive Break Messages Function

- 4. Type a **message** that is descriptive of its purpose. We recommend wording this message in the form of a question, such as "According to state law, you are entitled to an unpaid 30 minute break. Would you like to waive your break for this shift?" You can enter five lines of text at 50 characters per line.
- 5. Select the **Jobcode** tab.

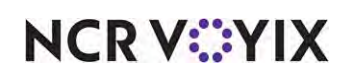

6. Select a **job code** from the 'Available' list and click **>>** to move the job code to the 'Included' list.

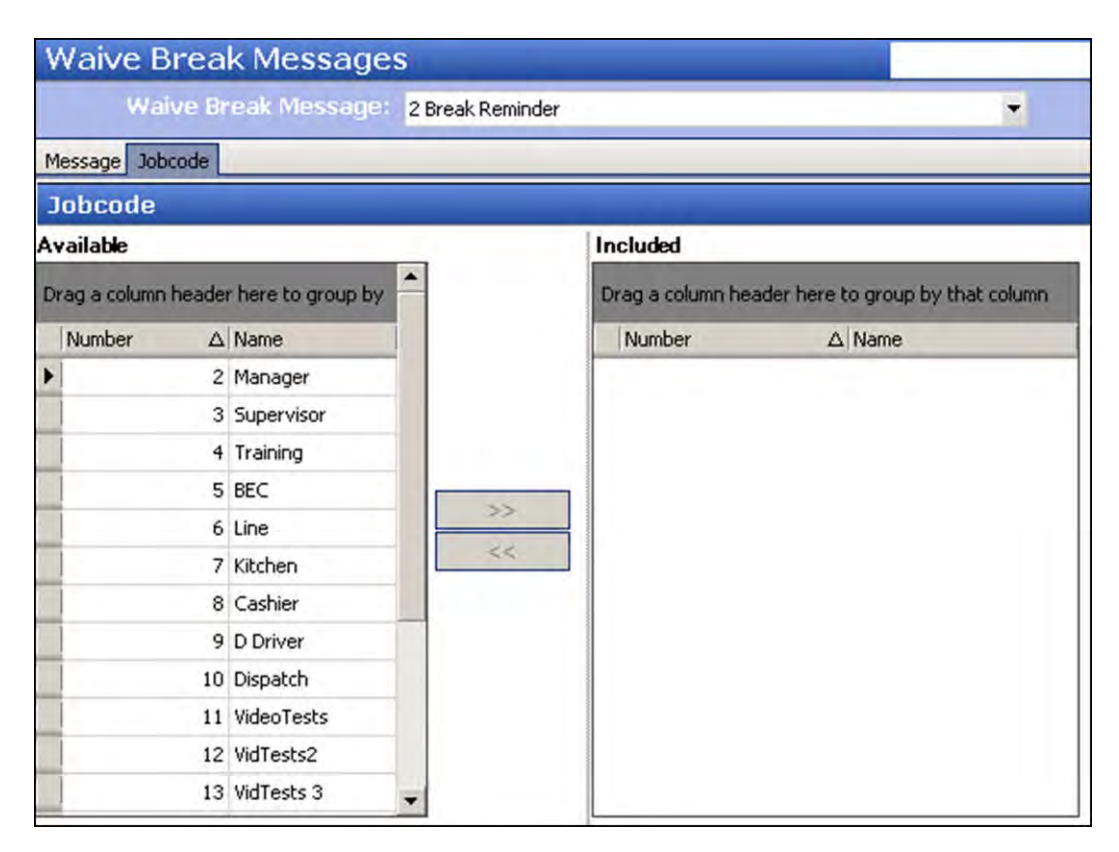

Figure 74 Waive Break Messages - Jobcode Tab

- 7. Click **Save**.
- 8. Repeat this **procedure** until you configure all waive break messages.
- 9. Exit the **Waive Break Messages** function.

After creating waive break messages, you must attach the messages to the appropriate break rule.

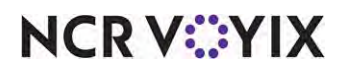

#### **To attach a waive break message to a break rule:**

- 1. Select **Maintenance > Labor > Break Rules**.
- 2. Select a **break rule** from the drop-down list**.**

| Break Rule: 2 UnPaid Break                  |                         |  |
|---------------------------------------------|-------------------------|--|
| Break Rule   Rules   Store Group            |                         |  |
| <b>E</b> Settings                           |                         |  |
| Number                                      | Ź                       |  |
| Name                                        | <b>UnPaid Break</b>     |  |
| Description                                 | <b>UnPaid Break</b>     |  |
| Active                                      | ⊽                       |  |
| Type                                        | Unpaid                  |  |
| On duty break                               |                         |  |
| Eligible for on-duty paid break             | $\overline{\mathbf{v}}$ |  |
| Display on-duty break agreement at clock-in | On-Duty Agreement       |  |
| <b>E</b> Waive                              |                         |  |
| Eligible to be waived                       | ⊽                       |  |
| Display break waive message at              | Clock in                |  |
| Waive break message                         | <b>Break Reminder</b>   |  |
| <b>El</b> Qualifiers                        |                         |  |
| Only applies to Minors                      |                         |  |
| Employee age range type                     | None                    |  |
| Shift start time range type                 | None                    |  |
| Shift end time range type                   | None                    |  |

Figure 75 Break Rules - Waive Group Bar

- 3. Under the 'Waive' group bar, select **Eligible to be waived** to activate waive break messages for the break rule.
- 4. Select **one of the following options** from the 'Display break waive message at' drop-down list to determine when the waive break message appears.
	- Select **Clock in** to display the waive break message when the employee clocks in.
	- Select **Clock out** to display the waive break message when the employee clocks out.
- 5. Select the **waive break message** to appear for the break rule.
- 6. Repeat this **procedure** for all break rules for which you need a waive break message.
- 7. Click **Save** and exit the **Break Rules** function.

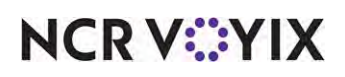

# Configuring a break reminder message for an employee

Use the Break Reminder Messages function to create one or more messages for reminding employees to take their breaks. We recommend you word the message in the form of a direction, such as "Please coordinate an hour lunch break with your manager." Ideally, you would create a reminder message specific to each waivable break rule you have configured.

# **To configure a break reminder message for an employee:**

- 1. Select **Maintenance > Messaging > Break Reminder Messages**.
- 2. Click **New**.

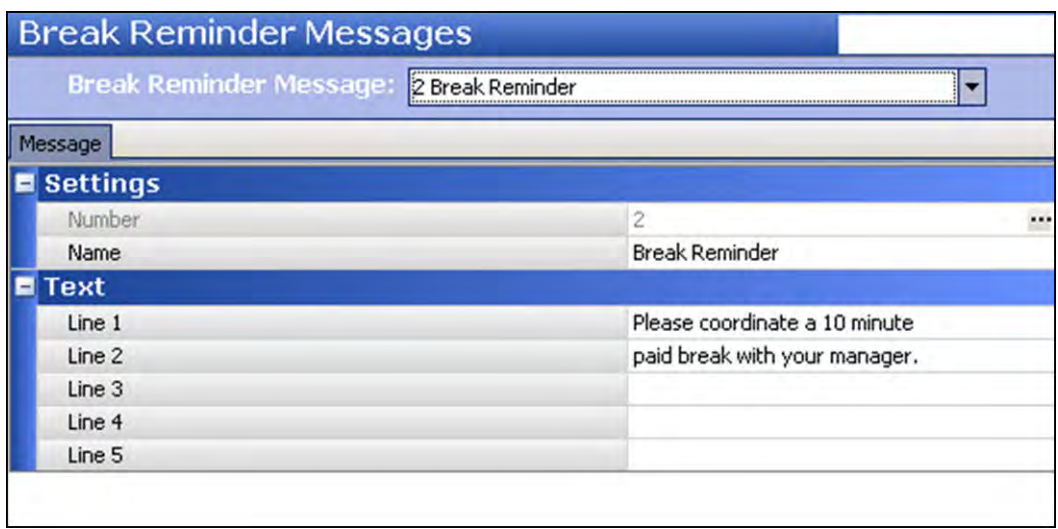

Figure 76 Break Reminder Message for Employees

- 3. Type a **name**, up to 20 characters, for the message.
- 4. Type a **message** that is descriptive of its purpose. We recommend wording this message in the form of a direction, such as "Please coordinate a 10 minute paid break with your manager." You can enter five lines of text at 50 characters per line.
- 5. Click **Save**.
- 6. Repeat this **procedure** for each break reminder message you need.
- 7. Exit the **Break Reminder Messages** function.

After creating break reminder messages for employees, you must attach the messages to the appropriate break rule.

# **To attach a break reminder message to a break rule:**

- 1. Select **Maintenance > Labor > Break Rules** tab.
- 2. Select a **break rule** from the drop-down list to which you want to attach a break reminder message**.**

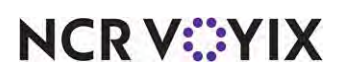

© 2024 NCR Voyix. All rights reserved. NCR Voyix — Confidential Use and Disclose Solely Pursuant to Company Instructions

# 3. Select the **Rules** tab.

| Break Rule: 2 UnPaid Break                     |                         |  |
|------------------------------------------------|-------------------------|--|
| Break Rule Rules Store Group                   |                         |  |
| <b>Rules</b><br>в                              |                         |  |
| Recurring                                      | V                       |  |
| Break calculation method                       | Hours into a shift      |  |
| Apply penalty if break is missed               |                         |  |
| Enforce minimum break minutes                  |                         |  |
| Enforce break start time                       |                         |  |
| Display break reminder at clockin              | $\overline{\mathbf{v}}$ |  |
| Break reminder message                         | <b>Break Reminder</b>   |  |
| Exclude unpaid break minutes from hours worked |                         |  |

Figure 77 Break Reminder Inset

- 4. Under the 'Rules' group bar, select **Display break reminder at clockin** to activate break reminders to appear at clock in for a scheduled employee.
- 5. Select the **break reminder message** to appear for the break rule.
- 6. Click **Save**.
- 7. Repeat this **procedure** for all break rules for which you need a break reminder message.
- 8. Exit the **Break Rules** function.

# Configuring a break reminder message for a manager (QS only)

Some state laws require an employee to take the full minimum break minutes before they return to work. If your restaurant uses Aloha Quick Service and you require manager approval for an employee to return early from an enforced break, you can create a break reminder message for the manager, or an employee with similar access that appears centered on the left side of the number pad. For example, an employee has seven minutes remaining on a break, but decides to return early. As the employee touches 'break in' to return from the break, the Manager Approval screen appears. The manager sees a custom break reminder message, such as 'Unpaid breaks must be 30 uninterrupted minutes or longer. Manager approval is required to end break early. If the employee returns early, the break will be converted to a paid break. Are you sure you want to continue?', and can make an informed decision.

Instead of attaching the break reminder message to a waivable break rule, you configure the break reminder message in 'Show Break Reminder Message on JIT' under the 'Employee settings > When approving early return from an enforced break' group bar in the Labor group on the Store Settings tab in Maintenance > Business > Store.

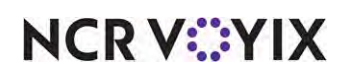

**To configure a break reminder message for a manager (QS only):**

- 1. Select **Maintenance > Messaging > Break Reminder Messages**.
- 2. Click **New**.

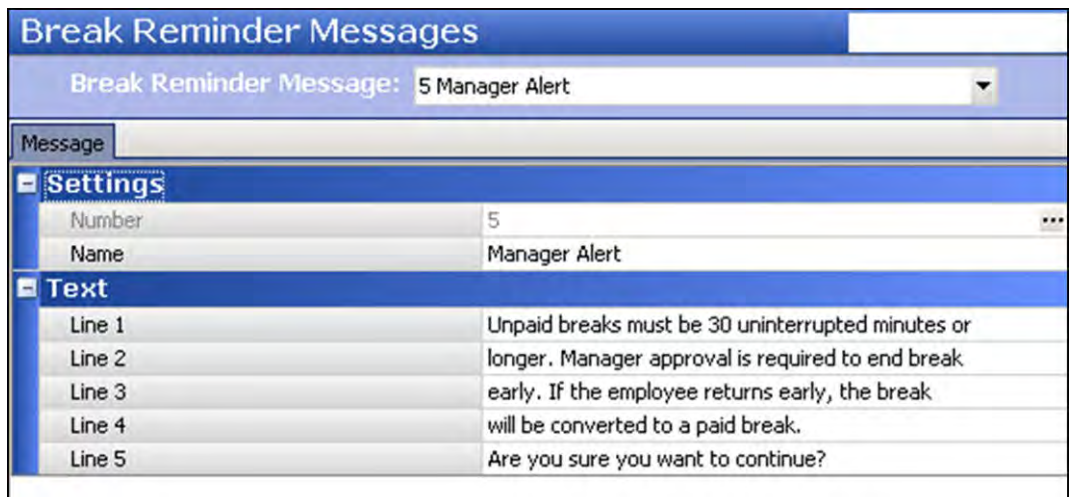

Figure 78 Break Reminder Messages for Managers

- 3. Type a **name**, up to 20 characters, to identify the message.
- 4. Type a **message** that is descriptive of its purpose, such as 'Unpaid breaks must be 30 uninterrupted or longer. Manager approval is required to end break early. If the employee returns early, the break will be converted to a paid break. Are you sure you want to continue?' You can enter five lines of text at 50 characters per line.
- 5. Click **Save**.
- 6. Repeat this **procedure** for each break reminder message you need, if needed.
- 7. Exit the **Break Reminder Messages** function.

After creating the break reminder message for managers, you must select 'Manager must approve early return from an enforced break' located in Maintenance > Business > Store > Store Settings > Labor group > 'Employee settings > Manager must approve early return from an enforced break' group bar. Select the message to appear on the Manager Approval screen in 'Show Break Reminder on JIT,' See "Manager approves early return and the system takes action" on page 65 for details.

# Allowing an employee to bypass the waive consent prompt

In certain jurisdictions, an employee can sign legal documentation outside the Aloha POS system to always waive their consensual breaks and relinquish all rights to a break. If an employee chooses to do this, you can select 'Employee waives 'Consent' break' in Maintenance > Labor > Employees > Status tab for the employee. The employee never receives the message to waive a consensual break, nor do they receive break reminder messages for consensual breaks; however, they can still take a break, if agreed upon by the manager.

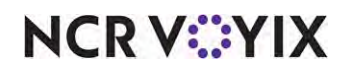

**To allow an employee to bypass the waive consent prompt for consensual breaks:**

- 1. Select **Maintenance > Labor > Employees**.
- 2. Select an **employee** who wants to bypass the waive breaks prompt from the 'Number' drop-down list and press **Enter**.

| <b>Employment status</b>             |           | 交            |
|--------------------------------------|-----------|--------------|
| <b>Employment status</b>             | Active    | $\checkmark$ |
| Job status                           | Full-Time | $\checkmark$ |
| Start date                           | None      | $\checkmark$ |
| <b>Break exemption</b>               |           | Ř            |
| Employee waives 'Consent' breaks     | ∇         |              |
| <b>Exempt from minor break rules</b> | None      | $\checkmark$ |

Figure 79 Employees - Status Tab

- 3. Select the **Status** tab.
- 4. Select **Employee** w**aives 'Consent' break** to never prompt the employee to waive their 'consent' breaks.
- 5. Click **Save**.
- 6. Repeat this **procedure** for each employee who wishes to bypass the waive breaks prompt.
- 7. Exit the **Employees** function.

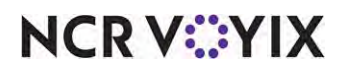

# Configuring waive break prompts at clock in with/without Aloha Labor Scheduler

You can create schedules for your employees with the basic labor scheduler inside Aloha Manager or with the advanced Aloha Labor Scheduler add-on. You can also interface with a third party labor scheduling program or not use a schedule at all for your timekeeping. The method you use determines how you configure the prompting of waive break and break reminder messages when you want to prompt the employee at clock in.

# Using Aloha Labor Scheduler

When you use either of the Aloha labor scheduler applications, the system can determine if an employee is owed a consensual break based on their scheduled hours. If the shift time frame produces a consensual break, and the break is waivable, the system prompts for any waive break and break reminder message configured to display at clock in.

#### Not using Aloha Labor Scheduler

When you are not using an Aloha labor scheduler application, or you configure a job code to not use punctuality enforcements with the 'Ignore labor schedule' option in Maintenance > Labor > Job Codes > Job Code tab, the system cannot determine if an employee is owed a consensual break based on their scheduled hours.

Another common circumstance is when an employee is called in to work, although they are not scheduled. In this situation, there is no scheduled shift for the employee and the system cannot determine if the employee is owed a consensual break.

To offset these scenarios, you can configure the system to always prompt employees at clock in regardless if a schedule is in use.

#### **To configure waive break and break reminder messages to always prompt at clock in:**

- 1. Select **Maintenance > Business > Store**.
- 2. Select the **Store Settings** tab.

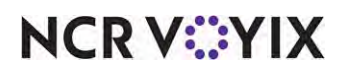

3. Select the **Labor** group located at the bottom of the screen.

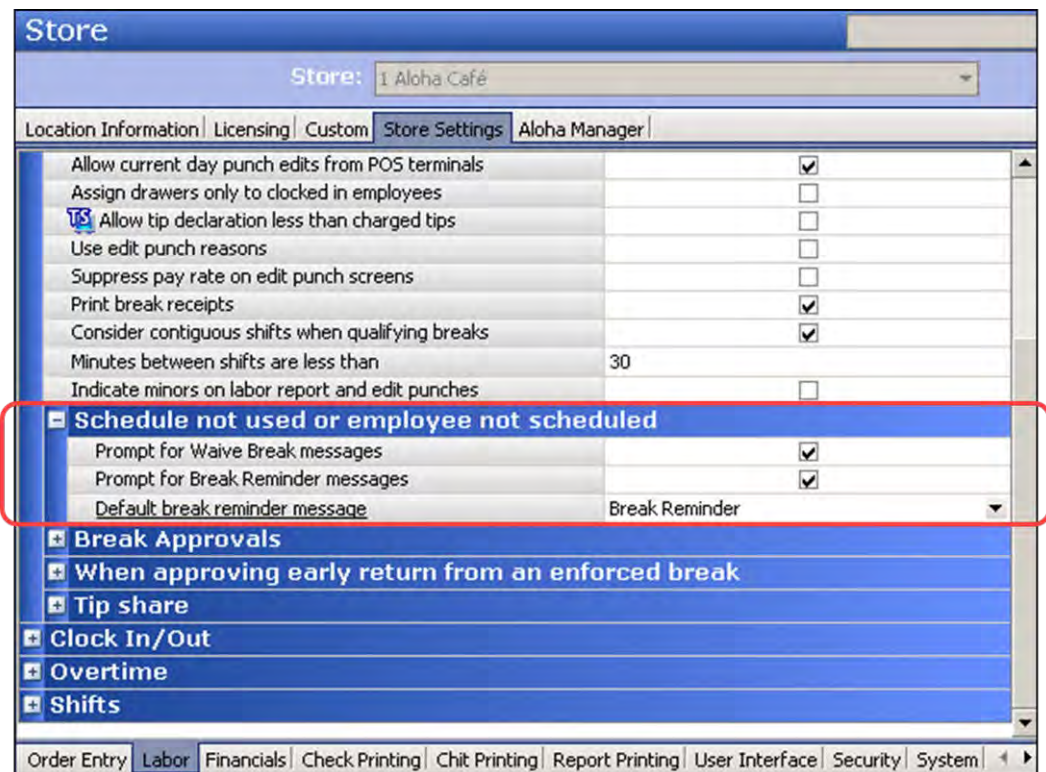

Figure 80 Labor Group - Schedule Not Used or Employee Not Scheduled

- 4. Under the 'Schedule not used or employee not scheduled' group bar, select **Prompt for Waive Break Messages** to *always* display waive break messages at clock in, regardless if a schedule is in use or the employee is not scheduled to work. The message appears even if you configured the message to appear at clock out.
- 5. Select **Prompt for Break Reminder Messages** to *always* display break reminder messages for an unwaived break at clock in regardless if a schedule is in use, or the employee is not scheduled to work. All break reminder messages appear, even the messages configured to appear at clockout.
- 6. Select a **break reminder message** from the 'Default break reminder message' drop-down list to specify the message to display.
- 7. Click **Save** and exit the **Store** function.

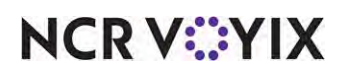

# Implementing penalty pay requirements

This section discusses how to implement penalty pay requirements, if your area requires the restaurant to pay extra wages for a break rule violation.

Penalty pay is used in certain jurisdictions where compensation is given to an employee in lieu of not taking their required break. The pay is usually an hour of regular or minimum wage, depending on the requirements of the law. At the End-of-Day process, the system limits the penalty pay to one per break rule, per day. For example, a store configured with one paid break rule, and one unpaid break rule, and employee that works all day without taking a break, earns a maximum of one penalty pay for the paid break and one for the unpaid break.

# Configuring penalty pay requirements

This section details the configuration requirements to implement penalty pay requirements for breaks. If you are an experienced user, refer to Procedures at a Glance for abbreviated steps. If you prefer more detail, continue reading this document.

To configure penalty pay, perform the following procedures:

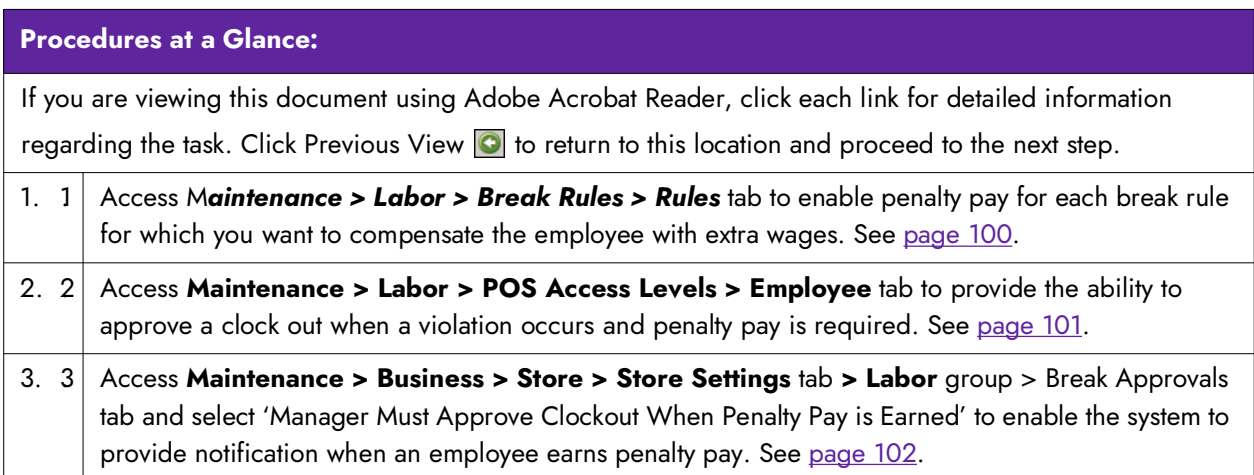

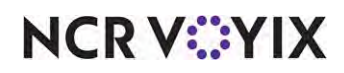

# Enabling penalty pay

You must enable the use of penalty pay for each break rule for which you want to compensate the employee with extra wages when a violation occurs.

#### **To enable penalty pay:**

- 1. Select **Maintenance > Labor > Break Rules**.
- 2. Select the **Rules** tab.

| Break Rule: 2 UnPaid Break                     |                       |  |  |
|------------------------------------------------|-----------------------|--|--|
| Break Rule Rules Store Group                   |                       |  |  |
| <b>E</b> Rules                                 |                       |  |  |
| Recurring                                      | V                     |  |  |
| Break calculation method                       | Hours into a shift    |  |  |
| Apply penalty if break is missed               | v                     |  |  |
| Hours to pay if break is missed                | 2.5                   |  |  |
| Penalty pay rate                               | Minimum wage rate     |  |  |
| Enforce minimum break minutes                  |                       |  |  |
| Enforce break start time                       |                       |  |  |
| Display break reminder at clockin              | v                     |  |  |
| Break reminder message                         | <b>Break Reminder</b> |  |  |
| Exclude unpaid break minutes from hours worked |                       |  |  |

Figure 81 Penalty Pay Configuration

- 3. Select a **break rule** for which to enable penalty pay from the drop-down list.
- 4. Under the 'Rules' group bar, select **Apply penalty if break is missed** to configure the system to compensate any employee who misses an owed break.
- 5. Type the **number of hours** to award for penalty pay in the 'Hours to pay if break is missed' text box, when an employee misses an owed break.
- 6. Select **Regular pay rate** or **Minimum wage rate** from the drop-down list for the rate in which to pay when a break rule violation occurs.
- 7. Click **Save.**
- 8. Repeat the **procedure** for each break rule for which you need to provide penalty pay when a break rule violation occurs.
- 9. Exit the **Break Rules** function.

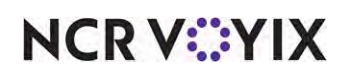

# Providing access to approve a clock out

In ["About break rules and violations" on page 20,](#page-19-0) we discuss how to provide access to approve a clock out. If you have not done this, perform the procedure now to allow a manager, or an employee with sufficient access, the ability to approve a clock out when a violation occurs and penalty pay is required.

#### **To provide access to approve a clock out when a break rule violation occurs:**

- 1. Select **Maintenance > Labor > Pos Access Levels**.
- 2. Select an **access level** for which to give access to approve a clock out from the 'Level' drop-down list and press **Enter**.

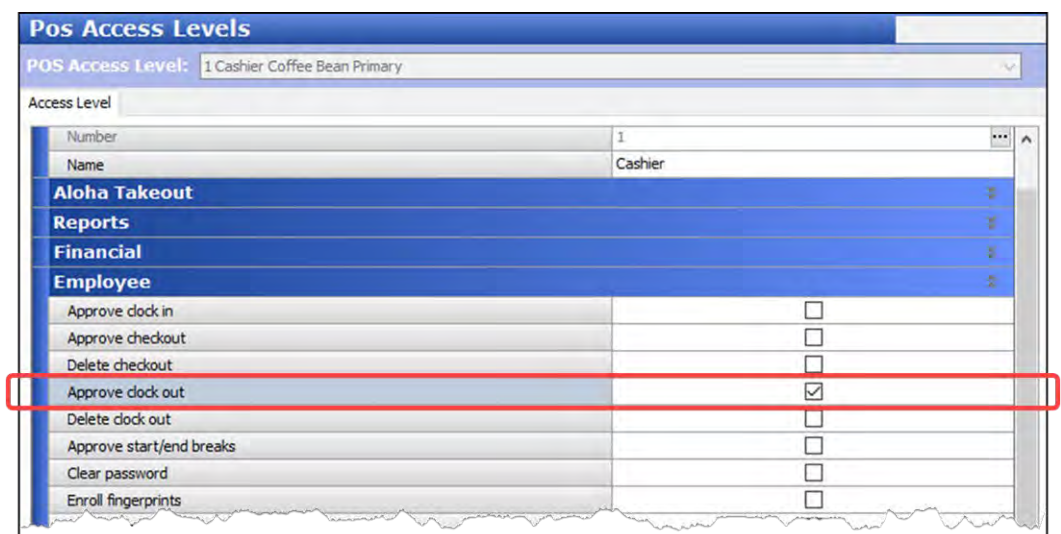

Figure 82 Pos Access Levels - Approve clock out

- 3. Under the 'Employee' group bar, select **Approve clock out**.
- 4. Click **Save**.
- 5. Repeat this **procedure for each access level** for which you want to provide access to approve a clock out.
- 6. Exit the **Pos Access Levels** function.

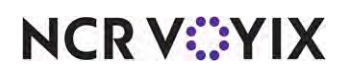

# Configuring notification for penalty pay upon clockout

In ["About break rules and violations" on page 20,](#page-19-0) we discuss how to configure the system to notify you when a break rule violation occurs. Now we will enable the system to also provide notification when an employee earns penalty pay.

#### **To configure notification for penalty pay:**

- 1. Select **Maintenance > Business > Store**.
- 2. Select the **Store Settings** tab.
- 3. Select the **Labor** group located at the bottom of the screen.

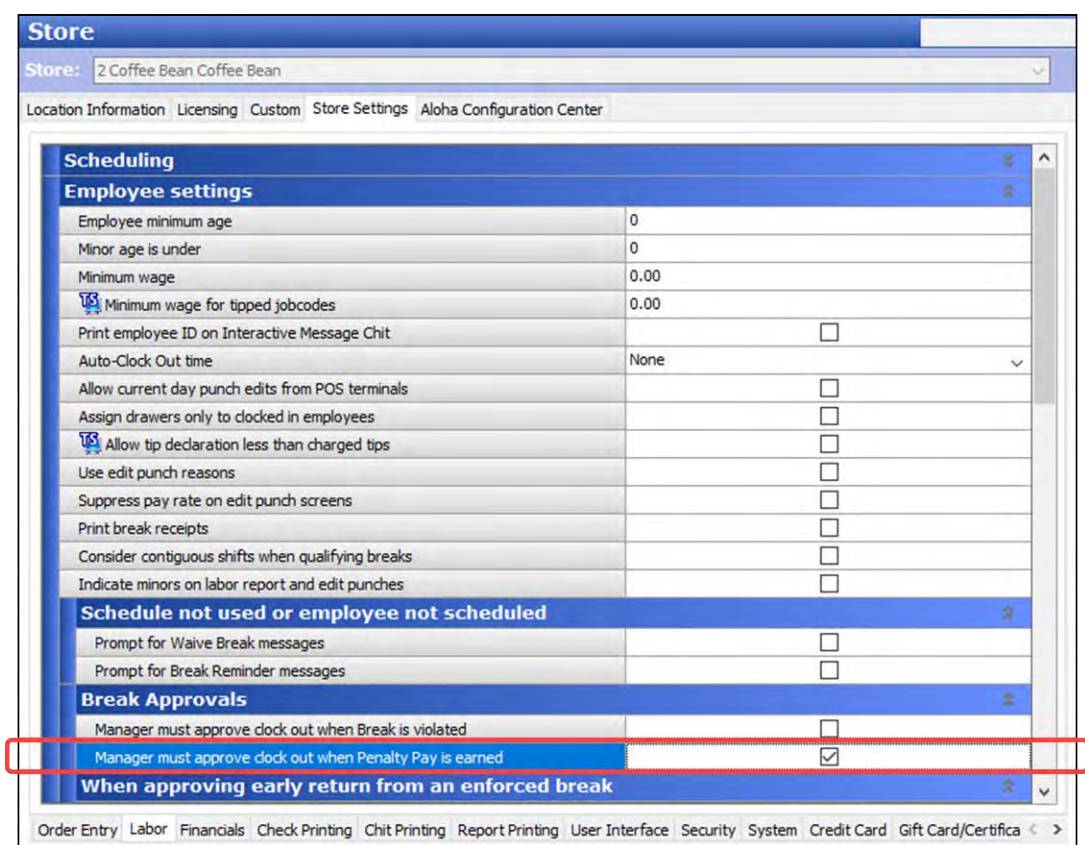

Figure 83 Store Settings - Labor group - Manager must approve clock out

- 4. Under the 'Break Approvals' group bar, select **Manager must approve clock out when Penalty Pay is earned** to require a manager to approve the clock out for an employee when the employee earns penalty pay.
- 5. Click **Save** and exit the **Store Settings** function.

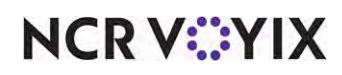

# Using breaks when penalty pay is earned

When you clock out of the system after earning penalty pay for a break rule violation, the FOH Break Rule Violation screen appears. For each violation that incurs penalty pay, an asterisk appears next to the break rule. You can view the breaks for which the break rule was violated and you do not need a manager password to see if you have earned a penalty pay.

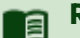

#### **Reference**

Refer to ["Use case scenarios" on page 132](#page-131-0) for use case scenarios for penalty pay.

# **To clock out when penalty pay is earned:**

1. Touch **Clock Out**. You might have to respond to a waive break message. If you do not waive your break at clock out, or a break is not waivable and you do not take it, you are entitled to penalty pay.

If the system determines a break rule has been violated, the Break Rule Violation manager approval screen appears. Touch **View** to review the violated break rules. A break rule that incurs penalty pay appears with an asterisk.

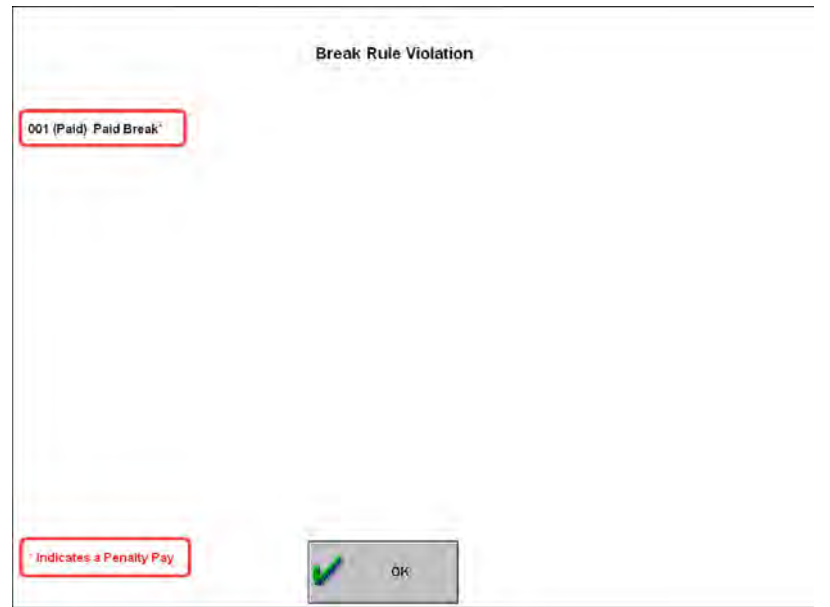

Figure 84 Break Rule Violation Screen with Penalty Pay Indications

- 2. Touch **OK** to return to the FOH Break Rule Violation manager approval screen.
- 3. A manager, or an employee with sufficient access, must **enter their password** to approve the clock out and allow the penalty pay violation.
- 4. Upon approval, **continue clocking out** of the system.

# **NCRV:::YIX**

# Reviewing penalty pay records

When the End-of-Day occurs and an employee receives penalty pay, the system logs the violation in the Other Wages function, using one of the following four other wage types:

- Paid Break Consent
- Paid Break Mandatory
- Unpaid Break Consent
- Unpaid Break Mandatory

Each system-generated record appears in the Other Wages section of the Edit Punches function and contains an asterisk in the 'Review' column. The asterisk remains until you review the other wage record. The amount paid must abide by the break rule in effect, and cannot be edited.

# **To edit the time for penalty pay records:**

1. Select **Functions > Edit Punches**.

|            | 10/04/2007<br>Date |                |                |                      |                          |                          |                |
|------------|--------------------|----------------|----------------|----------------------|--------------------------|--------------------------|----------------|
| Emp No.    | Employee           | Time In        | Time Out       | Jobcode              |                          | Rate                     | Tippab<br>Tips |
| 200<br>200 | CHILDE<br>CHILDE   | 10:56<br>10:59 | 10:59<br>14:51 | (20) SER<br>(20) SER |                          | 5.50<br>5.50             | 0.01<br>0.01   |
| K.<br>Add  |                    |                |                |                      |                          | <b>Breaks</b>            | D.             |
|            | Edit               |                | Delete         | Other Wages          |                          |                          |                |
| Imp No.    | Employee           | Hours          | Amount         | Jobcode              | Wage Type                | Store                    | Review         |
| 20O<br>200 | CHILDE<br>CHILDE,  | 01:00<br>01:00 |                | (20) SER<br>(20) SER | System-Pai<br>System-Pai | Default St<br>Default St |                |
| 200        | CHILDE             | 01:00          |                | Minimum              | System-Un                | Default St.,             | Reviewed.      |
| ×.         |                    |                |                |                      |                          |                          | $\rightarrow$  |
| Add        | Edit               |                | Delete         |                      |                          | Done                     |                |
|            |                    |                |                |                      |                          |                          |                |

Figure 85 Edit Prior Days' Time and Attendance Function

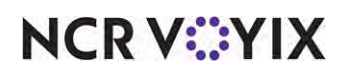

- 2. Select the **date** for which to display the other wage records.
- 3. Select the **record** to edit from the Other Wages section.
- 4. Click **Edit**. The Edit Other Wage Data dialog box appears.

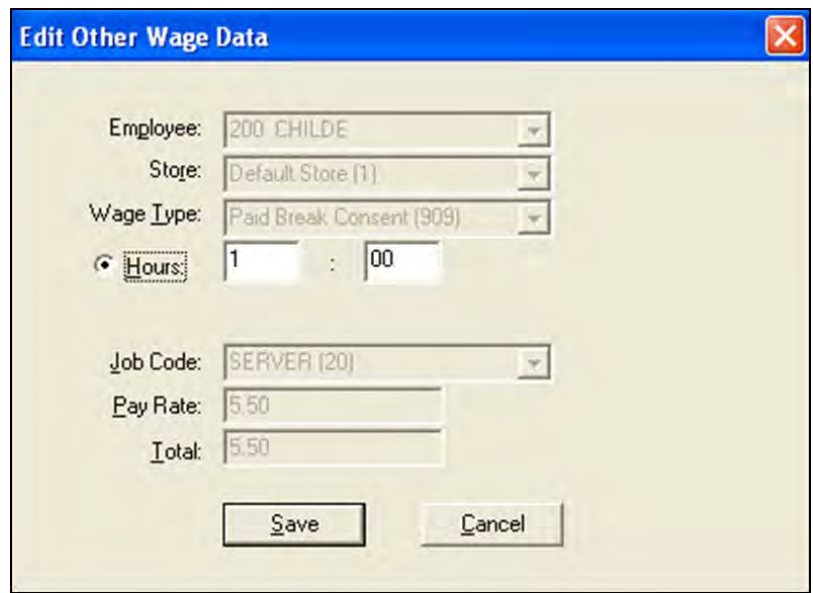

Figure 86 Edit Other Wage Data Dialog Box

- 5. Type the **edited time** in the 'Hours' text boxes, if needed.
- 6. Click **Save** to exit the Edit Other Wage Data dialog box and return to the Edit Prior Days' Time and Attendance function. The record now shows 'Reviewed' instead of an asterisk.

#### **To delete a penalty pay record:**

- 1. Select **Functions > Edit Punches**.
- 2. Select the **date** for which to display the other wage records.
- 3. Select the **record** from the Other Wages section and click **Delete**. The record now shows 'Reviewed' instead of an asterisk.

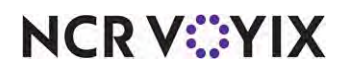

# Section 4: Using Employee Breaks with restrictions

This section describes how to use breaks that are required by law and any advanced features you implemented.

Using restricted features for employee breaks are for jurisdictions that legally require employees to receive breaks and take the minimum required minutes for the break. In these environments, we highly recommend you be aware of any break rule violations that occur. The system can notify you at clockout of this and prevent you from clocking out. See "Implementing manager approvals when a break rule violation occurs" on page 25.

# **To view a break rule violation when you clock out:**

1. Touch **Clock Out**. Depending on the system, you may need to perform several functions during the checkout process, such as performing a checkout, declaring your tips, contributing in a tipshare pool, and more. The Break Rule Violation manager approval screen appears.

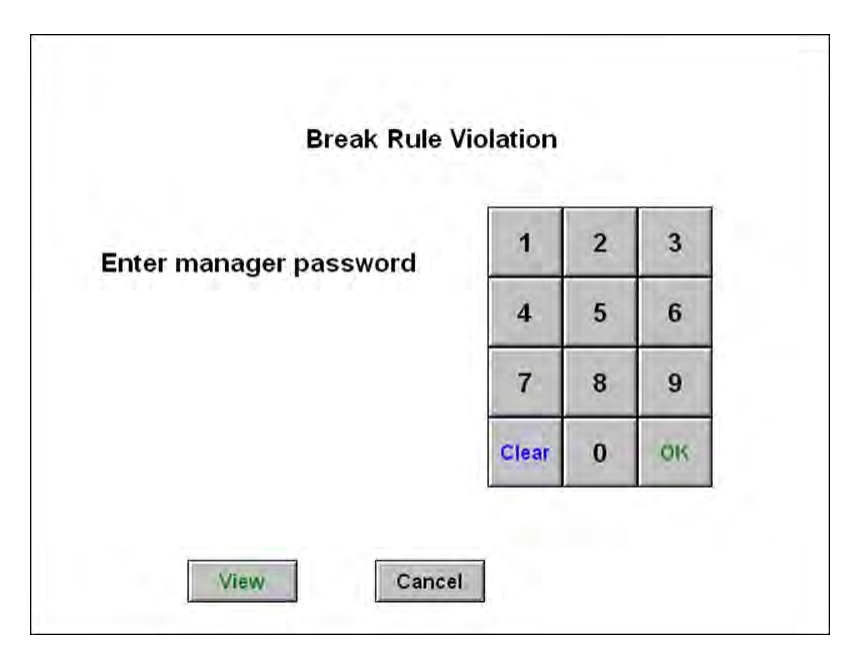

Figure 87 Break Rule Violation Manager Approval Screen

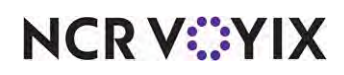

2. To review the break rules that are violated, touch **View**.

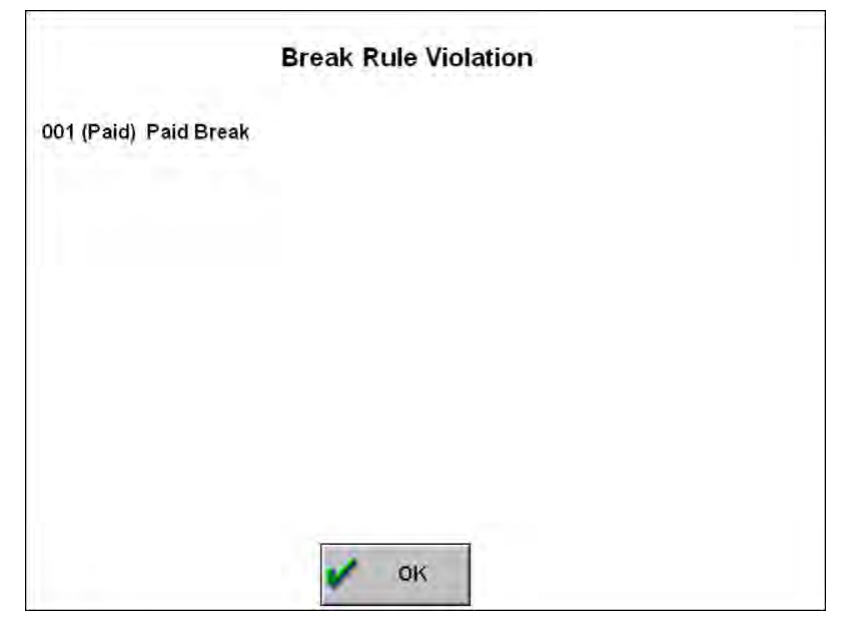

Figure 88 View Break Rule Violation Screen

- 3. Touch **OK** to return to the FOH Break Rule Violation manager approval screen.
- 4. A manager, or an employee with sufficient access, must **enter their password** to approve the clock out and allow the violation.
- 5. Upon approval, **continue with clocking out** of the system.

# Using required breaks

You may have one or all of the advanced features for breaks in place; however, you must set up the elementary requirement of specifying the hours needed to earn a break. Therefore, the following procedure applies to all of the advanced features in this section.

#### Starting a required break

The system allows an employee to take only the breaks owed to them, based on the active break rules. It is important to note that if the applicable break button does not appear on the FOH, it could be because:

- The break rule has a stipulation for which you do not qualify to receive a break.
- You have not reached the minimum hours you need to work to receive the break.
- You have already taken the break.

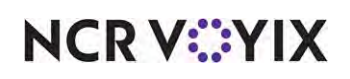

In Aloha Table Service, when you earn a break, touch the Start Break button on the FOH Working with Tables/Tabs screen or a Table Service floor plan panel. In Aloha Quick Service, when you earn a break, touch the configured break button placed on a panel.

# **Tip**

If the Start Break button does not appear on the Working with Tables/Tabs screen or if touching the configured break button does not display the 'Select a break to start' screen, then you are not eligible for a break at this time or you have already taken all your earned breaks.

- 1. Log in to the **FOH**.
- 2. Locate and touch the **Start Break** button. If you are eligible to receive a break at this time, the 'Select a break to start' screen appears.

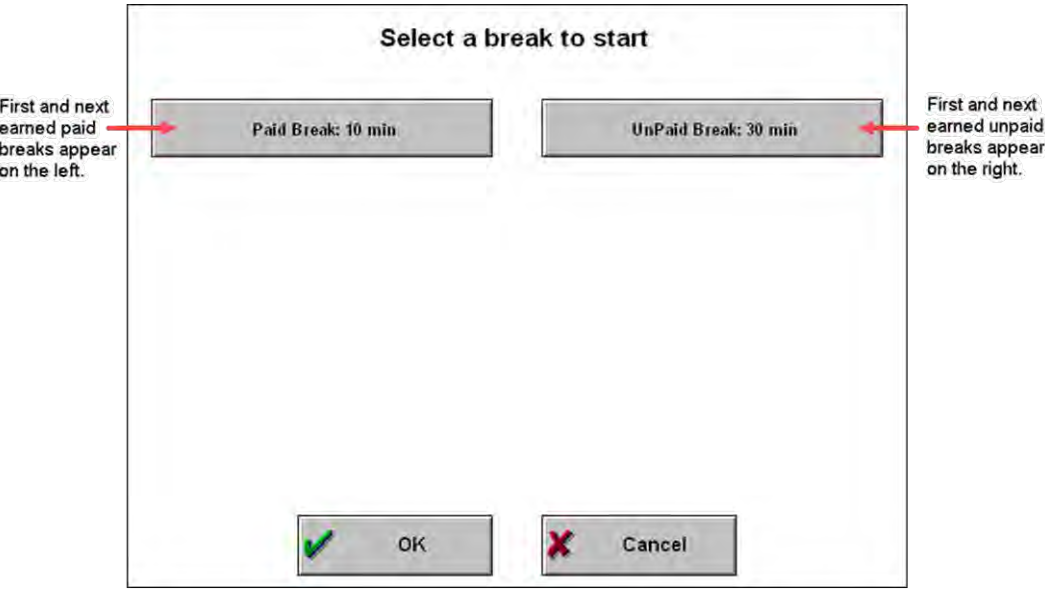

Figure 89 FOH Start a Break Screen for a Required Break

A button appears on the left side for each available paid break and on the right side for each available unpaid break. The number of buttons that appear on the screen depends on how many breaks you already qualify for and how many are approaching.

Breaks you are eligible to take appear with the type of break and number of minutes available to you.

UnPaid Break: 30 min

Figure 90 Earned Break Button

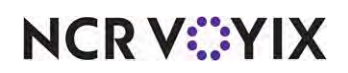

© 2024 NCR Voyix. All rights reserved. NCR Voyix — Confidential Use and Disclose Solely Pursuant to Company Instructions
If you have yet to earn a break, but are approaching a break, an approaching break button appears with the amount of remaining time before you can take the break.

> Paid Break: 10 min Will be earned in 3:15 hrs

Figure 91 Approaching Break Button

3. Touch the **appropriate break button** and touch **OK**. The Employee Break Receipt prints at the local printer.

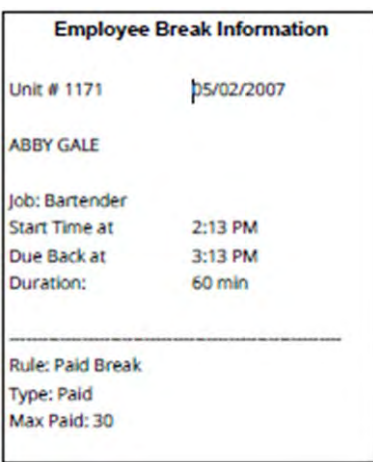

Figure 92 Employee Break Receipt for a Required Break

Use the Employee Break Receipt to gauge the approximate time you should return from the break and the minimum number of minutes needed to constitute for a break. The 'Max Paid' field only appears if it is a paid break.

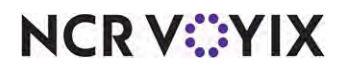

Ending a required break

1. Log in to the **FOH**. The end break screen appears.

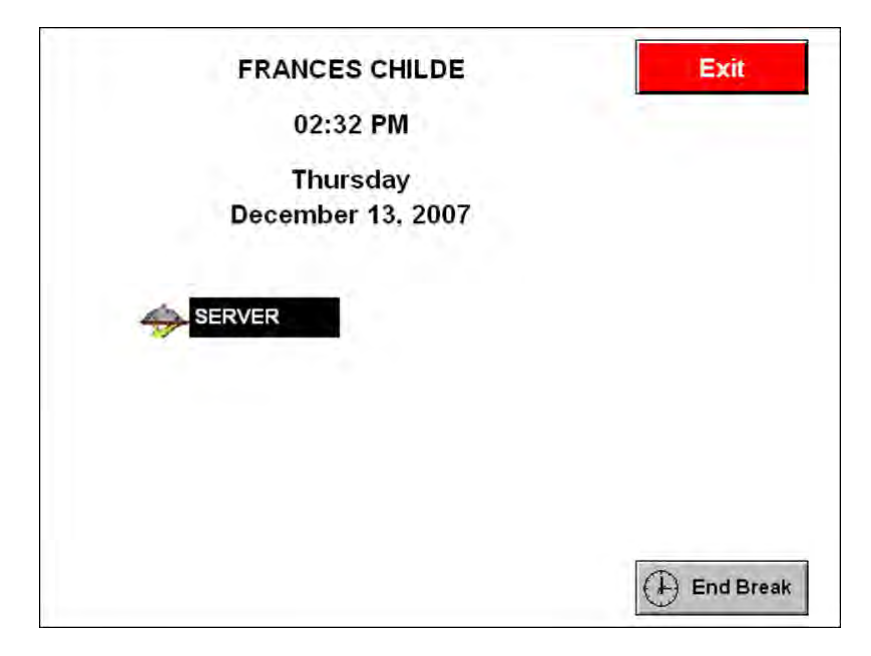

Figure 93 FOH End Break Screen

2. Touch **End Break**. The Employee Break Receipt prints at the local printer.

| <b>Employee Break Receipt</b> |            |  |  |  |
|-------------------------------|------------|--|--|--|
| Unit # 1171                   | 05/02/2007 |  |  |  |
| <b>ABBY GALE</b>              |            |  |  |  |
| Job: Bartender                |            |  |  |  |
| Start Time at                 | 2:13 PM    |  |  |  |
| End Time at                   | 2:28 PM    |  |  |  |
| Duration:                     | 15 min     |  |  |  |
| Rule: Paid Break              |            |  |  |  |
| <b>Type: Paid</b>             |            |  |  |  |
| Max Paid: 30                  |            |  |  |  |

Figure 94 Employee Break Receipt for a Required Break

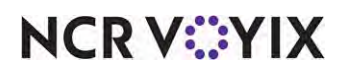

### Using required breaks with enforcements

Using a break with enforcements requires you to take a break within the time limits specified for the break and you must take the minimum required minutes.

### 「圓

**Reference**

This section is an extension to "Using required breaks" on page 107. You must read that section as a pre-requisite.

### Using breaks with waive break and break reminder messages

When using waive break and break reminder messages for your consensual and mandatory breaks, the messages appear either when an employee clocks in to the FOH or when they clock out of the FOH, depending on the configuration of the break rule.

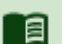

### **Reference**

Refer to ["Use case scenarios" on page 132](#page-131-0) for use case scenarios for waive break and break reminder messages.

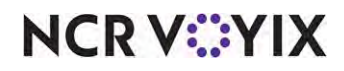

### Clocking in with waive break and break reminder messages

1. Clock in to the **FOH**. The FOH Waive Break message appears, for each consensual break for which you will be entitled during your shift.

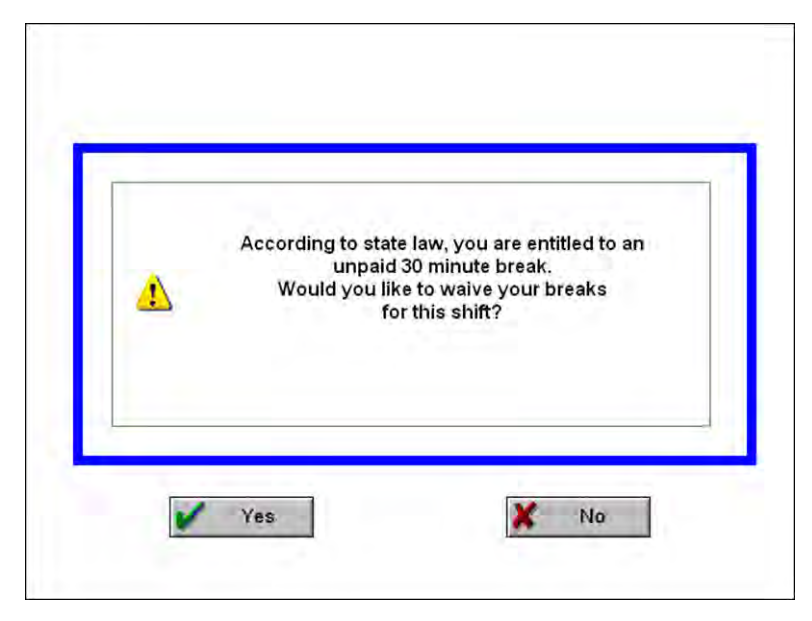

Figure 95 FOH Waive Break Message

2. Touch **Yes** to waive your break or touch **No** to not waive your break.

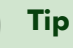

When you waive a break, the message does not appear again at clock out.

3. Repeat **step 2** for any other waive break message that appears.

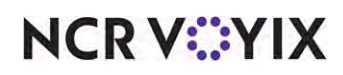

For any break you do not waive, a break reminder message appears.

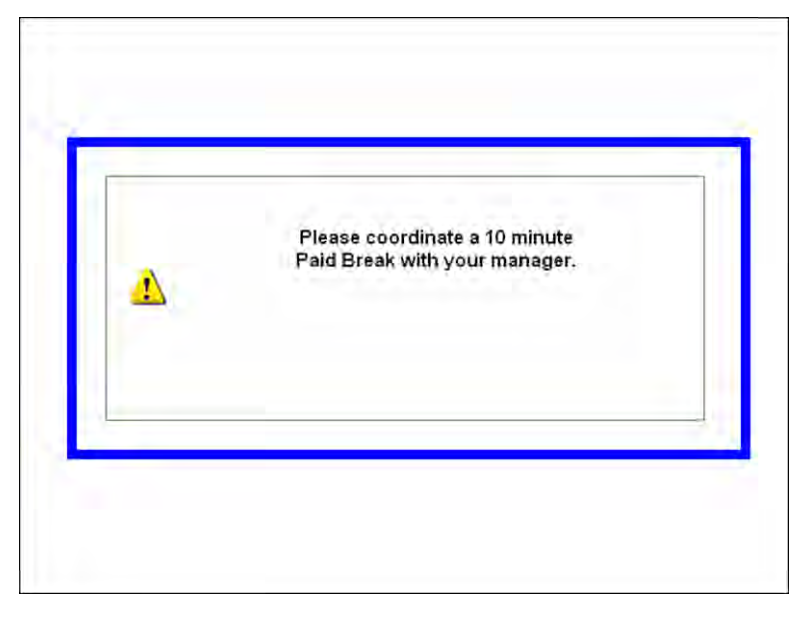

Figure 96 FOH Break Reminder Message

- 4. Touch the **screen** to remove the message.
- 5. Repeat **step 5** for any other break reminder message that appears. After acknowledging all messages, the **system clocks you in**.

## Clocking out with waive break messages

The following procedure depicts a typical scenario for waive break messages for consensual breaks that are configured to appear at clock out. For each consensual break you were not prompted to waive at clock in, the system prompts you to waive the break at clock out. Break reminder messages do not appear at clock out.

- 1. Clock out of the **Aloha POS system**. The FOH Waive Break message appears, for each consensual break for which you did not take during your shift.
- 2. Touch **Yes** to waive your break or touch **No** to not waive your break.
- 3. Repeat **step 2** for any other waive break message that appears. After acknowledging all messages, the **system clocks you in**.

# **Tip**

If you do not acknowledge a waive prompt and the system times out, the system records a 'Not Waived' response and records a 'Not Prompted' response for any remaining waive break prompts.

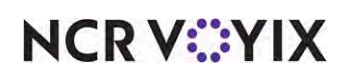

# Section 5: Reporting Employee Breaks

Whether you implement an unrestricted break rules or more advanced break rules, you can use the FOH and BOH reports found within the Aloha POS system to help you manage your labor.

# Reporting employee breaks using FOH reports

The FOH reports include data for the current day only. You can use the following FOH reports when managing breaks:

- FOH Employee Breaks Report
- FOH Break Alerts Report
- **Tip**

In 24-hour sites, the system clocks all employees out when the End-of-Day runs and clocks them back in to start the new business day. On the new business day, the report carries over the last break information. Violations and penalties apply to the business day in which the employee clocked out for their shift

To allow an employee to view a FOH report, you must select the reports the employee can run in the access level to which the employee is assigned. In the following procedure, we discuss enabling the reports that only contain information on breaks.

### **To provide access to the FOH reports:**

- 1. Select **Maintenance > Labor > POS Access Levels**.
- 2. Select an **access level**, such as Manager, from the 'Level' drop-down list and press **Enter**.
- 3. Under the 'Reports' group bar, select **FOH labor reports** to provide access to the FOH Break Alerts report.
- 4. Select **Employee Breaks** to provide access to the FOH Employee Breaks report.
- 5. Click **Save** and exit the **Access Levels** function.

When you use FOH reports, some reports only print to the local printer unless you enable the print interceptor functionality. To enable this, you must ensure PrtInter.dll resides in the Bin directory. You must also include the appropriate command lines in PrtIncptr.ini in the Data and Newdata directories. Then select Maintenance > Store Settings > System > Interfaces and select 'Use FOH COM Interface?'

### **To provide the ability to view the Break Alert and Employee Break reports on screen:**

- 1. Locate **PrtIncptr.ini** in the Newdata directory and press **Enter**. The file opens in Notepad.
- 2. Type the following **lines**:

FOHDOC\_BREAK\_ALERT=1 FOHDOC\_EMPLOYEE\_BREAK=1

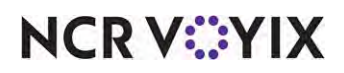

- 3. Select **File > Save**.
- 4. Exit **Notepad**.
- 5. In Aloha Manager, select **Utilities > POS > Refresh POS & All Installed Products** or manually copy PrtIncptr.ini into the Data directory.

### Using the FOH Break Alert report

The FOH Break Alert report alerts managers when employees are due to take their required breaks. The report shows the employee, the time they clock in, and the time the employee is due for a break.

### Configuring the FOH Break Alerts report

For Table Service operations using a floor plan, or Quick Service operations, you must add the Break Alert button to a panel in use to view and print the FOH Break Alert Report.

### **To add the Break Alert button to a panel:**

- 1. Access **Panel Editor**.
- 2. Select **Open Existing Panel > Button Functions**, and select the **panel** on which you want to place the button, and click **OK**.
- 3. Double-click an **unused button** to display the Edit Button dialog box.
- 4. Select **Report Break Alert** from the 'Function' drop-down list.
- 5. Type the **text** to appear on the button, such as Break Alert Report.
- 6. Complete the **rest of the dialog box**, such as text, background, and bitmap properties, using the Preview window as a guide.
- 7. Click **OK** to place the button on the panel.
- 8. Select **Save All Panels** and exit **Panel Editor**.

### Viewing the FOH Break Alert report

You can sort the FOH Break Alert report by employee, job code, or break rule. The report includes real-time break information with approaching breaks, due times, and latest time the employee should start a break.

# **Tip**

The following report examples were created with the Print Interceptor functionality enabled. Without this functionality, the FOH Break Alert report only prints to the local terminal.

## **To use the FOH Break Alert report:**

- 1. Log in to the **FOH**.
- 2. For Table Service operations without a floor plan, select **Special Functions > Reports** to access the FOH Break Alert button.For Table Service operations using a floor plan, or Quick Service operations, navigate to the panel to which you added the FOH Break Alert button to access the FOH Break Alert Report.

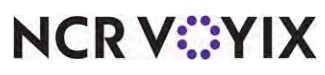

© 2024 NCR Voyix. All rights reserved. NCR Voyix — Confidential Use and Disclose Solely Pursuant to Company Instructions

3. Touch **Break Alert Report**. The FOH Break Alert Report Options screen appears.

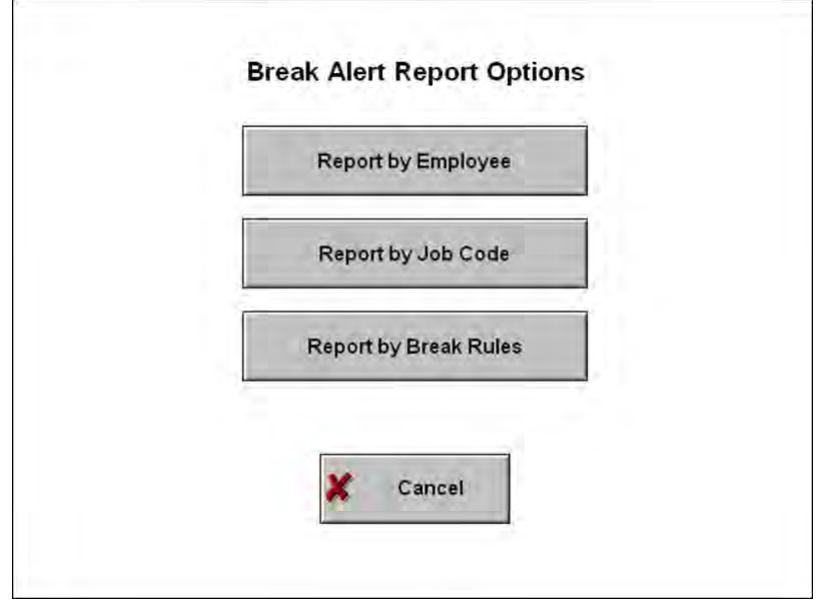

Figure 97 FOH Break Alert Report Options Screen

4. Select **Report by Employee** to sort the report by employee name.

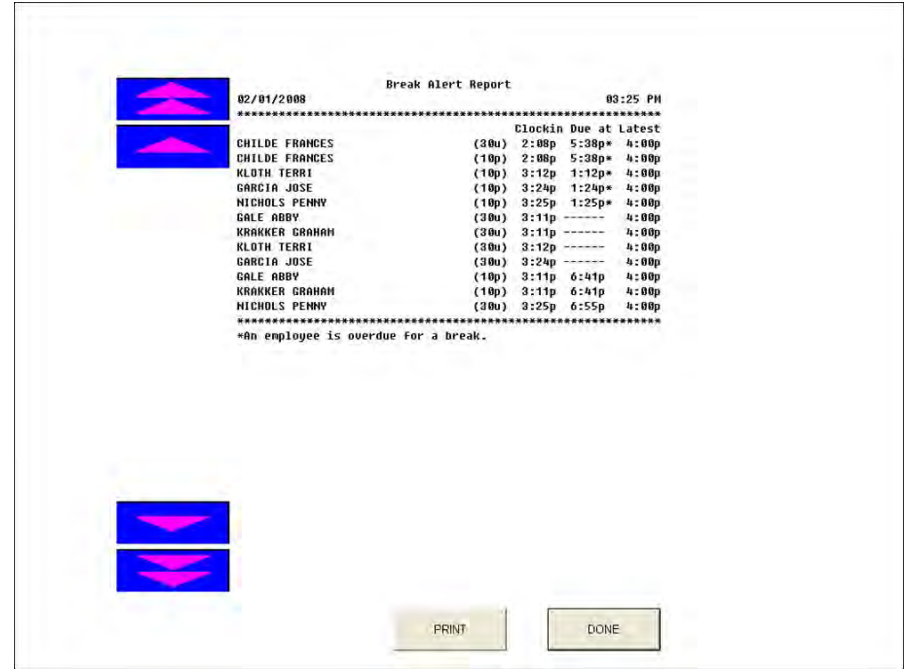

Figure 98 FOH Break Alert Report by Employee

**NCRV:::YIX** 

© 2024 NCR Voyix. All rights reserved. NCR Voyix — Confidential Use and Disclose Solely Pursuant to Company Instructions 5. Select **Report by Job Code** to sort the report by job code.

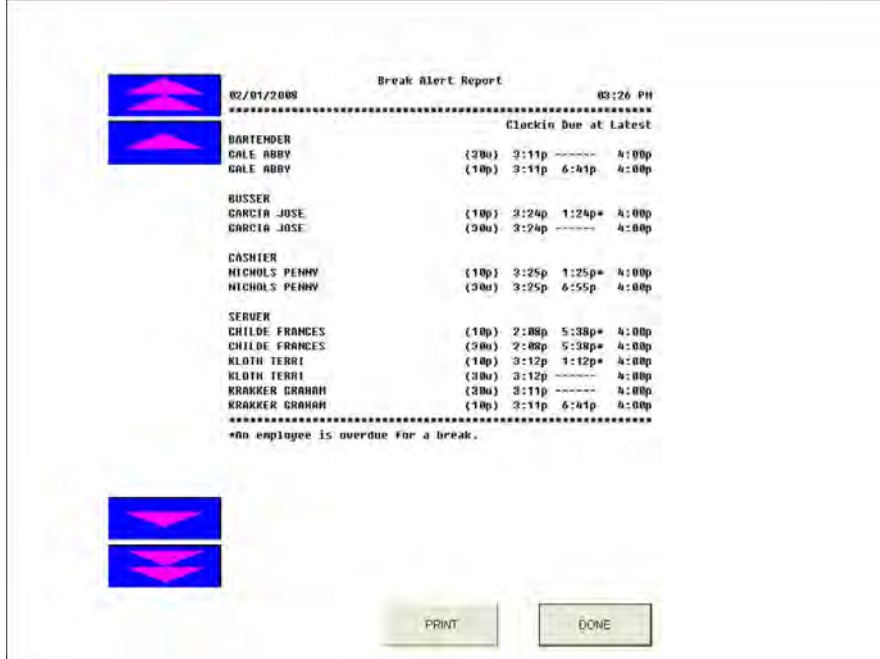

Figure 99 FOH Break Alert Report by Job Code

6. Select **Report by Break Rule** to sort the report by break rule.

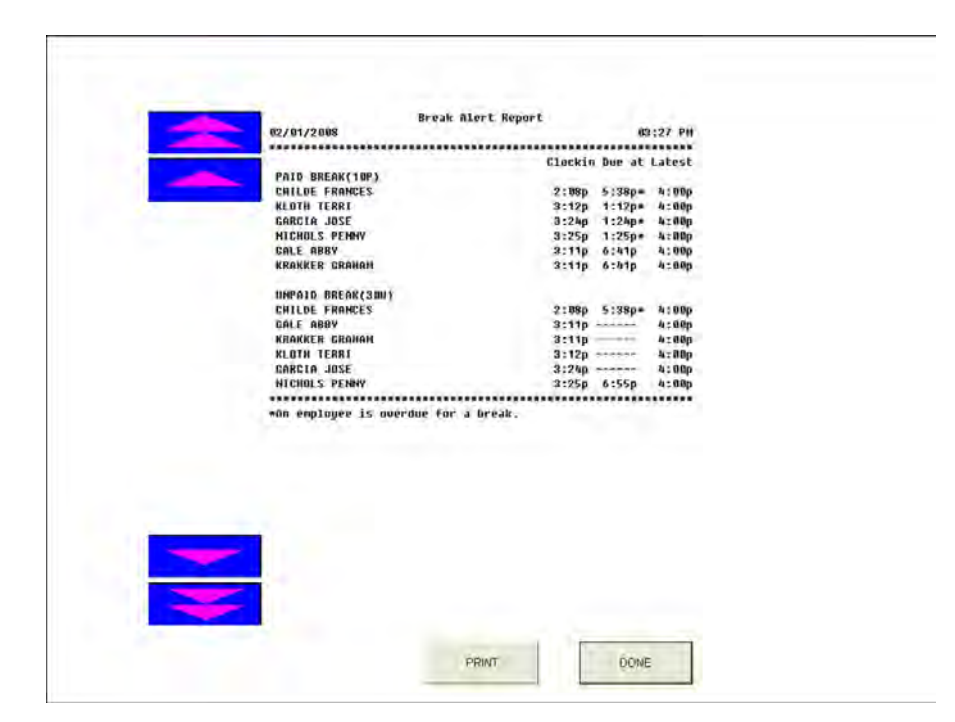

Figure 100 FOH Break Alert Report by Break Rule

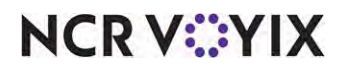

© 2024 NCR Voyix. All rights reserved. NCR Voyix — Confidential Use and Disclose Solely Pursuant to Company Instructions

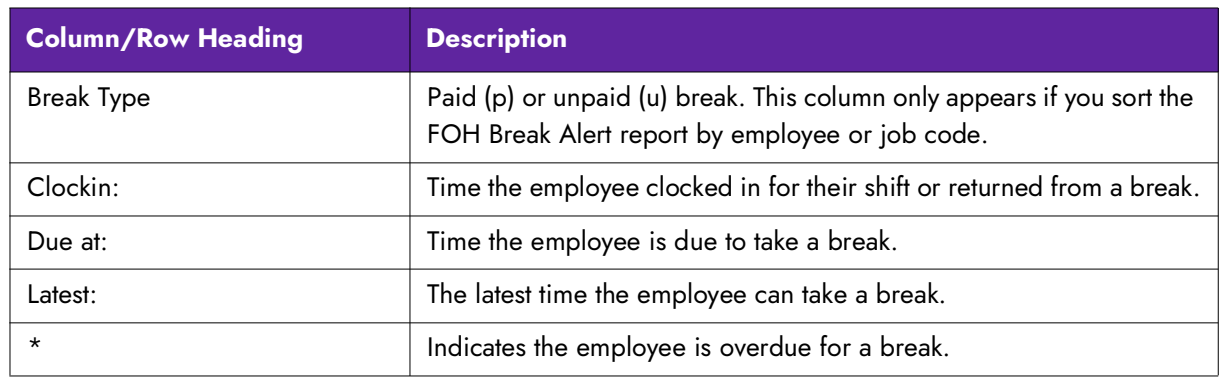

- 7. Touch **Print** to print the report to the local receipt printer.
- 8. Touch **Done** to exit the report.

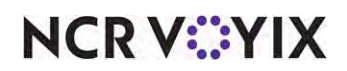

### Using the FOH Employee Breaks report

The FOH Employee Breaks report enables managers to properly manage the breaks employees take. The report shows the employee, the break type, and the punch for each break.

### Configuring the FOH Employee Breaks report

For Table Service operations, the button appears on the FOH Reports screen. For Quick Service operations, you must add the FOH Employee Breaks Report button to a panel in use.

### **To add the FOH Employee Breaks Report button to a Quick Service panel:**

- 1. Access **Panel Editor**.
- 2. Select a **panel** to edit, such as a 'reports' panel.
- 3. Double-click an **available button**. The Edit Buttons Quick Service dialog box appears.
- 4. Select **Report Employee Breaks** from the 'Function' drop-down list.
- 5. Type a **name** for the button, such as 'Employee\nBreaks\nReport,' or accept the default text.
- 6. Complete the **rest of the dialog box**, such as text, background, and bitmap properties, using the Preview window as a guide.
- 7. Click **OK** to add the button on the panel.
- 8. Select **Save All Panels** and exit the **Panel Editor** function.

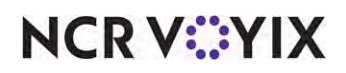

### Viewing the FOH Employee Breaks report

After you configure the FOH Employee Breaks report, the report displays break information for each employee, broken down by shift, then by break type. If the employee did not take a break within the shift, no information displays.

### **Tip**

The following report example was created with the Print Interceptor functionality enabled. Without this functionality, the FOH Employee Break report only prints to the local terminal.

### **To use the FOH Employee Breaks report:**

- 1. Log in to the **FOH**.
- 2. For Table Service operations, select **Special Functions > Reports** to access the FOH Employee Breaks button. For Quick Service operations, navigate to the **panel** containing the FOH Employee Breaks button to access the FOH Employee Break Report.
- 3. Touch **Employee Breaks Report**. The FOH Employee Breaks Report appears on screen.

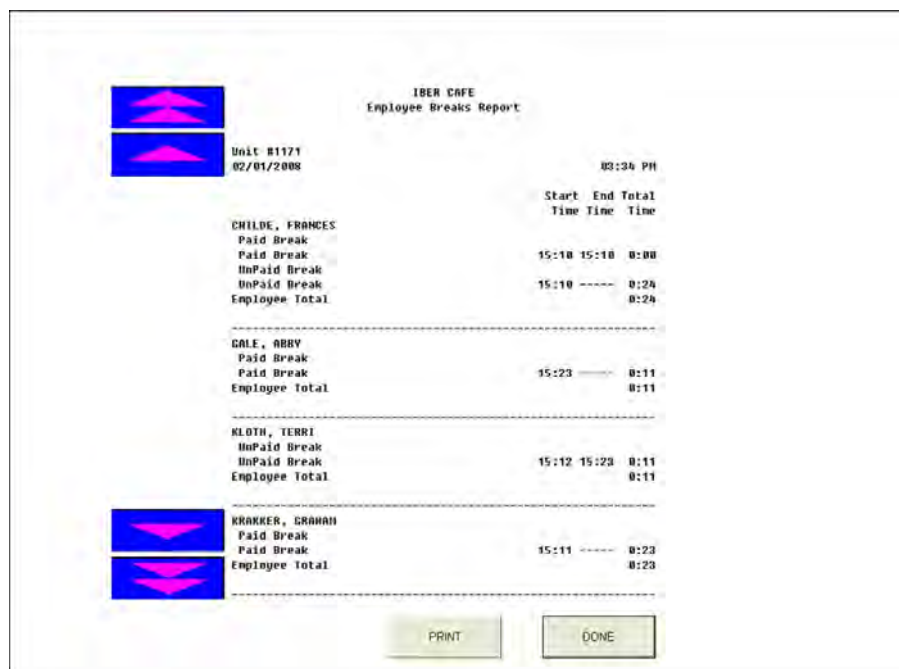

Figure 101 FOH Employee Breaks Report

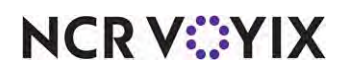

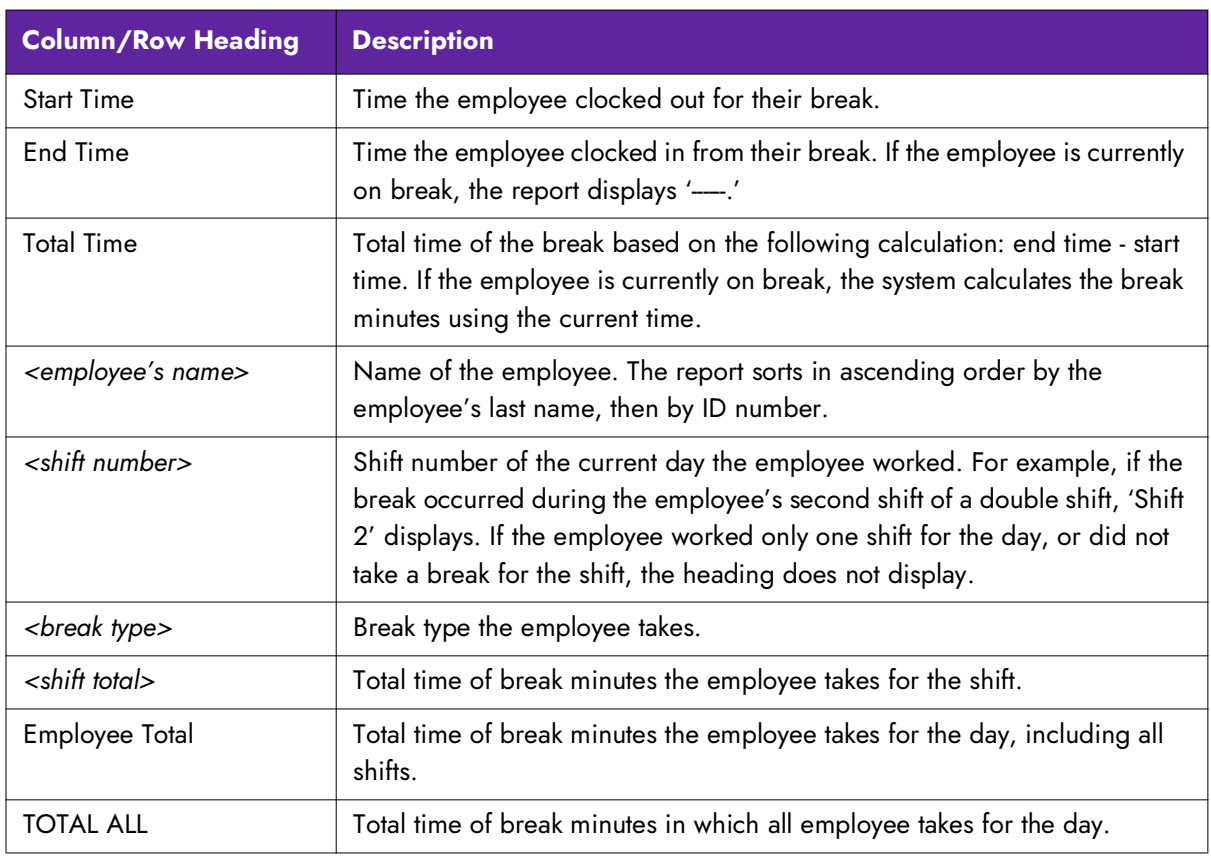

4. Touch **Print** to print the report to the local receipt printer.

5. Click **Done** to exit the report.

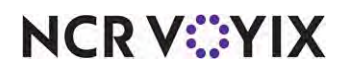

# Reporting employee breaks using BOH reports

The BOH reports include data for all days, including the current day. You can use the following BOH reports when managing breaks:

- BOH Labor Report
- BOH Employee Breaks Report
- BOH Time and Attendance Detail Report
- BOH Audit Report

### Viewing the BOH Labor report

The BOH Labor report generates shift information for a selected period of time. The report can contain employee clock in/clock out times, break information, regular and overtime pay rates, regular and overtime hours, declared tips, and more. Define, name, save, and run as many labor reports with separate settings, as needed. In the following procedure, we discuss the options that only contain information on breaks.

### **To use the BOH Labor report:**

- 1. Select **Reports > Employee > Labor**. The Labor Report dialog box appears.
- 2. Select a **single date**, or a **range of dates**, from the selection list.
- 3. Select an **employee** from the employee list, or select **Select All Employees** to include break information for all employees on the report.

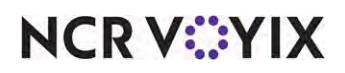

4. Click **Settings** to open the report configuration dialog box, which allows you to establish the report title, as well as select the information to include on the printed report.

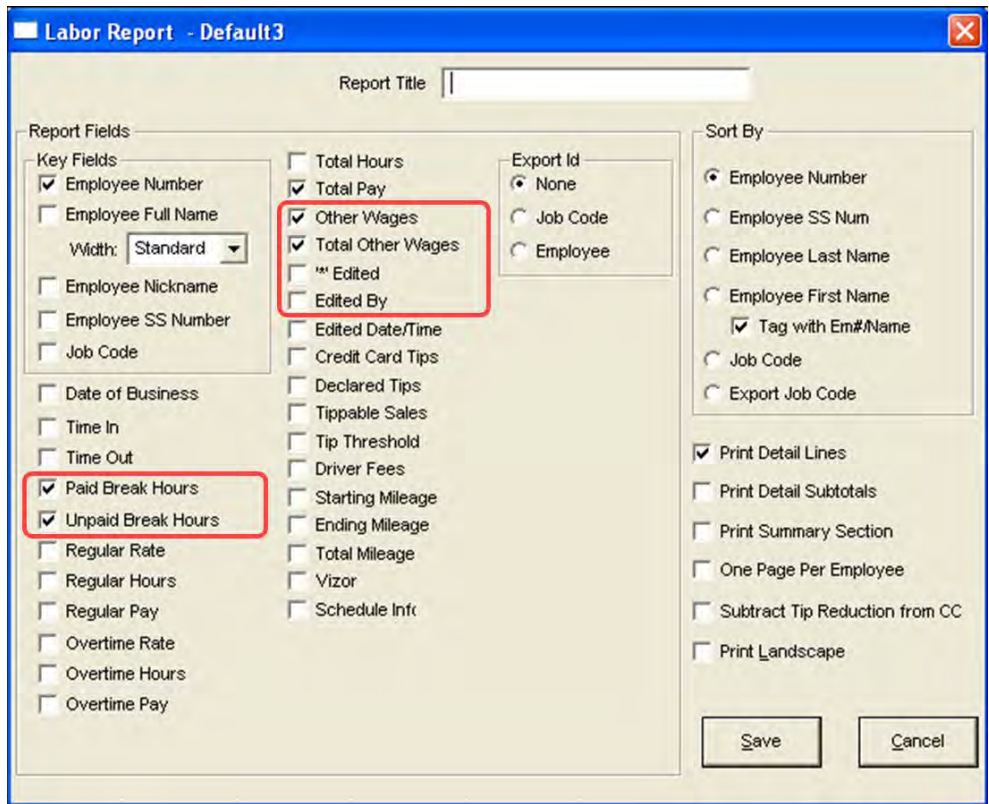

Figure 102 Labor Report Configuration Dialog Box

5. Select the **options** relating to employee breaks, as needed.

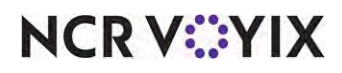

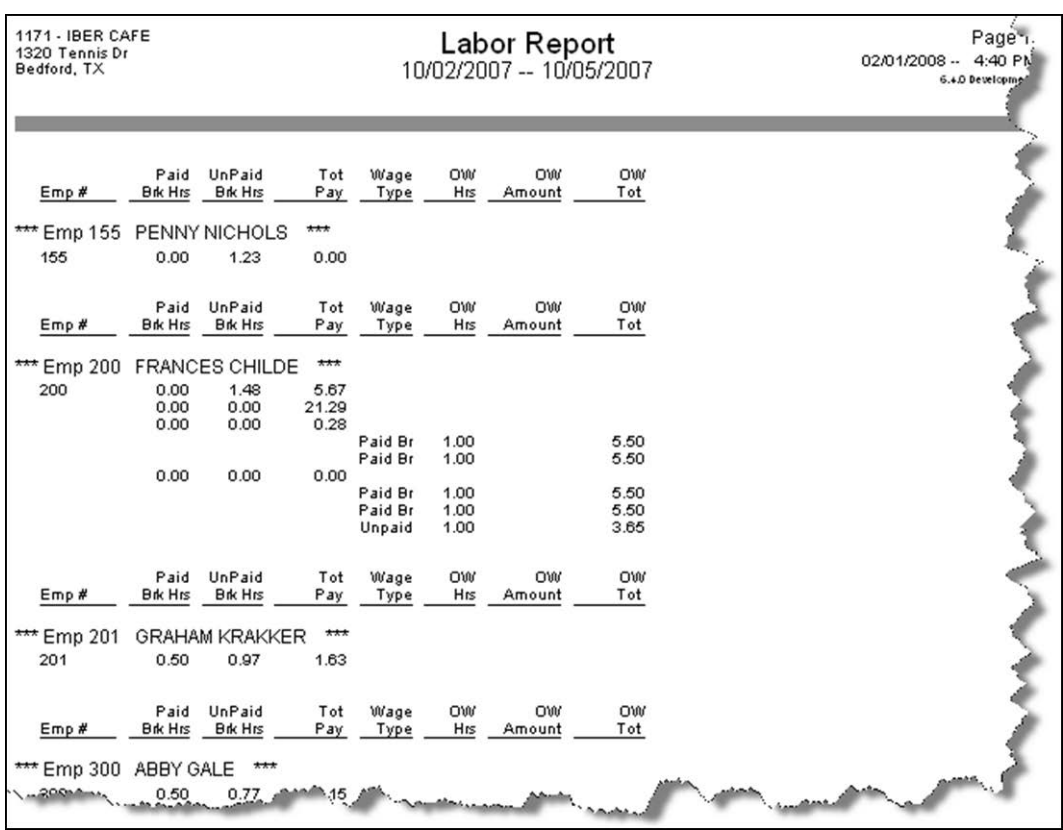

### 6. Click **View** to preview the report or click **Print** to print the report.

Figure 103 BOH Labor Report

### Viewing the BOH Employee Breaks report

The Employee Breaks report that you run from the BOH allows you to see a listing of the employee break ins and break outs for a single date or a range of dates.

### **To use the BOH Employee Breaks report:**

- 1. Select **Reports > Employee > Employee Breaks**.
- 2. Select a **single date**, or a **range of dates**, from the selection list.
- 3. Click **Settings** to open the Break Report dialog box.

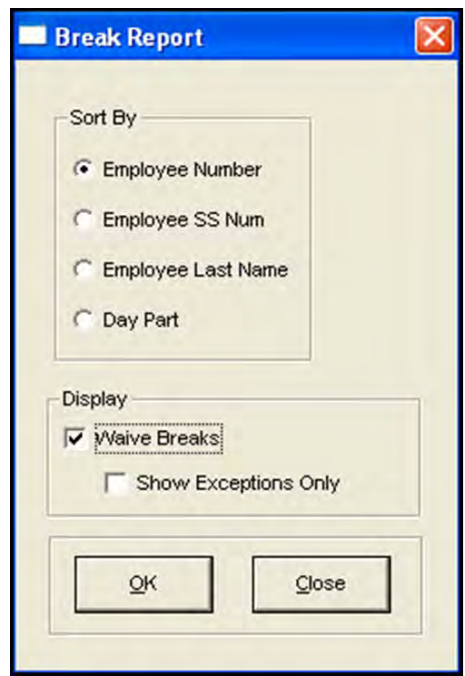

Figure 104 Break Report Dialog Box

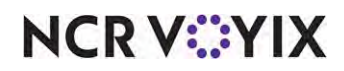

- 4. Select the **options** relating to employee breaks, as needed.
- 5. Click **View** to preview the report or click **Print** to print the report.

| 1171 - IBER CAFE<br>1320 Tennis Dr<br>Bedford, TX |                        |                                                | <b>Employee Breaks</b><br>10/02/2007 -- 10/05/2007 |                                      |               |                |             |            | 02/01/2008 -- 4:45<br>6.4.0 Develop | Page 1 |
|---------------------------------------------------|------------------------|------------------------------------------------|----------------------------------------------------|--------------------------------------|---------------|----------------|-------------|------------|-------------------------------------|--------|
| Emp #                                             | Period                 | Employee Name                                  | Emp SS#                                            | Date<br>                             | Start<br>Time | End<br>Time    | Paid<br>Hrs | <b>Hrs</b> | UnPaid Waived<br>Break?             |        |
|                                                   |                        | *** Emp 155 NICHOLS, PENNY SSN: 111111111 ***  |                                                    |                                      |               |                |             |            |                                     |        |
| 155                                               | Afternoon              | NICHOLS, PENNY                                 | 111111111                                          | 10/05/2007 15:25                     |               | 16:45          |             | 1.33       | N/A                                 |        |
|                                                   |                        | <b>Total Employee Hours</b>                    |                                                    |                                      |               |                | 0.00        | 1.33       |                                     |        |
|                                                   |                        | *** Emp 200 CHILDE, FRANCES SSN: 147258369 *** |                                                    |                                      |               |                |             |            |                                     |        |
| 200<br>200                                        | Afternoon<br>Afternoon | CHILDE, FRANCES<br>CHILDE, FRANCES             | 147258369<br>147258369                             | 10/05/2007 15:10<br>10/05/2007 15:10 |               | 16:45<br>15:10 | 0.00        | 1.58       | N/A<br><b>NO</b>                    |        |
|                                                   |                        | <b>Total Employee Hours</b>                    |                                                    |                                      |               |                | 0.00        | 1.58       |                                     |        |
|                                                   |                        | *** Emp 201 KRAKKER, GRAHAM SSN: 111111111 *** |                                                    |                                      |               |                |             |            |                                     |        |
| 201                                               | Afternoon              | KRAKKER, GRAHA 111111111                       |                                                    | 10/05/2007 15:11                     |               | 16:45          | 1.57        |            | <b>NO</b>                           |        |
|                                                   |                        | <b>Total Employee Hours</b>                    |                                                    |                                      |               |                | 1.57        | 0.00       |                                     |        |
|                                                   |                        | *** Emp 300 GALE, ABBY SSN: 111111111 ***      |                                                    |                                      |               |                |             |            |                                     |        |
| 300                                               | Afternoon              | GALE, ABBY                                     | 111111111                                          | 10/05/2007 15:23                     |               | 16:45          | 1.37        |            | N/A                                 |        |
|                                                   |                        | <b>Total Employee Hours</b>                    |                                                    |                                      |               |                | 1.37 0.00   |            |                                     |        |

Figure 105 BOH Employee Breaks Report

### Viewing the BOH Time and Attendance Detail report

The BOH Time and Attendance Detail report provides the ability to report employee time in and out by day, report employee breaks by day, report time adjustments, report edit punch reasons and who edited the punch, and provide a signature line and check number line. In the following procedure, we discuss only the options that pertain to breaks.

### **To use the BOH Time and Attendance Detail report:**

- 1. Select **Reports > Employee > Time and Attendance Detail**.
- 2. Select a **single date**, or a **range of dates**, from the selection list.
- 3. Select an **employee** from the employee list, or select **Select All Employees** to include break information for all employees on the report.

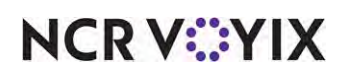

4. Click **Settings** to open the Time and Attendance Detail Report Settings dialog box.

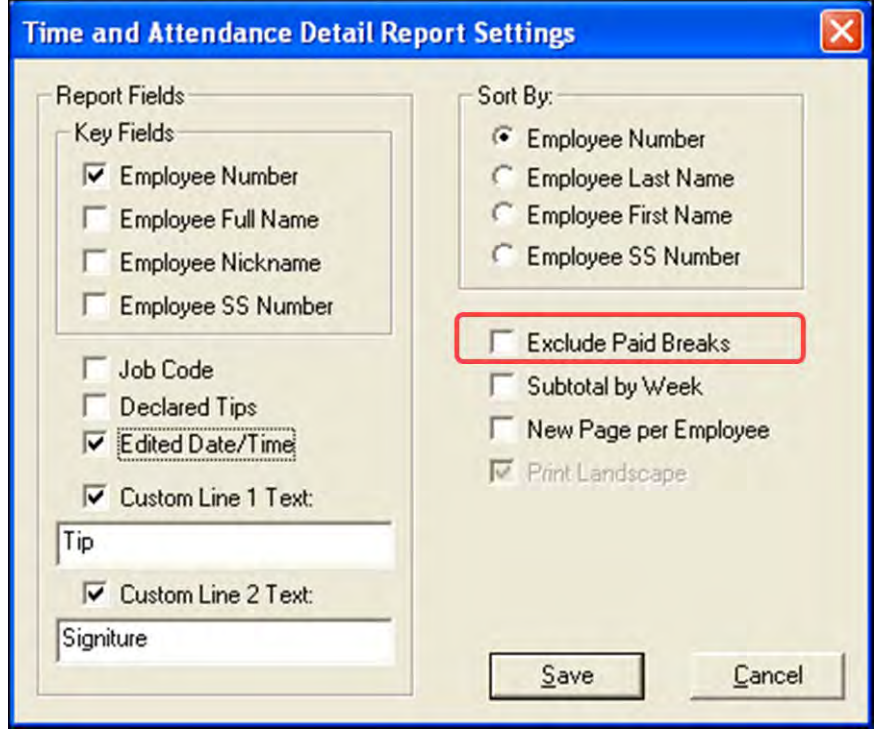

Figure 106 Time and Attendance Detail Report Settings Dialog Box

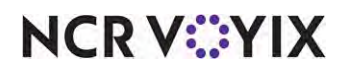

- 5. Select or clear the **options** relating to employee breaks, as needed.
- 6. Click **View** to preview the report or click **Print** to print the report.

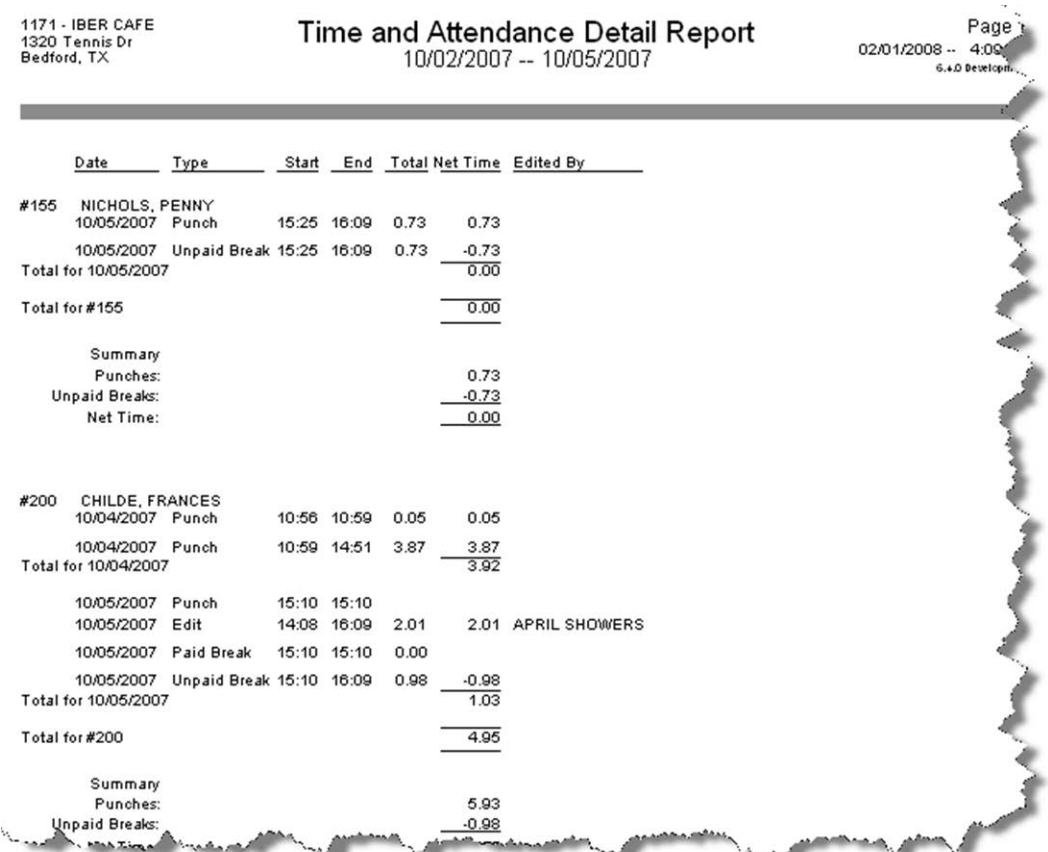

Figure 107 BOH Time and Attendance Detail Report

### Viewing the BOH Audit report

The Audit report provides detailed tracking on individual transactions that occur in the FOH, and provides an audit trail for employee breaks and the actions taken on them. In the following procedure, we discuss only the options that pertain to breaks.

### **To use the BOH Audit report:**

- 1. Select **Reports > Audit**. The Select Date dialog box appears.
- 2. Select a **date** and click **OK**. The Select Transactions to Audit dialog box appears.

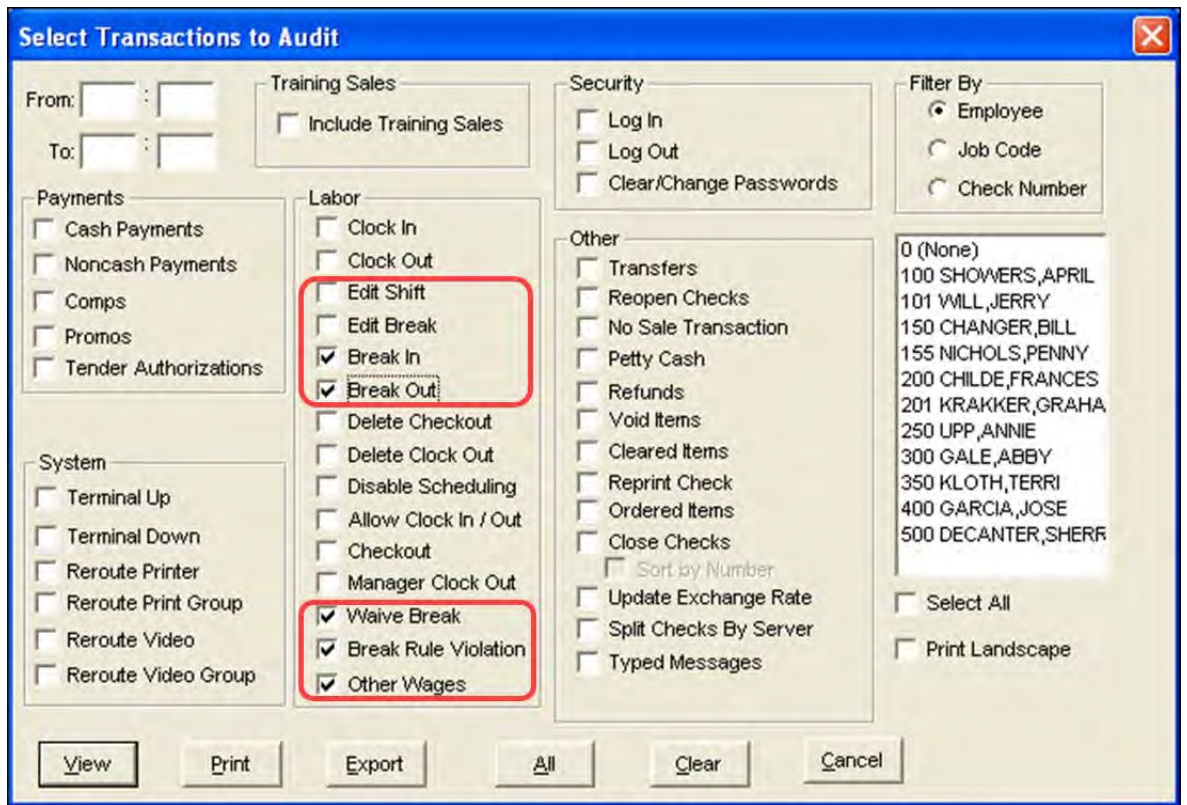

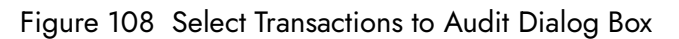

3. Select the **options** relating to employee breaks, as needed.

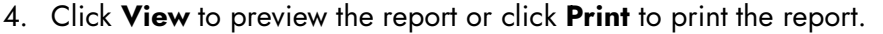

| 1171 - IBER CAFE<br>1320 Tennis Dr<br>Bedford, TX |                    | <b>Audit Report</b><br>Date of Business: 10/05/2007                                 | Page<br>02/01/2008 -- 4:51 P<br>6.4.0 Detel comes |
|---------------------------------------------------|--------------------|-------------------------------------------------------------------------------------|---------------------------------------------------|
| Time                                              | Type               | Transaction                                                                         |                                                   |
| 03:10 PM                                          | <b>WAIVE BREAK</b> | 200 FRANCES was not prompted to waive Break<br>Break Rule 2, UnPaid Break           |                                                   |
| 03:10 PM                                          | <b>WAIVE BREAK</b> | 200 FRANCES did not waive Break<br>Break Rule 1, Paid Break                         |                                                   |
| 03:10 PM                                          | <b>BREAKIN</b>     | Break In Emp: 200 FRANCES<br>Time: 15:10 Paid Break<br>Break Rule 1, Paid Break     |                                                   |
| 03:10 PM                                          | <b>BREAK OUT</b>   | Break Out Emp: 200 FRANCES<br>Time: 15:10 Paid Break<br>Break Rule 1, Paid Break    |                                                   |
| 03:10 PM                                          | <b>BREAK IN</b>    | Break In Emp: 200 FRANCES<br>Time: 15:10 UnPaid Break<br>Break Rule 2, UnPaid Break |                                                   |
| 03:11 PM                                          | <b>WAIVE BREAK</b> | 201 GRAHAM was not prompted to waive Break<br>Break Rule 2, UnPaid Break            |                                                   |
| 03:11 PM                                          | <b>WAIVE BREAK</b> | 201 GRAHAM did not waive Break<br>Break Rule 1, Paid Break                          |                                                   |
| 03:11 PM                                          | <b>BREAKIN</b>     | Break In Ernp: 201 GRAHAM<br>Time: 15:11 Paid Break<br>Break Rule 1, Paid Break     |                                                   |
| 03:12 PM                                          | <b>WAIVE BREAK</b> | 350 TERRY was not prompted to waive Break<br>Break Rule 2, UnPaid Break             |                                                   |
| 03:12 PM                                          | <b>WAIVE BREAK</b> | 350 TERRY did not waive Break<br>Break Rule 1, Paid Break                           |                                                   |
| 03:12 PM                                          | <b>BREAKIN</b>     | Break In Emp: 350 TERRY<br>Time: 15:12 UnPaid Break<br>Break Rule 2, UnPaid Break   |                                                   |
| 03:23 PM                                          | <b>BREAK IN</b>    | Break In Emp: 300 ABBY<br>Time: 15:23 Paid Break<br>Break Rule 1, Paid Break        |                                                   |
| 03:23 PM                                          | <b>BREAK OUT</b>   | Break Out Emp: 350 TERRY<br>Time: 15:23 UnPaid Break<br>Break Shire 2, UnRaid Break |                                                   |

Figure 109 BOH Audit Report

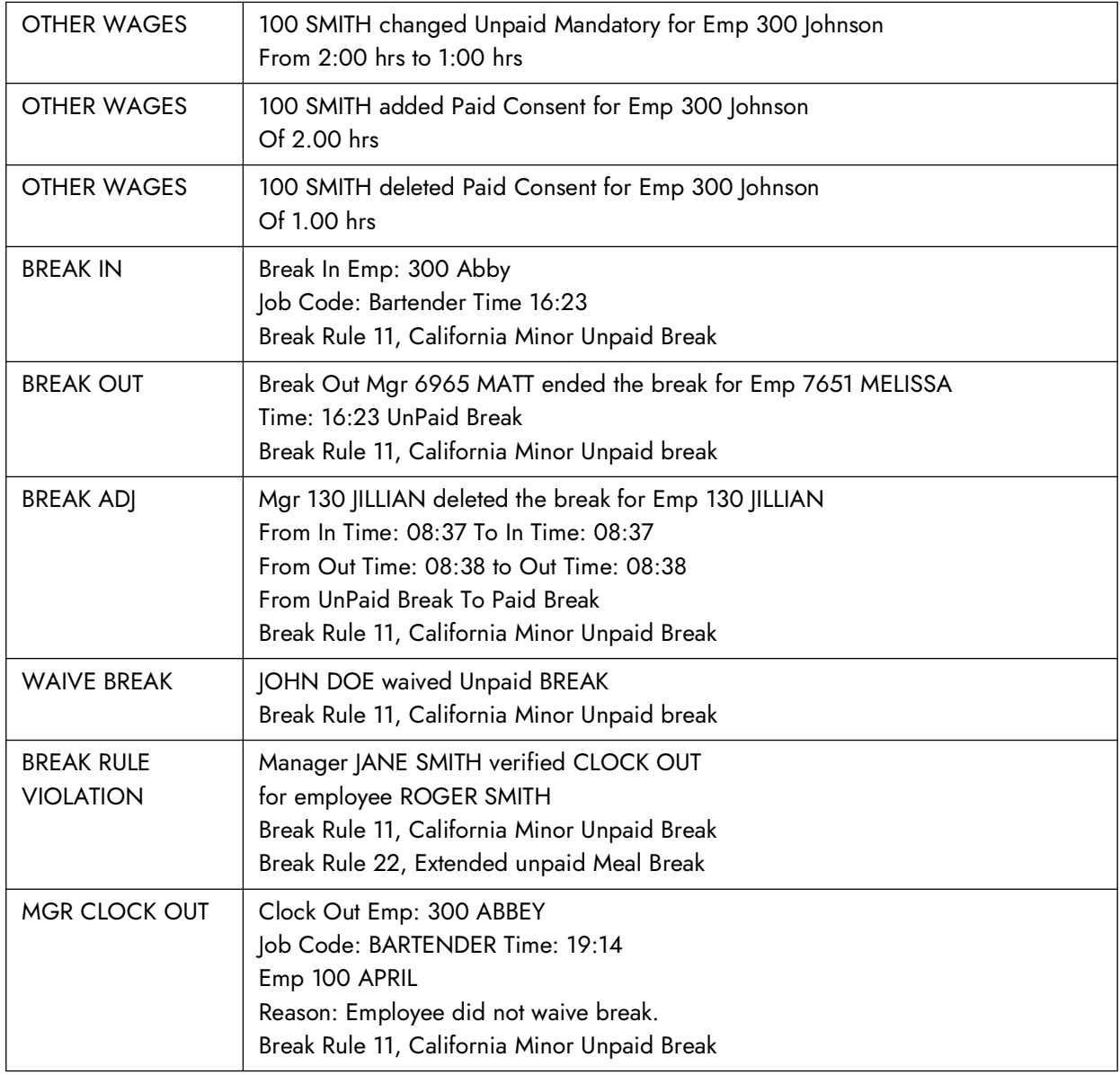

The following are break rule entries you might see in the Audit report:

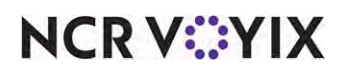

# <span id="page-131-0"></span>Use case scenarios

## Use case scenarios for waive break messages at clock in

### Waive break at clock in scenario 1

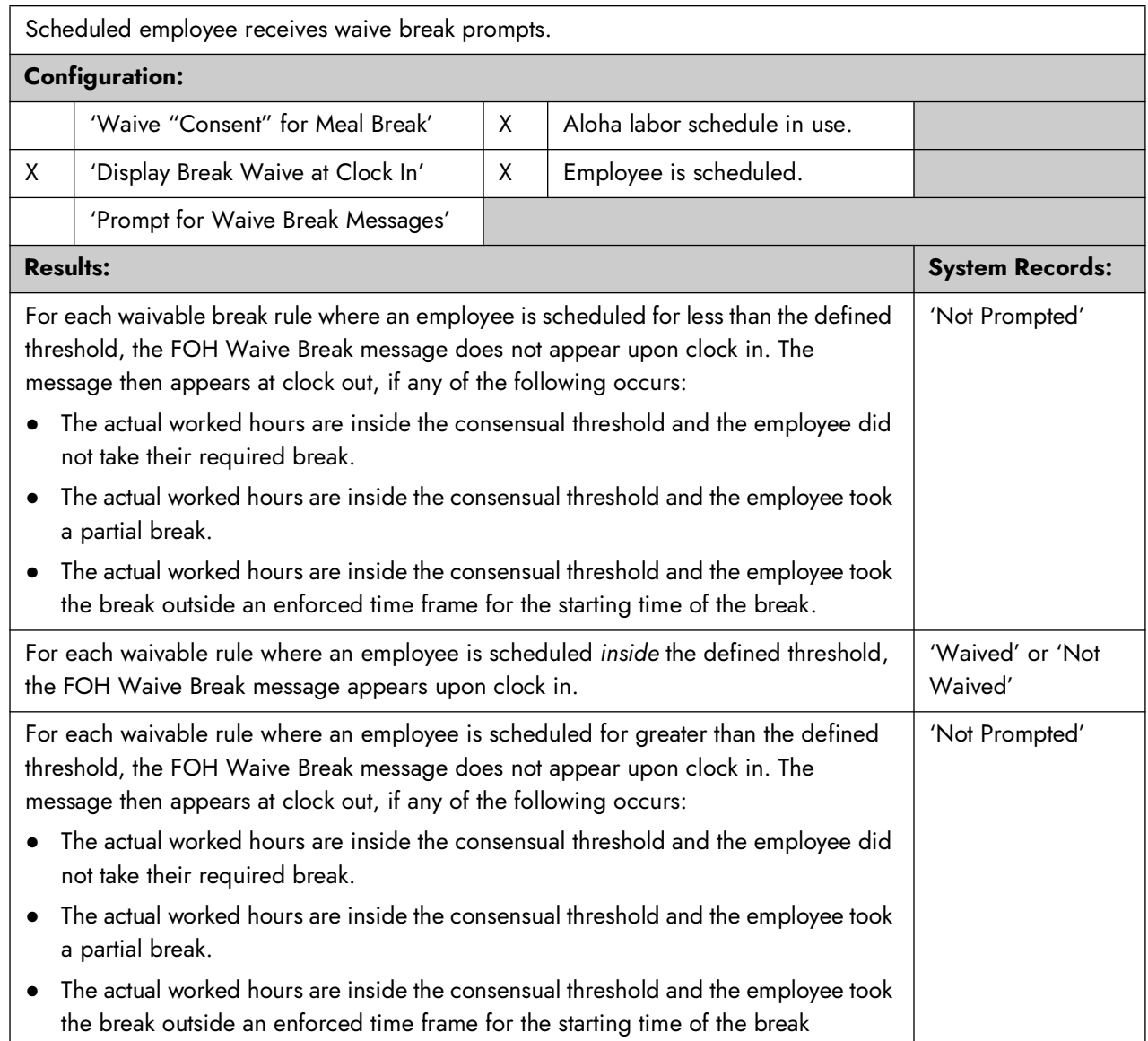

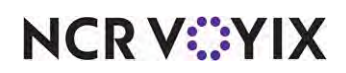

### Waive break at clock in scenario 2

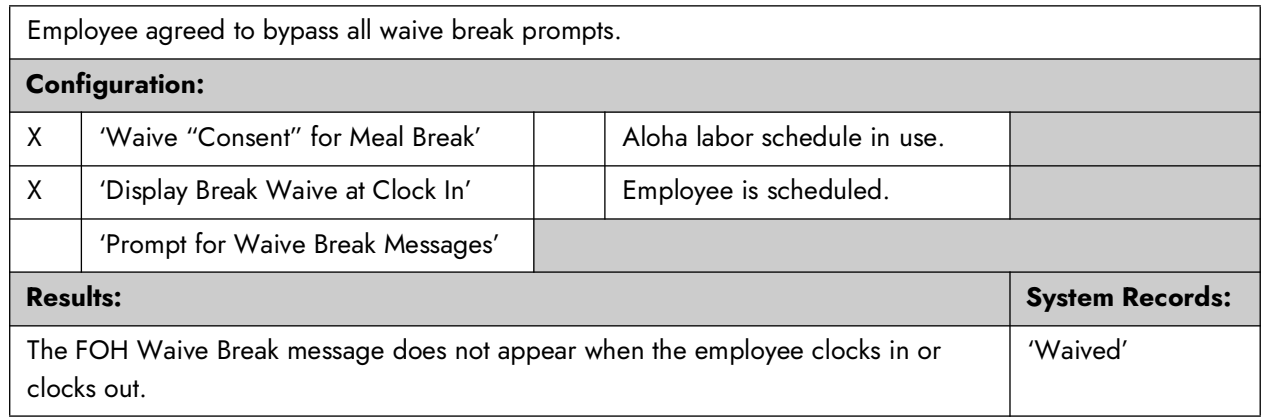

# Waive break at clock in scenario 3

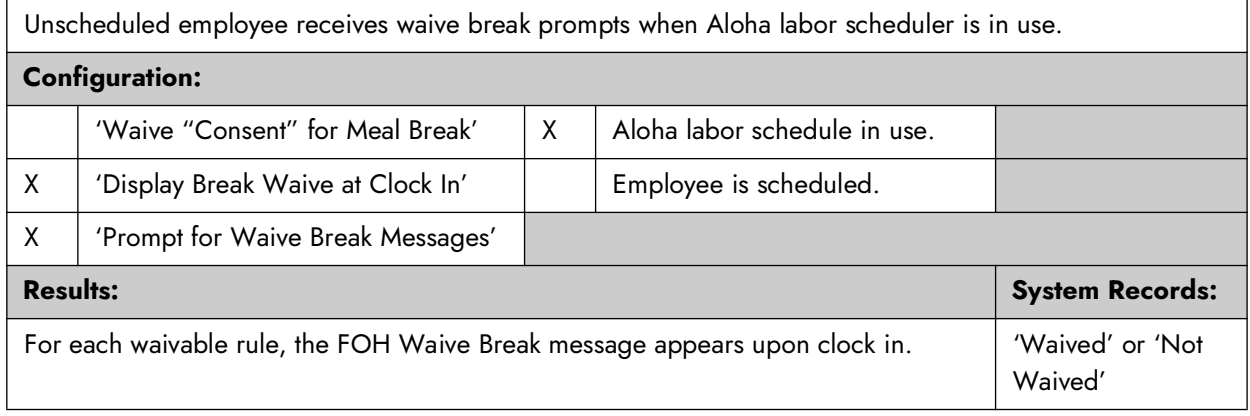

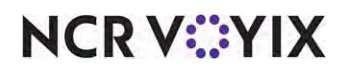

### Waive break at clock in scenario 4

Unscheduled employee receives waive break prompts and the system checks to see if the employee is scheduled to work.

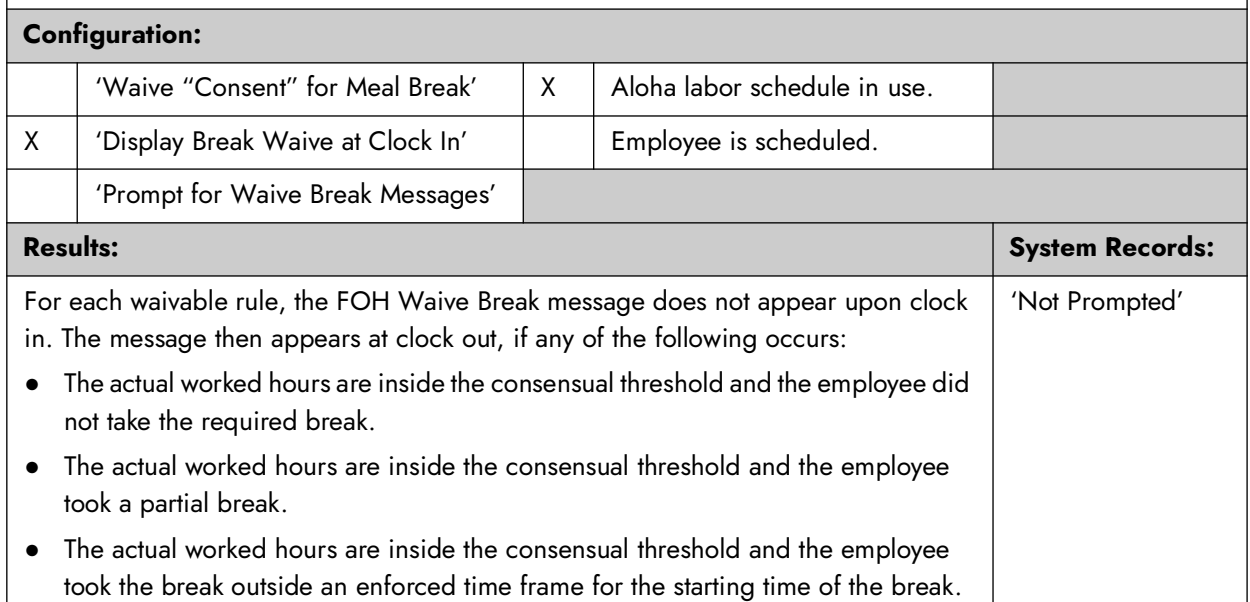

### Waive break at clock in scenario 5

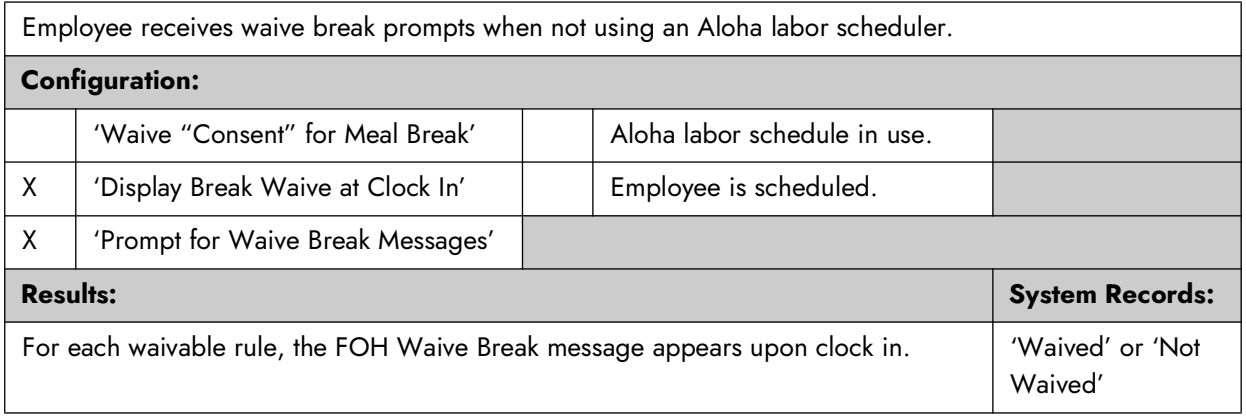

### Waive break at clock in scenario 6

Employee does not receive waive break prompts and the system is not using an Aloha labor scheduler.

**Configuration:**

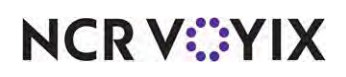

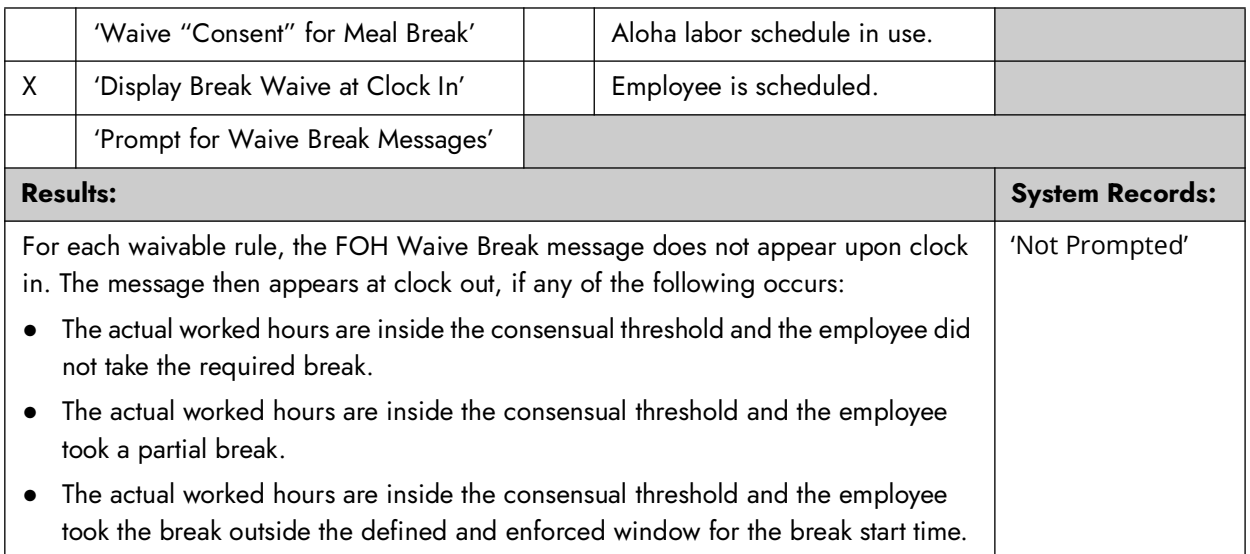

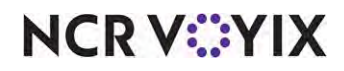

# Use case scenarios for waive break messages at clock out

The following are use case scenarios when using waive break messages at clock out.

### Waive break at clock out scenario 1

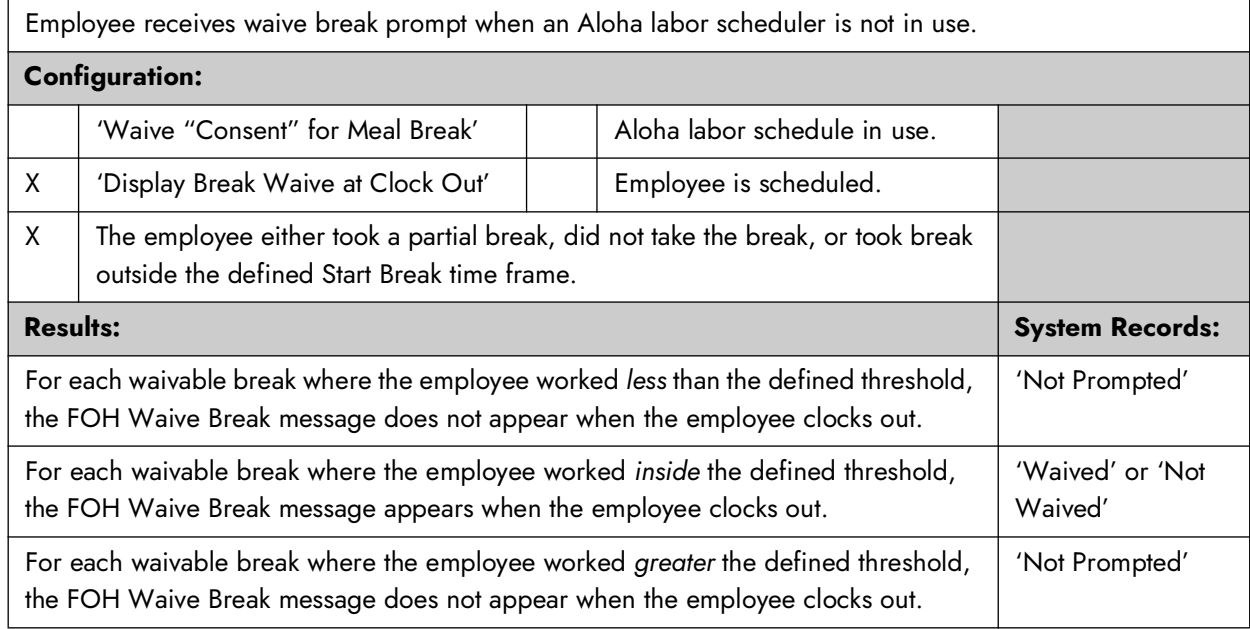

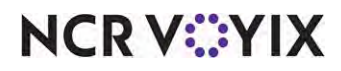

## Waive break at clock out scenario 2

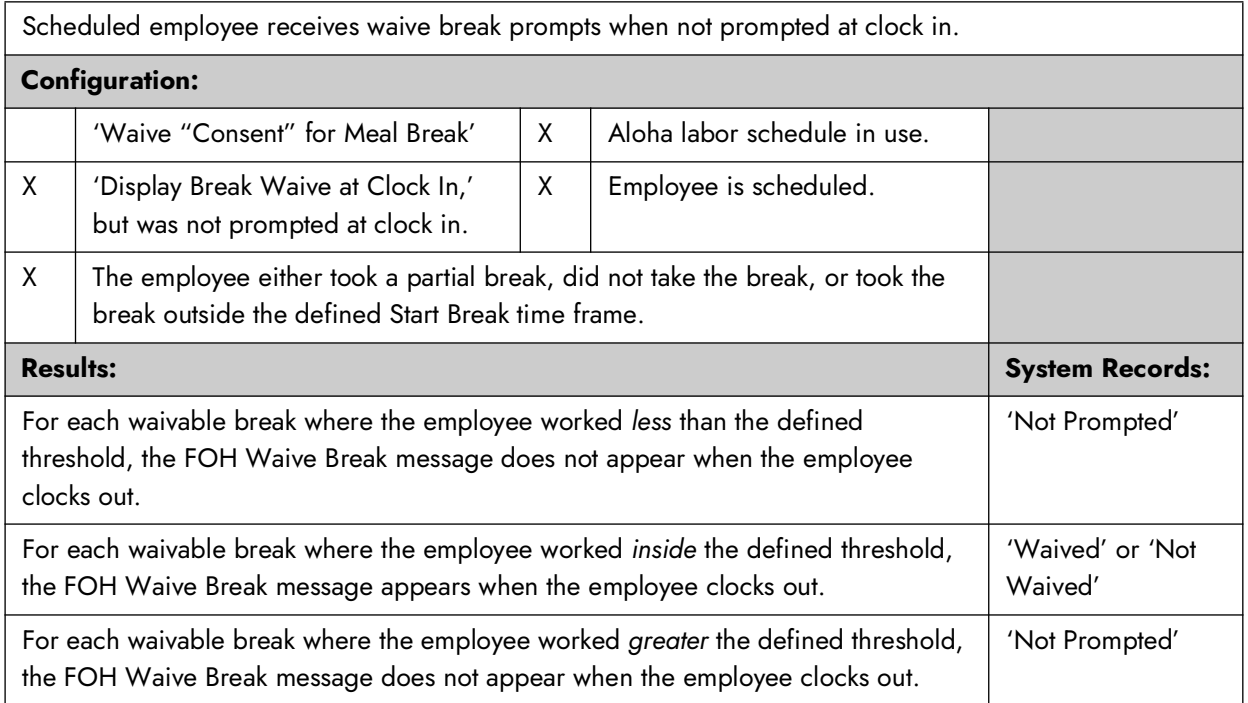

### Waive break at clock out scenario 3

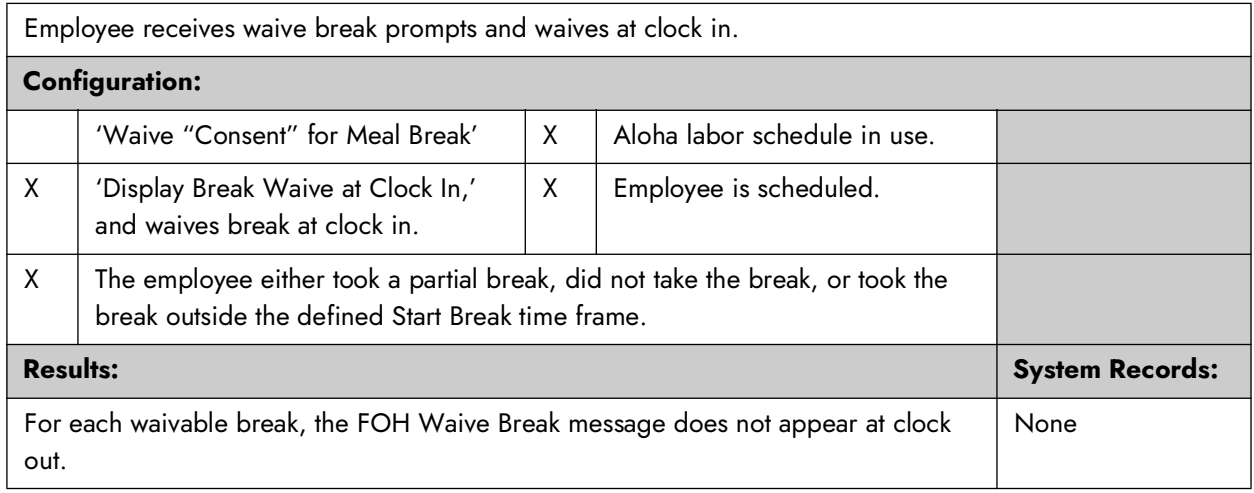

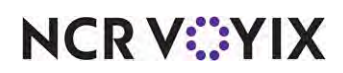

### Waive break at clock out scenario 4

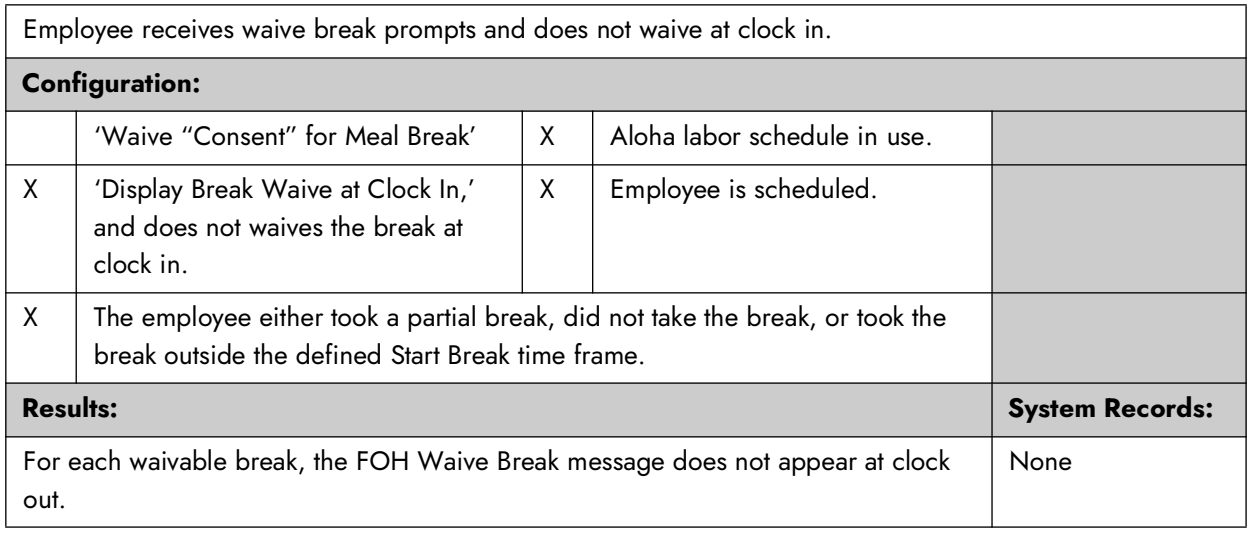

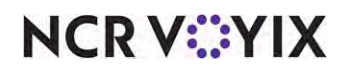

### Use case scenarios for break reminder messages at clock in

The following are use case scenarios when using break reminder messages:

### Break reminders at clock in scenario 1

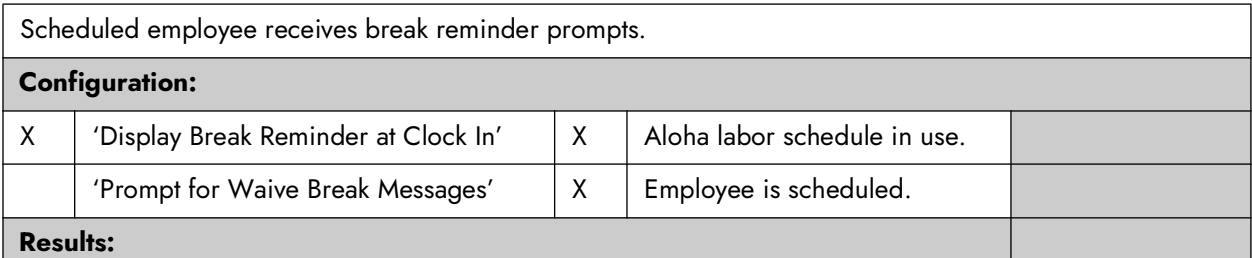

- For each rule where the scheduled shift is *less* than the defined threshold, the FOH Break Reminder message does not appear.
- For each rule where the scheduled shift is scheduled for *inside* the defined threshold and the employee waived the break, the FOH Break Reminder message does not appear.
- For each rule where the scheduled shift is *inside* the defined threshold and the employee did not waive the break, the FOH Break Reminder message appears.
- For each rule where the scheduled shift is *greater* than the defined threshold, the FOH Break Reminder message appears.

### Break reminders at clock in scenario 2

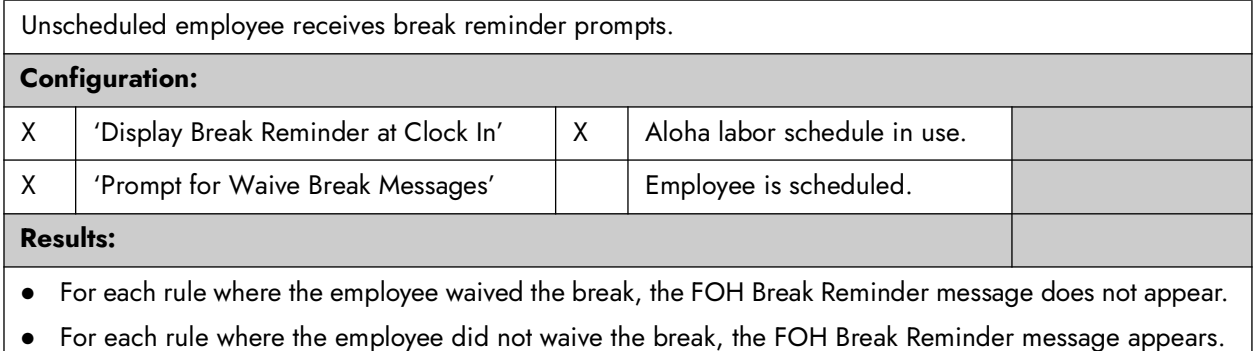

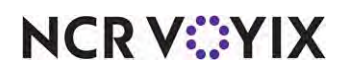

### Break reminders at clock in scenario 3

Unscheduled employee receives break reminder prompts and the system checks to see if the employee is scheduled to work.

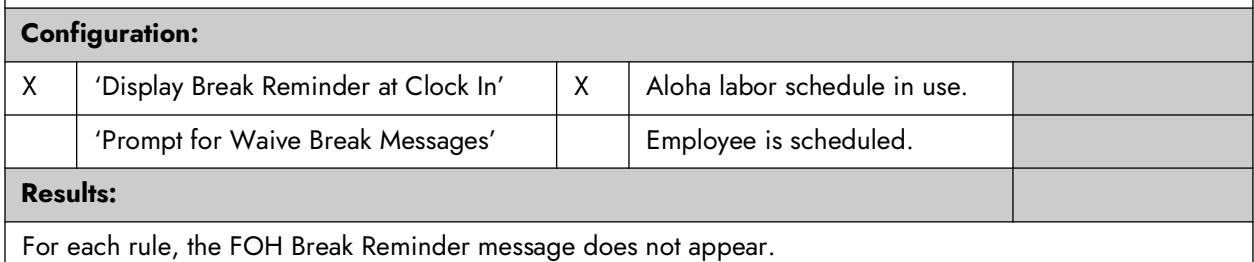

### Break reminders at clock in scenario 4

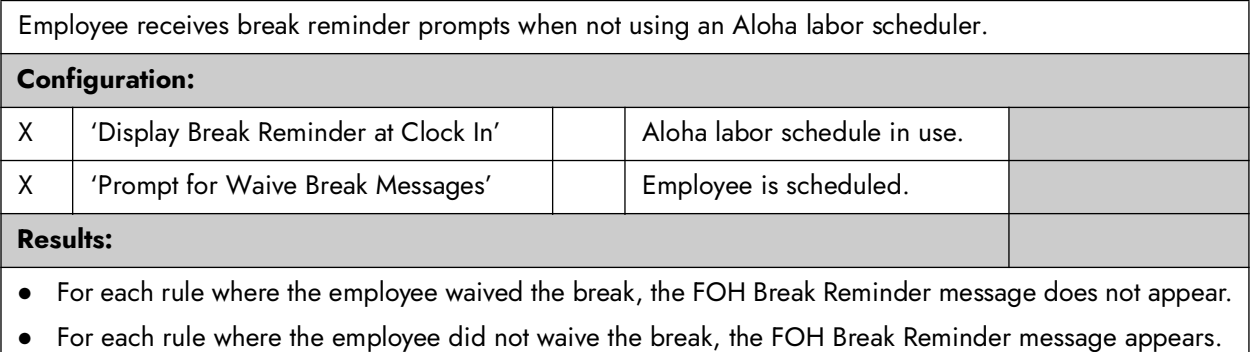

### Break reminders at clock in scenario 5

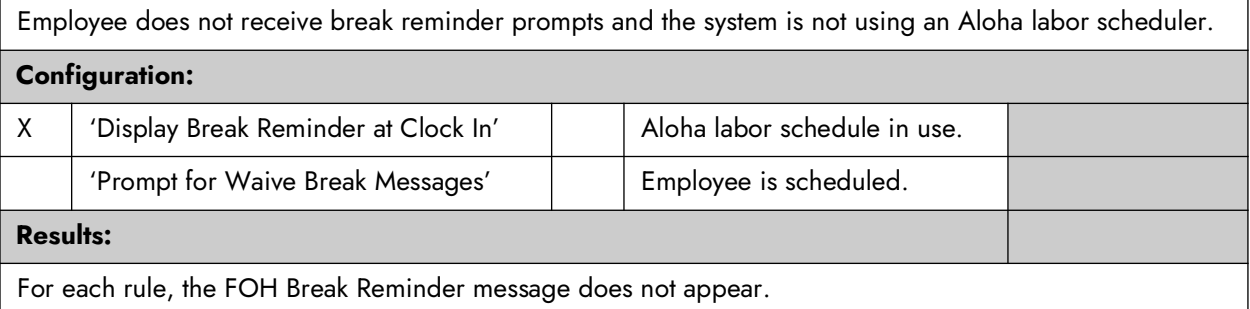

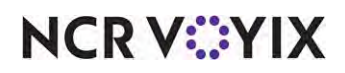

### Use case scenarios for penalty pay

The following are use case scenarios when using penalty pay with break rule violations.

### Paid break with penalty pay scenario

# **Configuration:** The break rule allows a paid break after a minimum of 3.5 hours and a maximum of 4.00 hours of work. Any infraction receives 1.00 hour of regular wage rate. **Scenario: Result: Result: Result: Result: Result: Result: Result: Result: Result: Result: Result: Result: Result: Result: Result: Result: Result: Result: Result: Result: Result:**

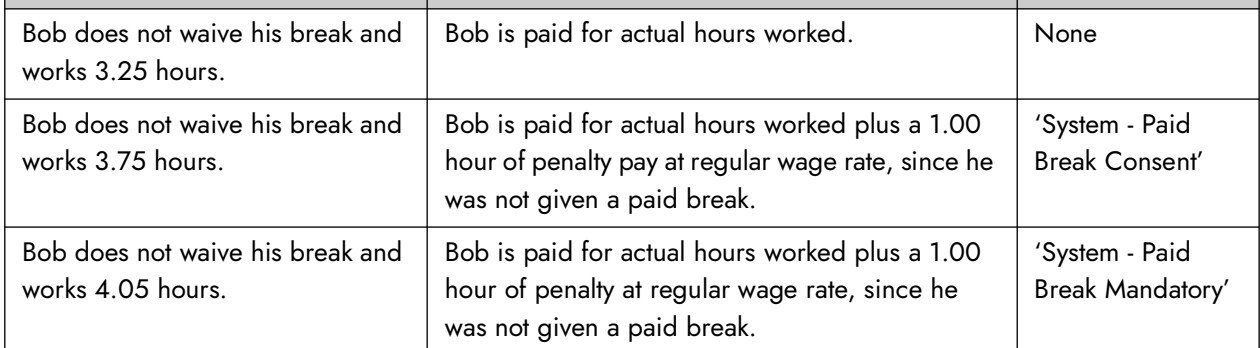

### Unpaid break with penalty pay scenario

#### **Configuration:**

The break rule allows an unpaid break after a minimum of 3.5 hours and a maximum of 4.00 hours of work. Any infraction receives 1.00 hour of regular wage rate.

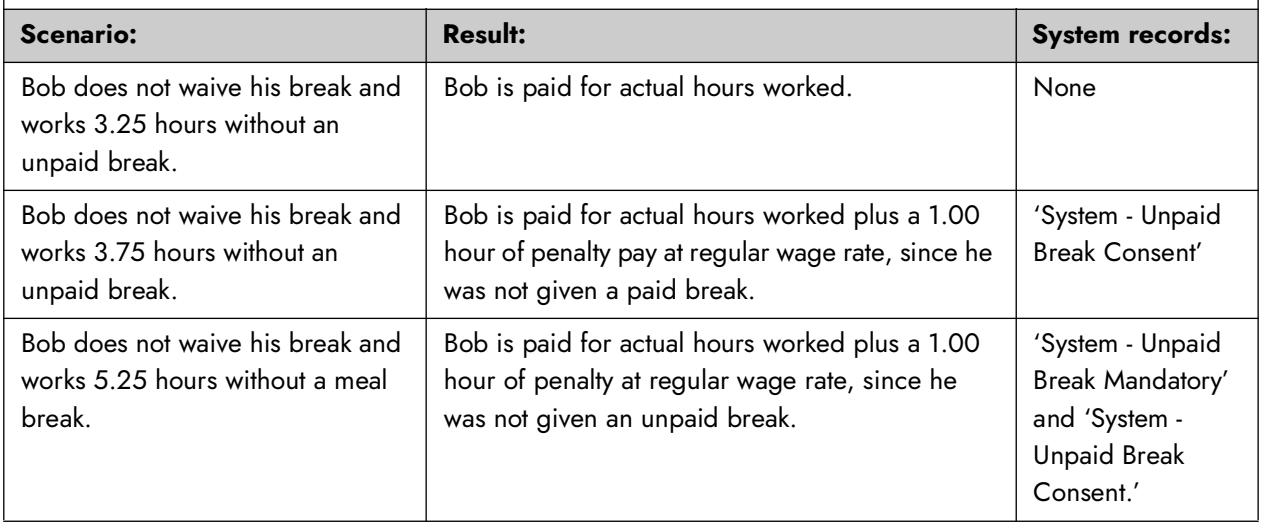

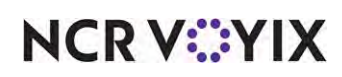

### Use case scenarios for paid breaks reaching overtime

When you define a break rule to be paid and the employee reaches overtime, the system calculates the regular and overtime hours based on if the break is paid or counts toward overtime, and the number of minutes of the break the restaurant pays to the employee. Additionally, the overtime rate is controlled by the restaurant and the overtime calculation method is mandated by the state in which you live.

### 40-hour week overtime scenario

The state regulates that an employee receives overtime pay after working a 40 hour week. The restaurant pays \$6.00 an hour, and time and half (\$9.00) for overtime and only pays up to 30 minutes of a break. The employee reaches 40 hours and takes a paid or unpaid break. Apply the following configurations for the outcome:

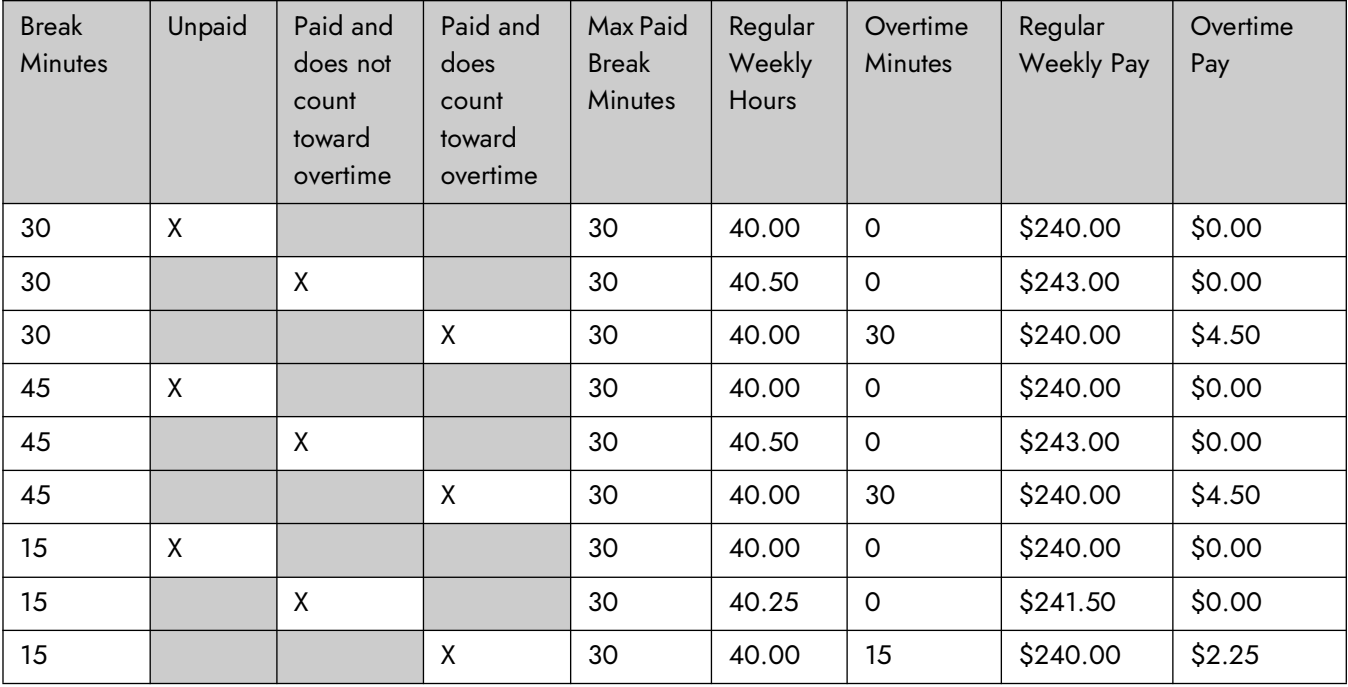

### 8-hour day overtime scenario

The state regulates that an employee receives overtime pay after working an 8 hour day. The restaurant pays \$6.00 an hour and time and a half (\$9.00) for overtime and only pays up to 30 minutes of a break. The employee reaches an eight hour day and takes a paid or unpaid break. Apply the following configuration for the outcome:

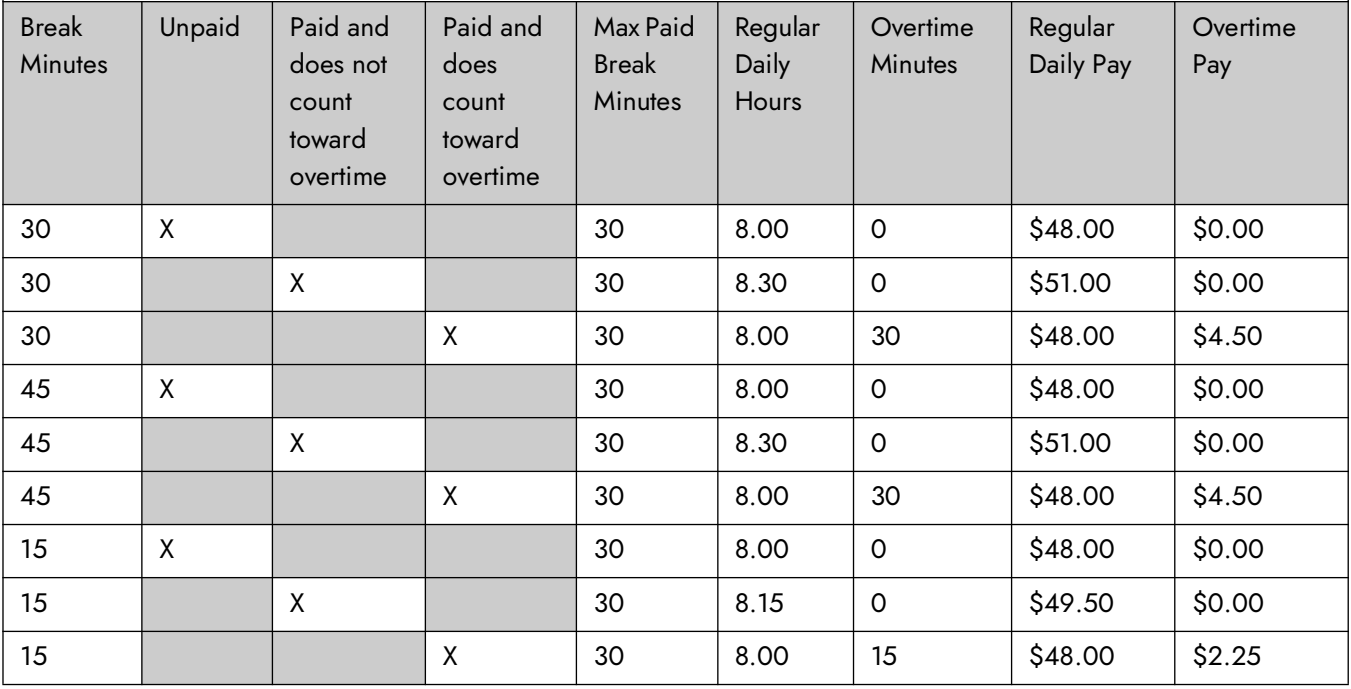

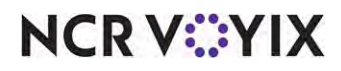

Employee Breaks, Feature Focus Guide

NCR Voyix welcomes your feedback on this document. Your comments can be of great value in helping us improve our information products. Please contact us using the following email address: [Documentation.HSR@NCRVoyix.com](mailto:documentation.hsr@ncrvoyix.com)

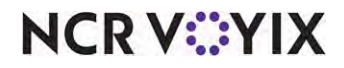